## **All Sport® 3000 Series Control Console**  Operation Manual *ED-12126 Rev 11 – 28 July 2006*

# **DAKTRONICS**

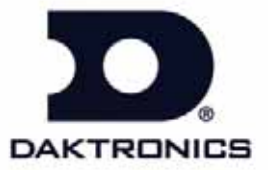

#### **Reproduction Reference ED-12126 – Product 1196 All Sport 3000 Operation Manual**

- **1.** This page is for reproduction reference only and will not be included in the manual.
- **2.** This manual is to be copied on FRONT AND BACK PAGES -8 ½ x 11 paper. Note: The first two pages, the Cover Page and the Copyright Page, uses only the front of the page (blank on back). Section heading pages always start on a new page, never on the back of another page.
- **3.** The following manuals are to be added to the back of this manual in numerical order, with labeled, white tabbed dividers: **None**
- *4.* The following drawings are to be inserted in the **Appendices** in alphanumeric order:

*Print all drawings back-to-back, and print all drawings A-size.* 

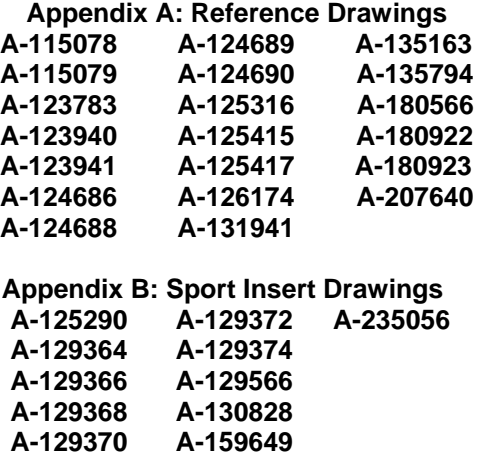

- **5.** Use a blue window cover and a blue back.
- **6.** Punch all pages, window cover and back cover along the left edge and bind with a binder.
- **7.** Please direct questions and suggestions to Engineering Support.

## **Table of Contents**

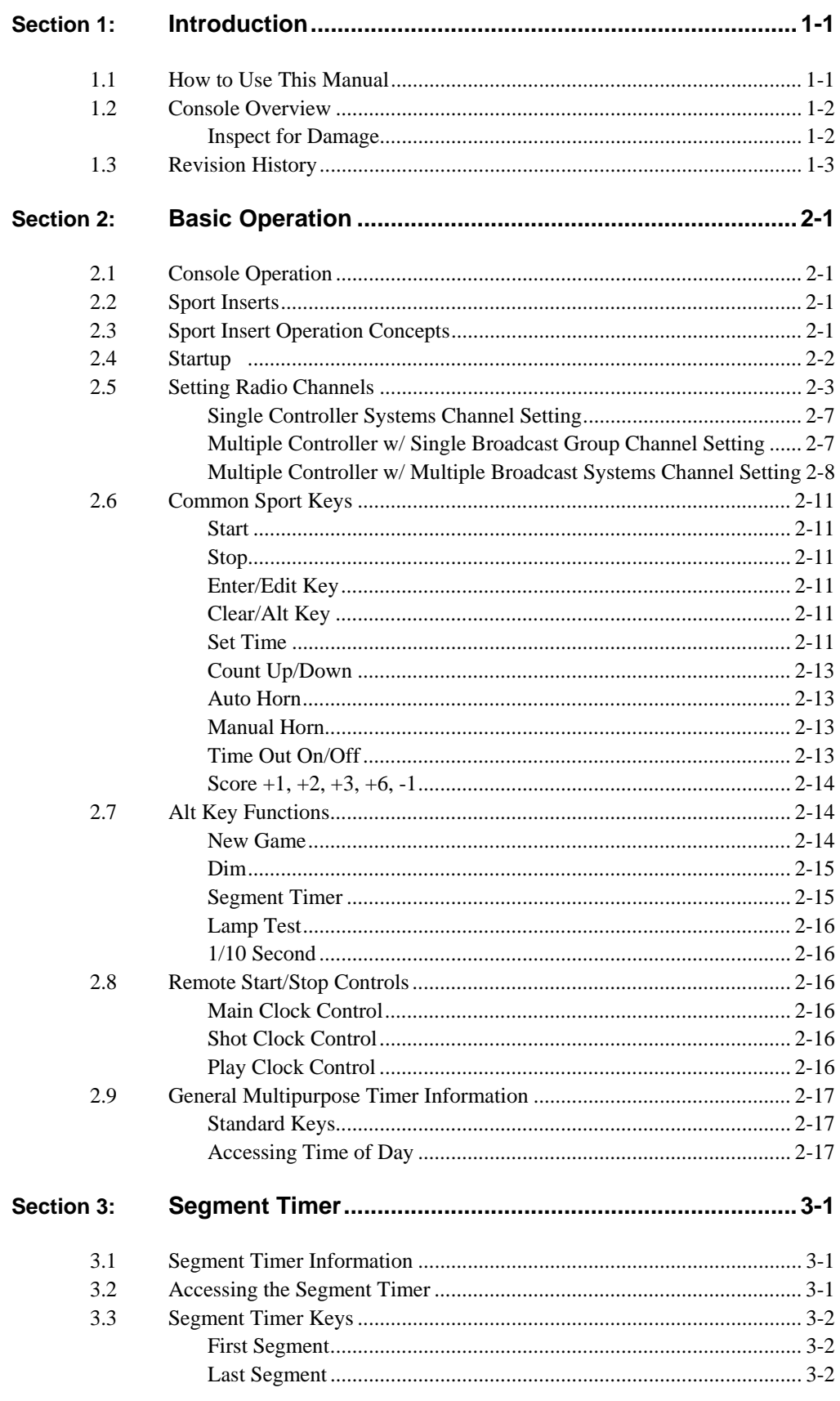

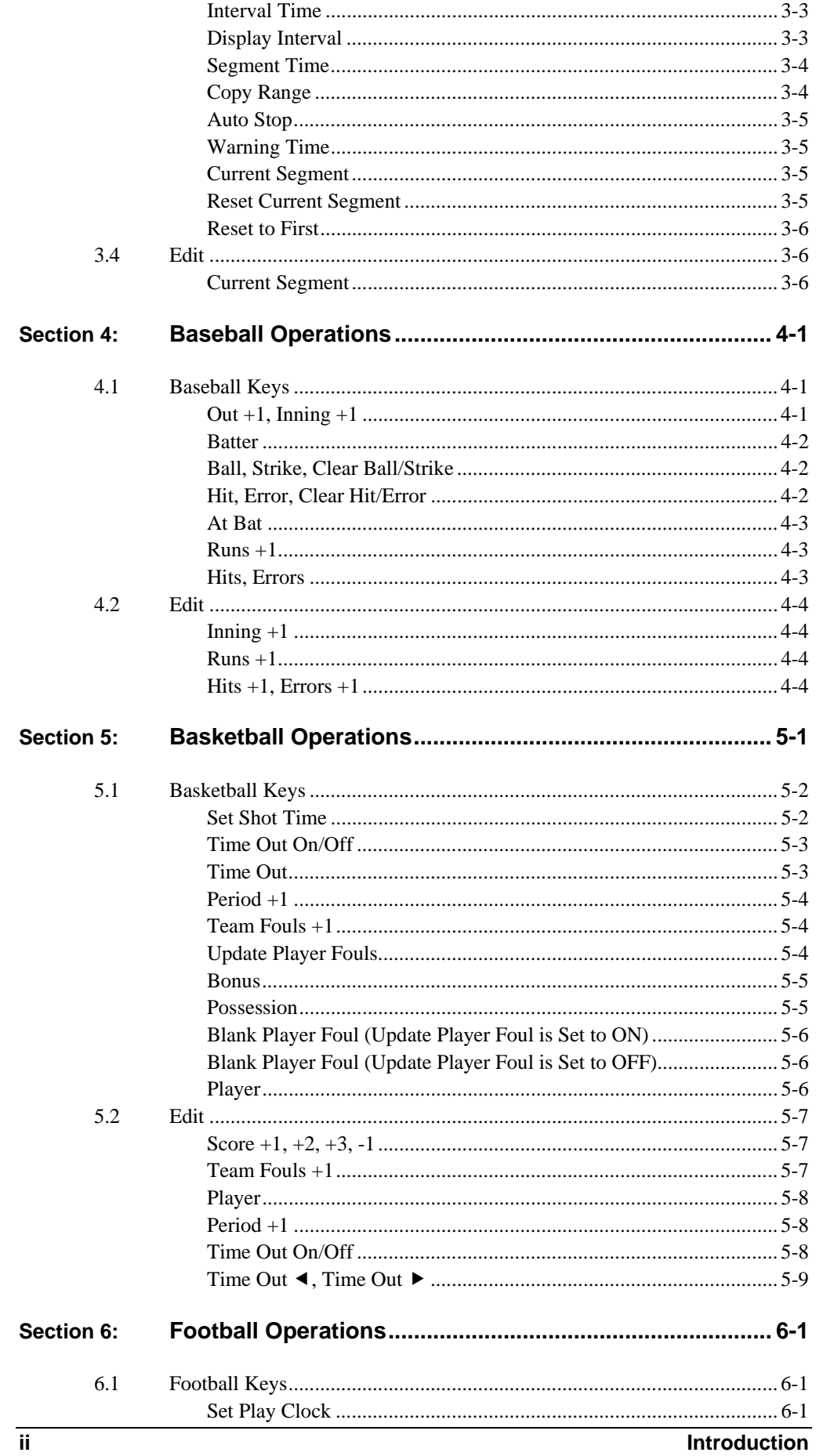

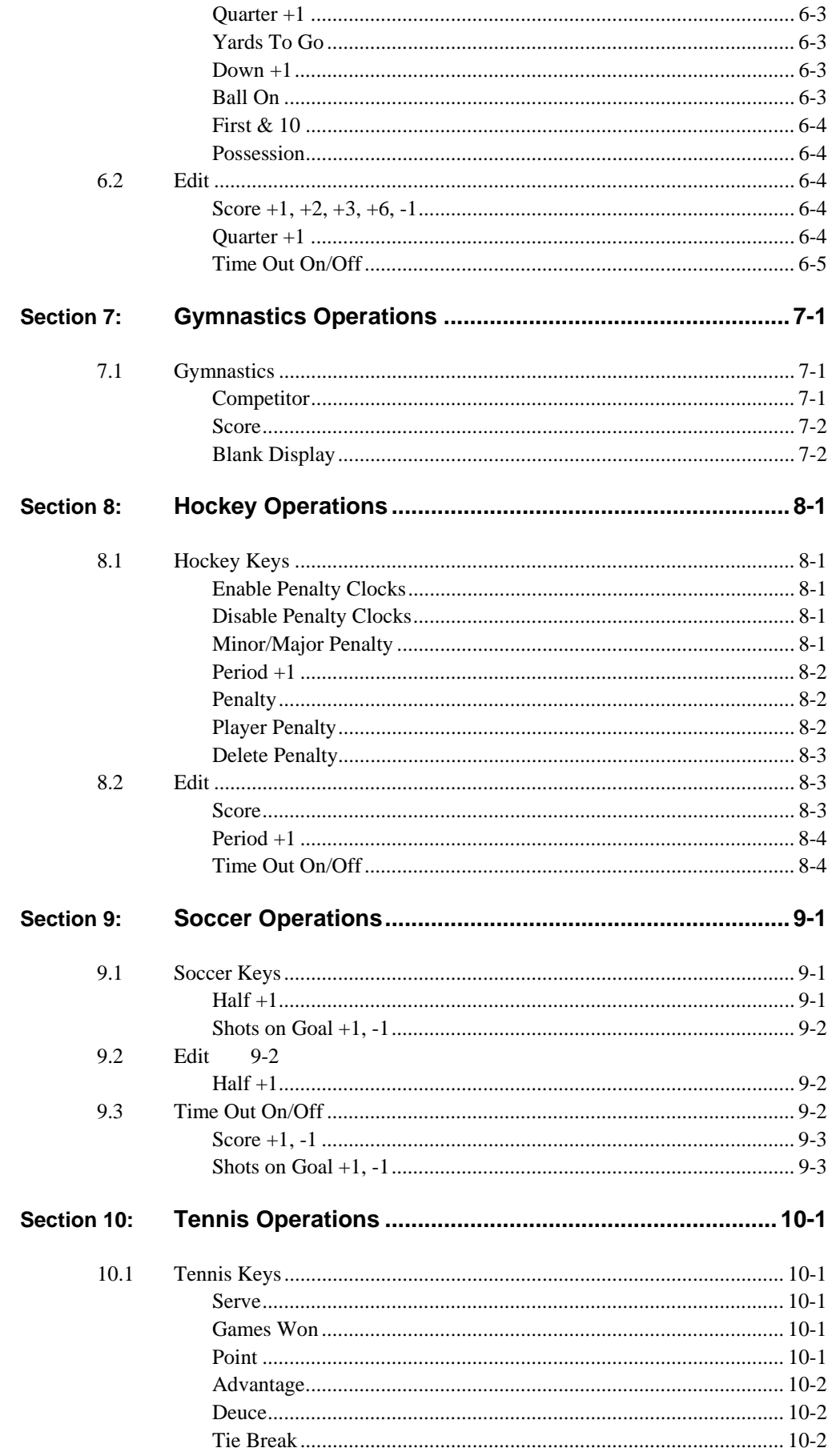

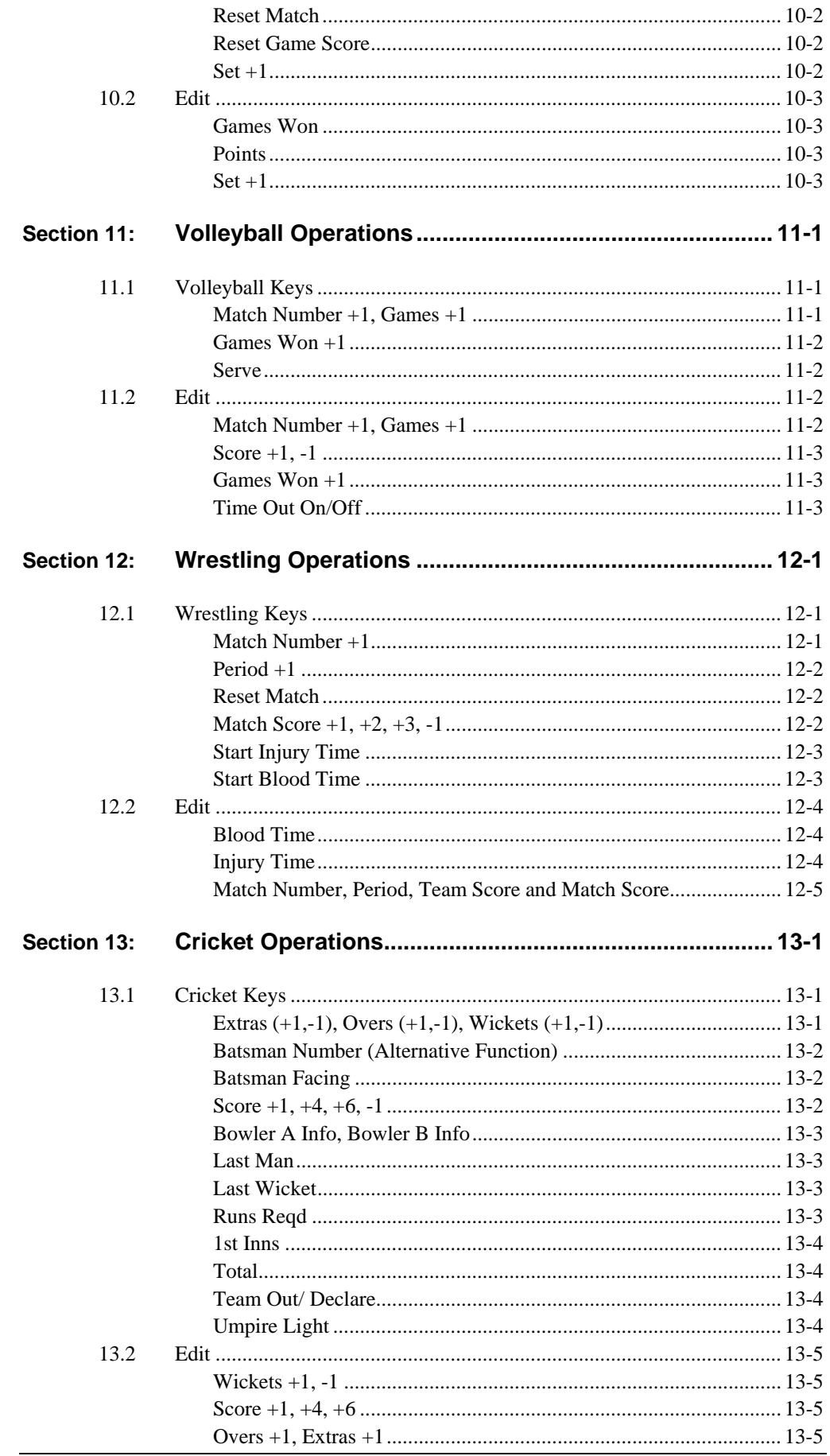

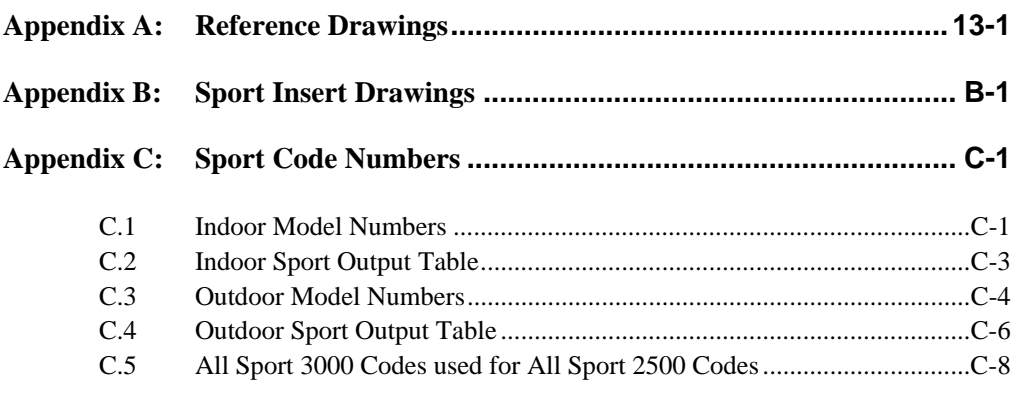

**Section 14:** 

## <span id="page-8-0"></span>**Section 1: Introduction**

This manual is designed to explain the operation of the *All Sport® 3000 Series Control Console*. For questions regarding the safety, installation, operation or service of this system, please refer to the telephone numbers listed on the cover page of this manual. To fully understand this manual and the operation of the All Sport 3000 Series console; Daktronics recommends that you read all general sections of the manual *in conjunction* with your specific sport or sports.

## **1.1 How to Use This Manual**

#### <span id="page-8-1"></span>*Important Safeguards:*

- **1.** Read and understand all instructions before beginning operation.
- **2.** Do not drop the control console or allow it to get wet.
- **3.** Do not let any power cord touch a hot surface or hang over the edge of a table or counter, which could damage or cut the cord.
- **4.** If an extension cord is necessary, use a polarized cord with a three-prong plug. Arrange the cord with care – away from foot traffic – so that athletes or spectators will not trip over it or pull it from its outlet.
- **5.** Always turn off and/or unplug the control equipment when it is not in use. Never yank the power cord to pull the plug from the outlet. Grasp the plug and pull it firmly to disconnect.
- **6.** To avoid electrical shock, do not disassemble the control equipment or the driver modules. Incorrect reassembly can cause electric shock and faulty operation or permanent damage to the circuits.

The illustration below is an example of a Daktronics drawing label. Drawing labels are located in the lower right corner of drawings. Each drawing bears a label in its lower-right corner, and the drawing number is at the bottom of the label (in the example, *7087-P08A-69945*). This manual refers to drawings by their last set of digits and the letter preceding them. The drawing illustrated would be referred to as **Drawing A-69945**.

| DAKTRONICS, INC. BROOKINGS, SD 57006                             |                |                 |
|------------------------------------------------------------------|----------------|-----------------|
| <b>IPROJ: BASKETBALL</b>                                         |                |                 |
| TITLE: SEGMENTATION, 7 SEG BAR DIGIT                             |                |                 |
| DRAWN BY: TNELSON<br><b>DES. BY: BPETERSON</b><br>DATE: 8 JUL 01 |                |                 |
|                                                                  | APPR. BY: AVB  | 7087-P08A-69945 |
|                                                                  | SCALE: $1 = 4$ |                 |

*Figure 1: Daktronics Drawing Label*

All reference drawings and sport insert drawings are grouped in **Appendix A** and listed in alphanumeric order.

## **1.2 Console Overview**

<span id="page-9-0"></span>The All Sport 3000 Series Control Console is a state-of-the-art scoring and timing system.

The anodized aluminum console features a sealed, "snap-action" keyboard with changeable keyboard overlays to input event information and/or control the scoreboards. A 32-character, two-line liquid crystal display (LCD) prompts the user through the operation of the controller and provides vital feedback of game or event data.

The LCD screen of the 3000 Series console is backlit to provide optimum viewing of current event information, even in low-light areas, and an audible beep sounds to indicate when a command has been received.

The controller features tenth-of-a-second timing, and a time of day display permits scoreboards to display current time when not used for sporting events.

The console case is approximately 8.5" (216 mm) wide by 9" (229 mm deep). Its maximum top height is 4.25" (114 mm). The controller weighs 7 pounds.

The console operates on 120 V AC power (60 Hz, 6 watts maximum). Options include an external battery that permits scoreboard control for

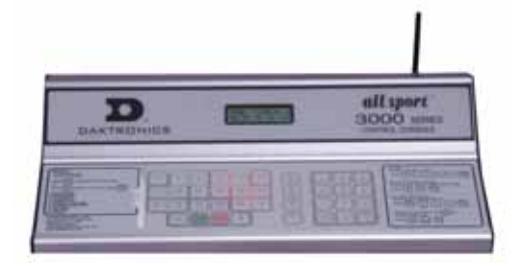

 **Figure 2:** All Sport 3000 with Antenna

up to 30 hours, and wireless remote control. A 230 V, 50 Hz model is also available.

Console event data may be transmitted through standard wire signal cabling or fiberoptic cable. With the radio-control model, transmission is wireless remote via FM radio signal.

As a safety feature, this product has a three-wire, ground-type plug equipped with a third (grounding) pin. This plug only fits into a grounding-type power outlet. (If you are unable to insert the plug into the outlet, contact a qualified electrician to replace the obsolete outlet.)

The All Sport 3000 is ETL-listed to UL® standards, CSA-tested and FCC-certified.

#### <span id="page-9-1"></span>**Inspect for Damage**

When you open your console packages, inspect for shipping damage, such as dents or rattles. Verify that all equipment is included as itemized on the packing slip, and immediately report any deficiencies to Daktronics. Save all packing materials for shipping in case warranty repair or exchange becomes necessary.

#### **1.3 Revision History**

#### <span id="page-10-0"></span>**Version 1.0 Release Date: 9 May 2000**

Initial software release.

#### **Version 1.0.1 Release Date: 14 Aug 2000**

- Added an indicator to show the status of **Auto Horn**, a small "h" that will display with the clock direction arrow when **Auto Horn** is enabled.
- Added score x100 for home and guest to football FB8 boards and to soccer for SO8 boards. This change was made for a new rugby scoreboard, MS-2007.
- Changed the **Set Time of Day** (**TOD)** function so it would not allow a time of 0 hours.
- Changed **New Game** so it would not reset **TOD** to 12:00:00.
- Added Multipurpose Timer **Code 90** for two-, four- and six-digit time displays.
- Added **Code 91** for dedicated Segment Timer displays.

#### **Version 1.0.2 Release Date: 28 Nov 2000**

- Added **Manual Horn** button and **Reset** button to remote switches on the Multipurpose Timer. The **Reset** function is only available on shot clock jack J7. **Reset** will reset the clock to the period time when in **Count Down** mode and reset to 0:00 when in **Count Up** mode.
- Corrected the problem of the **Remote Manual Horn** switch not working in some sports.
- Corrected a problem with the clock stopping at the period time when in **Count Up** mode. It would not stop at the period end if there were a value in min x10 or hour x10.
- Added **Home** and **Guest Penalty** keys for soccer used on the SO-1424 display.

#### **Version 1.0.3 Release Date: 17 Jan 2001**

- Added output for TI-218 in baseball at Address 2.
- $\blacksquare$  Made the dimming select three levels of dimming.
- Corrected the problem of the period end time not being saved, after a loss of power, for a resume game.
- Corrected the problem in wrestling of the match number edit showing two digits instead of three digits.
- Reconfigured the Segment Timer so it could exit with the **New Code** key.

#### **Version 1.0.4 Release Date: 21 Dec 2001**

- Added SO-2008 address 17 to soccer and football.
- Added radio channels up to 75.
- Made segment timer capable of counting up.
- Added FB-2005 to address 11 in football.
- Added BA-2010 to address 61 in baseball.
- Changed basketball to keep stats on player/fouls and added timeouts for Tuff Sport™ displays. Tuff Sport display address 17 was added to basketball, volleyball, hockey, and wrestling.

#### **Version 2.0.0 Release Date: 15 Jan 2003**

- Fixed the reset in wrestling to handle tenths of second mode.
- Fixed the segment timer code so it will retain segment memory. Set the default time to 5:00 for segments.
- Added code number and version to output to address 254 for True Time.
- Fixed the Time Out On/Off key in basketball to turn off the timer.
- Added address 22 to the multi-purpose timer.

#### **Version 2.1.0 Release Date: 30 Apr 2003**

- Made All Sport codes power up in game time display, not TOD.
- Changed basketball so the Blank Player Foul key can post a player foul if the Foul Update setting is turned off.
- Added two-digit time to address 61 in code 5 for baseball for the model BA-2012.
- Fixed the radio channel select to work for Gen IV radios after exit from the production test.
- Added codes for support of 12.8k protocol on the AS2510 codes.

#### **Version 2.1.1 Release Date: 30 Mar 2004**

- Changed volleyball to blank game scores when game +1 is pressed.
- Added a mode for baseball on the SO-2008.
- Added the setting of default # of timeouts on the Time Out On/Off key in basketball, volleyball, football, soccer and hockey.
- Added clear of team fouls to basketball, by using the alternate function on team fouls +1 key.
- Added gymnastics mode to the matside junior with code 015.
- Added volleyball mode to the matside junior.
- Added basketball mode to the matside junior.

#### **Version 2.1.2 Release Date: 22 July 2004**

- Added a code for test console in 12.8k protocol (code 100).
- Fixed a problem with segment timer that was introduced in version 2.1.1

#### **Version 2.1.3**

#### **Release Date: 7 Feb 2005**

- Added 24 hour time selection for time of day setting.
- Removed the MDP blank on power up and added to when code is selected for MDP codes (those under 100).

**Version 2.1.4** 

#### **Release Date: 23 June 2005**

- Added address 14 to basketball for All Sport CG.
- Added a new Cricket code for small and medium size boards.

## <span id="page-13-0"></span>**Section 2: Basic Operation**

The console face consists of a two-line by 16-character liquid crystal display (LCD) and sport-specific inserts. In most cases, the top line of the LCD shows the main clock time, the direction the clock is counting, and when the main horn is sounding. Generally, the bottom line of the LCD shows the home and guest team scores.

## **2.1 Console Operation**

<span id="page-13-1"></span>Throughout the manual the names or letters of keys on the keyboard are enclosed in angle brackets, for example, <**ENTER**>. Screen prompts and scoreboard instructions typically appear in **boldface** type. Keys and functions common to all sports are explained in **Section [2.5](#page-23-6)**. All of the keys that pertain to a specific sport code insert are explained in detail in the section of the manual describing console operation for that specific sport.

## **2.2 Sport Inserts**

<span id="page-13-2"></span>The All Sport 3000 Series uses sport inserts to allow a single console to control multiple sports. Select the proper insert (refer to the chart below) and slide it into the insert opening on the left side of the console until it stops. To remove a sport insert, pull on the tab that extends from the left side of the console. The insert will slide out easily.

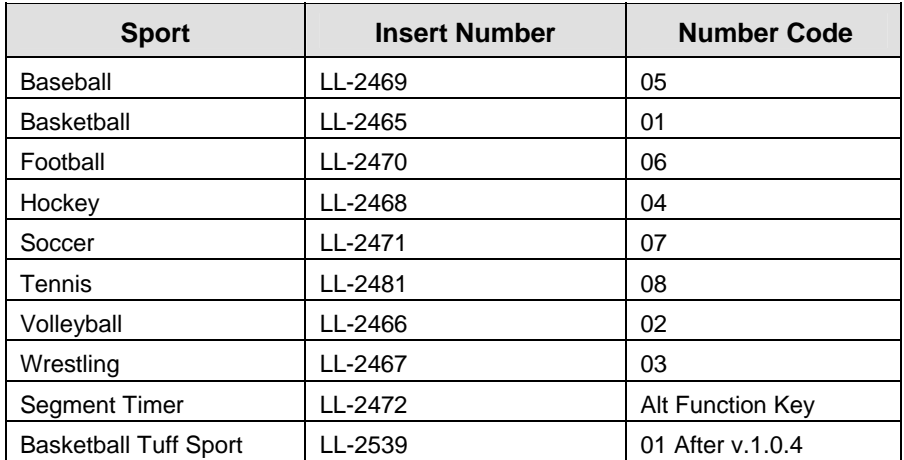

If you lose or damage an insert, you can use a photocopy of the insert drawing (located in the **Appendix**) until you can order a replacement.

## **2.3 Sport Insert Operation Concepts**

<span id="page-13-3"></span>A sport insert identifies the action keys required in the normal course of operation for a specific sport. In most cases, pressing a key immediately changes the scoreboard. Sometimes the operator must press a sequence of keys before a change displays on the scoreboard. Keys that require entry of additional information are marked by a dot, for example, <**SET TIME •**>. The additional information required usually is a number followed by the <**ENTER**> key.

Keys with arrows activate an indicator (possession, bonus, etc.) on the scoreboard. The direction of the arrow selects the appropriate team (home or guest)*.*

Some keys have a **+1, +2, or +3** symbol. Pressing one of these keys once increments, or increases, the corresponding field on the scoreboard (such as team score or period) by the value printed on the key. A key with a **-1** decrements (decreases) by one.

On most inserts, certain keys have been grouped together under the heading **Home** or **Guest***.* These keys are team keys and work the same for both teams. They affect the statistics for that particular team. Keys not under one of these two headings are game keys, general keys that control the progress of the game (such as period or quarter).

Other keys have been grouped into blocks to emphasize that these keys work together.

#### **2.4 Startup**

<span id="page-14-0"></span>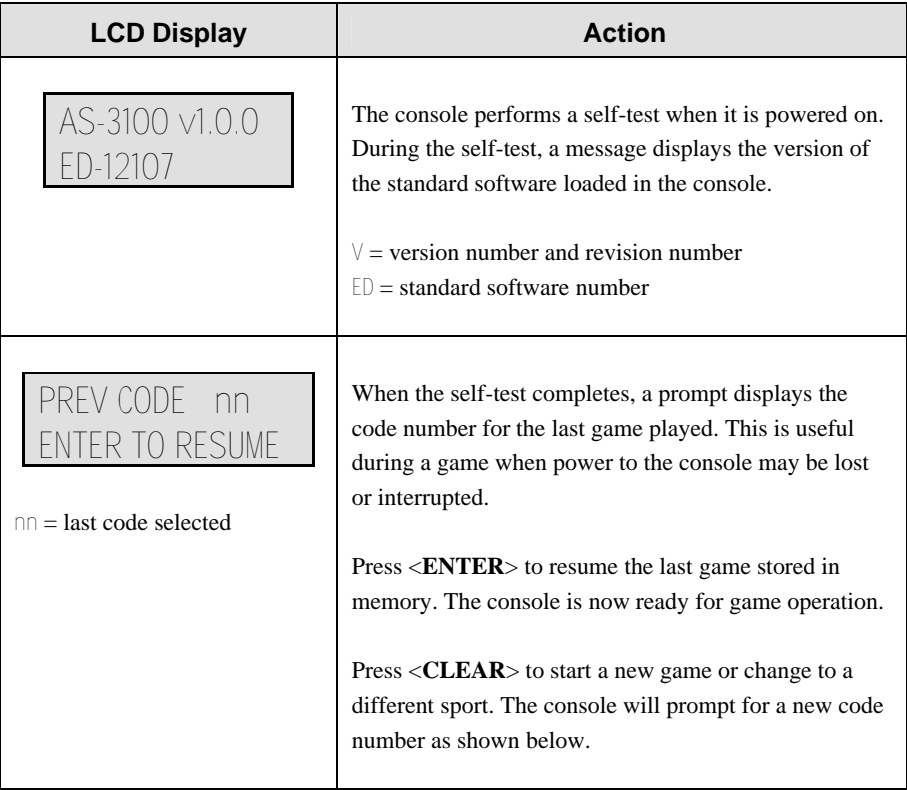

*(Continued on next page)* 

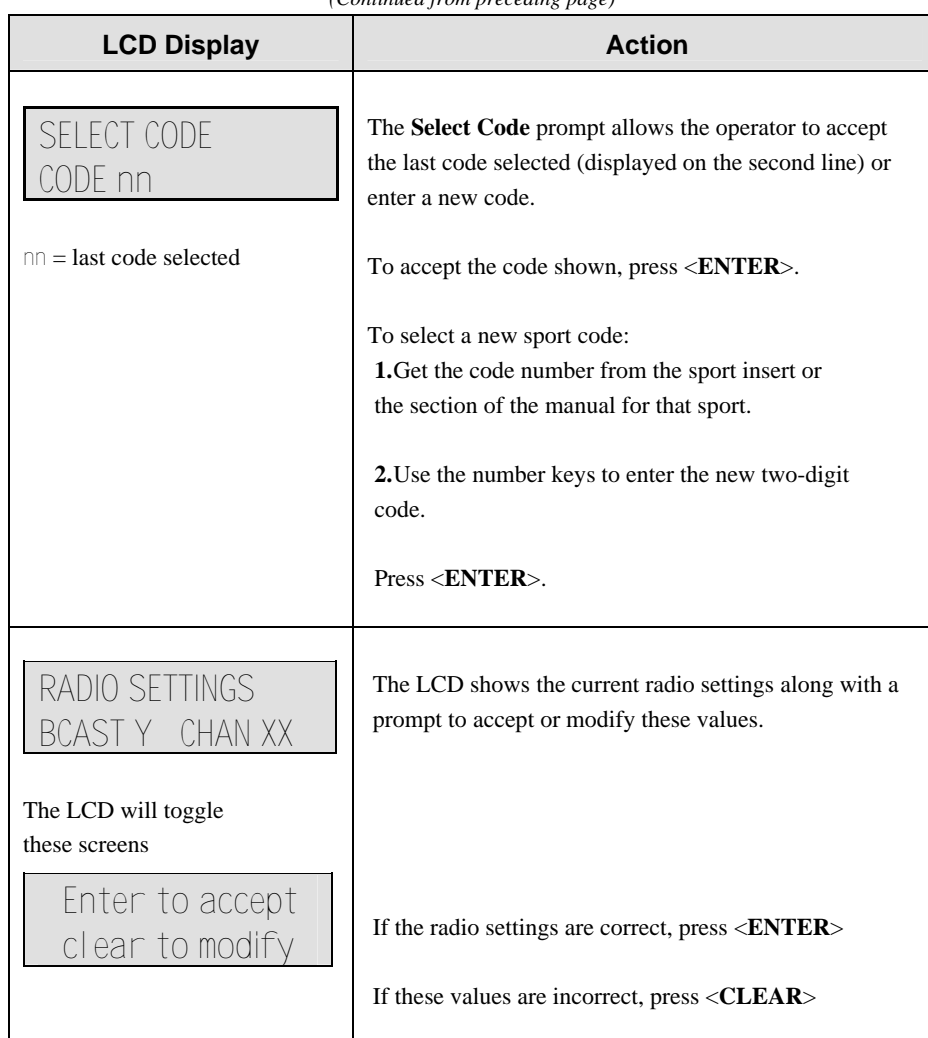

#### *(Continued from preceding page)*

## **2.5 Setting Radio Channels**

#### <span id="page-15-0"></span>**Reference Drawings:**

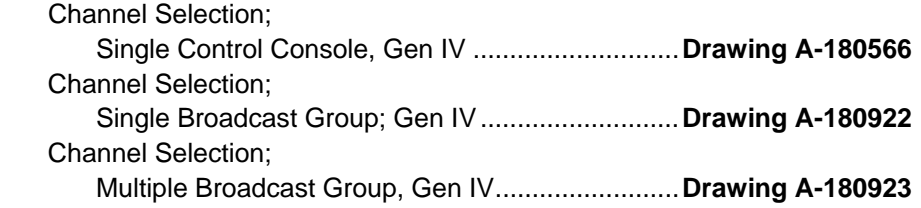

The radio receiver units used in the scoreboards have a channel-setting switch that can be set from 1 through 8 (channels 0, and 9-15 are not used). A radio receiver will accept data from a console transmitter with the same channel (and broadcast group) setting. The drawings, listed above show how to install the All Sport console in order to operate one scoreboard or multiple scoreboards at a time.

The receivers also have a jumper that can be used to select broadcast group 1, 2, 3, or 4. A "Broadcast Group" defines a group of radio receivers that in addition to "listening" to the channel selected on the channel switch will also "listen" for data broadcast on their broadcast channel. There are a total of four broadcast groups available.

In this type of system, the receiver unit at the scoreboard must have the channel switch set to a specific channel. The operator must know which channel the board is set on. The operator must then enter the specific channel during console startup when prompted to do so.

Each radio receiver will accept data sent from the broadcast channel of its respective broadcast group. This is selected by setting the transmitter radio (from the console) to the respective broadcast group (either 1, 2, 3, or 4). Every radio receiver will also accept data sent from the "Master Broadcast" channel. This is selected when a transmitter (console) radio is set to Broadcast Group 0 (BCAST 0) and Channel 0. The channel number and broadcast group set on the radio installed in each scoreboard can be verified by cycling power to the scoreboard. Approximately seven seconds after power up, the scoreboard will show the current channel in the scoreboard clock digits. A CXX will first be shown where XX is the current radio channel number. This will be followed by BXCY where X is the current broadcast group and Y is the current channel number within this broadcast group. There are three different radio scenarios that can be accommodated.

#### **1. Single Controller System:**

In a Single Controller system, all radio receivers and all scoreboards receive signal from the same All Sport console at all times. The default channel and broadcast group settings on the receiver are not typically modified. An example of this type of system is a typical high school football installation.

#### **2. Multiple Controller System With a Single Broadcast Group:**

In a Multiple Controller system with a single broadcast group, there are additional All Sport Controllers for controlling multiple scoreboards. There is never a scenario where groups of scoreboards that were run by individual controllers need to be run by a single controller. An example of this type of system is a softball complex with multiple fields and a scoreboard on each field.

#### **3. Multiple Controller with Multiple Broadcast Groups:**

In a Multiple Controller with Multiple Broadcast (Split Court Operation) system, there are additional All Sport Controllers that can control multiple scoreboards. The broadcast group jumper is used to select broadcast group 1, 2, 3, or 4. By changing All Sport settings to a Broadcast address, a single All Sport Controller can control all scoreboards or specific groups of scoreboards (defined by the broadcast group). One example of this scenario is split court operation in Basketball installations, where scoreboards are used to score multiple games at once, but can be grouped together to show one game if necessary. Refer to the drawings listed on the previous page for more information.

The All Sport Console will automatically detect when a radio transmitter is installed and will prompt the user for transmitter settings.

The All Sport Console will show the current transmitter radio status on the LCD when a code is entered. The table on the next page describes the broadcast groups and channel settings.

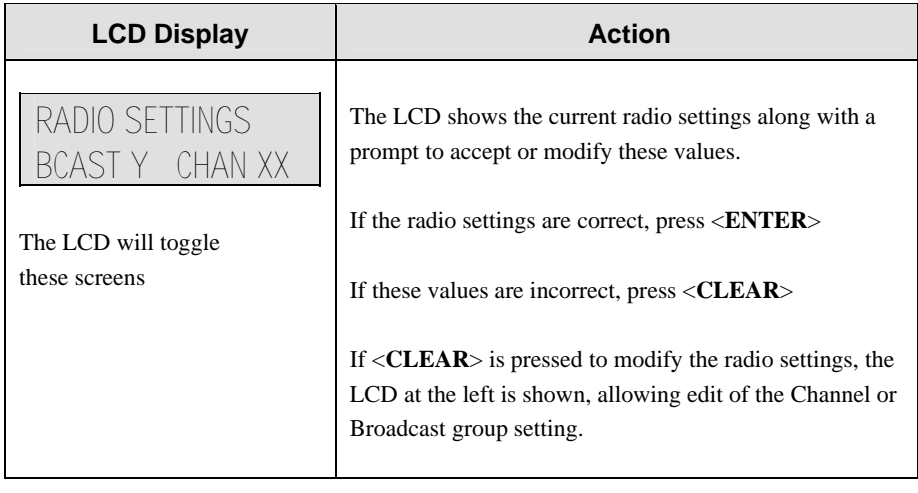

*(Continued on next page)\* 

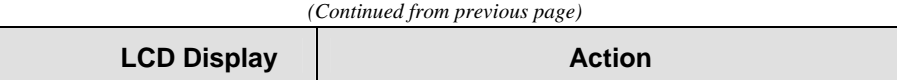

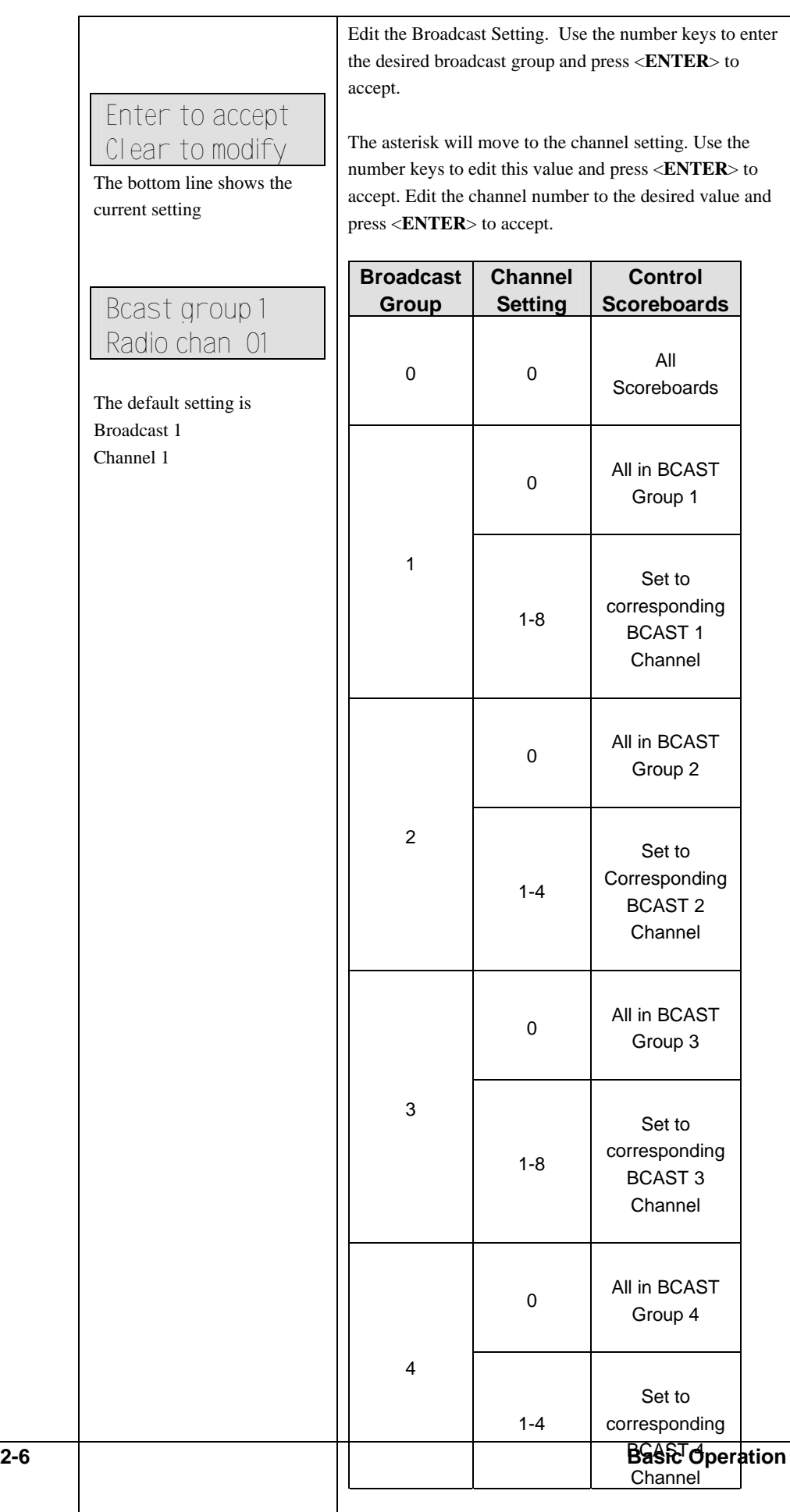

#### <span id="page-19-0"></span>**Single Controller Systems Channel Setting**

Typically all Single Controller systems will use the default setting  $BCAST = 1$ ,  $CHAN = 1$ . All radio receivers must be set with a switch setting of 1 with the Broadcast 1 (BCAST 1) jumper set.

If you suspect interference from a nearby Daktronics system, press <**CLEAR**> at the "RADIO SETTINGS" prompt to change the channel number.

Typically all Multiple Controller systems will use channel 1 for the first controller. All other controllers will use sequential channel settings (2-8). The table below describes broadcast channel and channel settings.

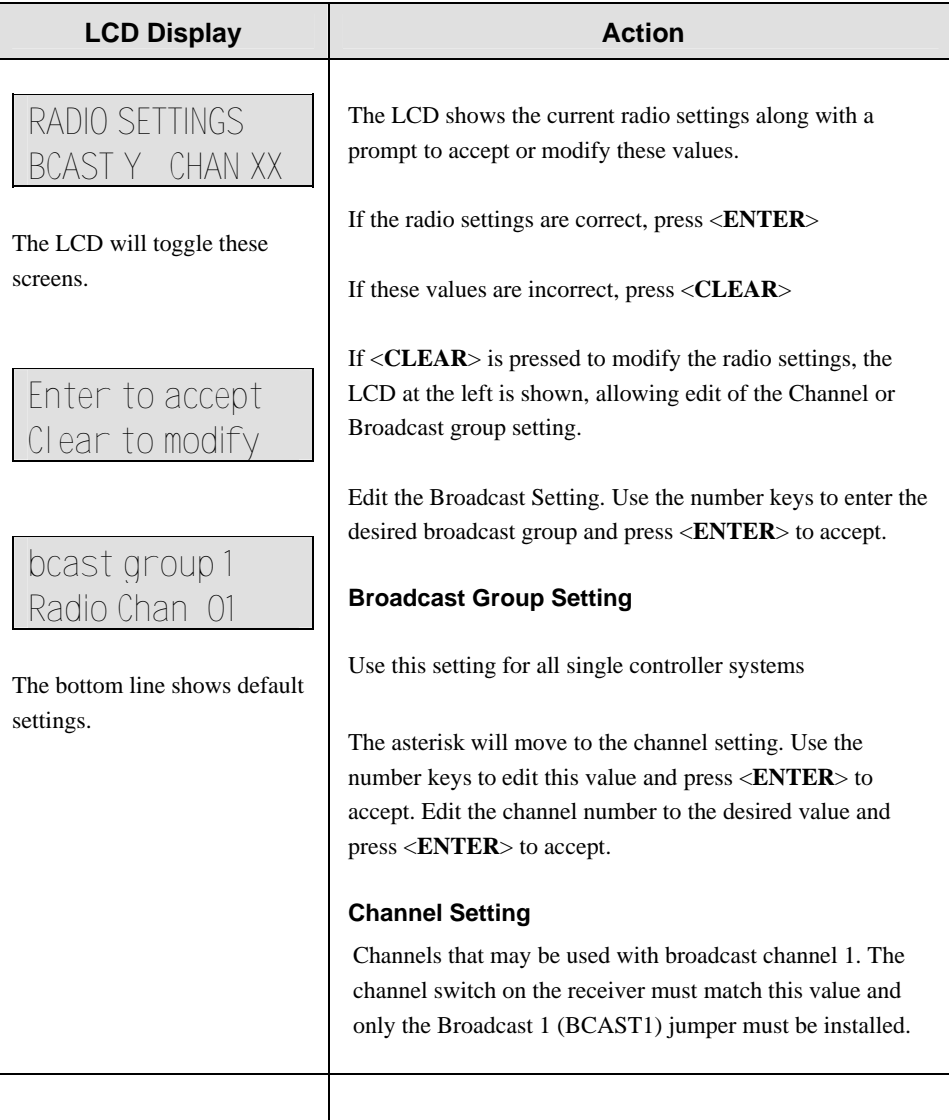

#### <span id="page-19-1"></span>**Multiple Controller with Single Broadcast Group Channel Setting**

Typically all Single Controller systems will use Broadcast 1 and Channel 1 for the first controller and Channels 2-8 for all remaining controllers. All radio receivers must be set with a switch setting corresponding to the console controlling the scoreboard and a Broadcast 1 (BCAST 1) jumper set.

If you suspect interference from a nearby Daktronics system, press <**CLEAR**> at the "RADIO SETTINGS" prompt to change the channel number.

Typically all Multiple Controller systems will use channel 1 for the first controller. All other controllers will use sequential channel settings (2-8). The table on the following page describes broadcast group and channel settings.

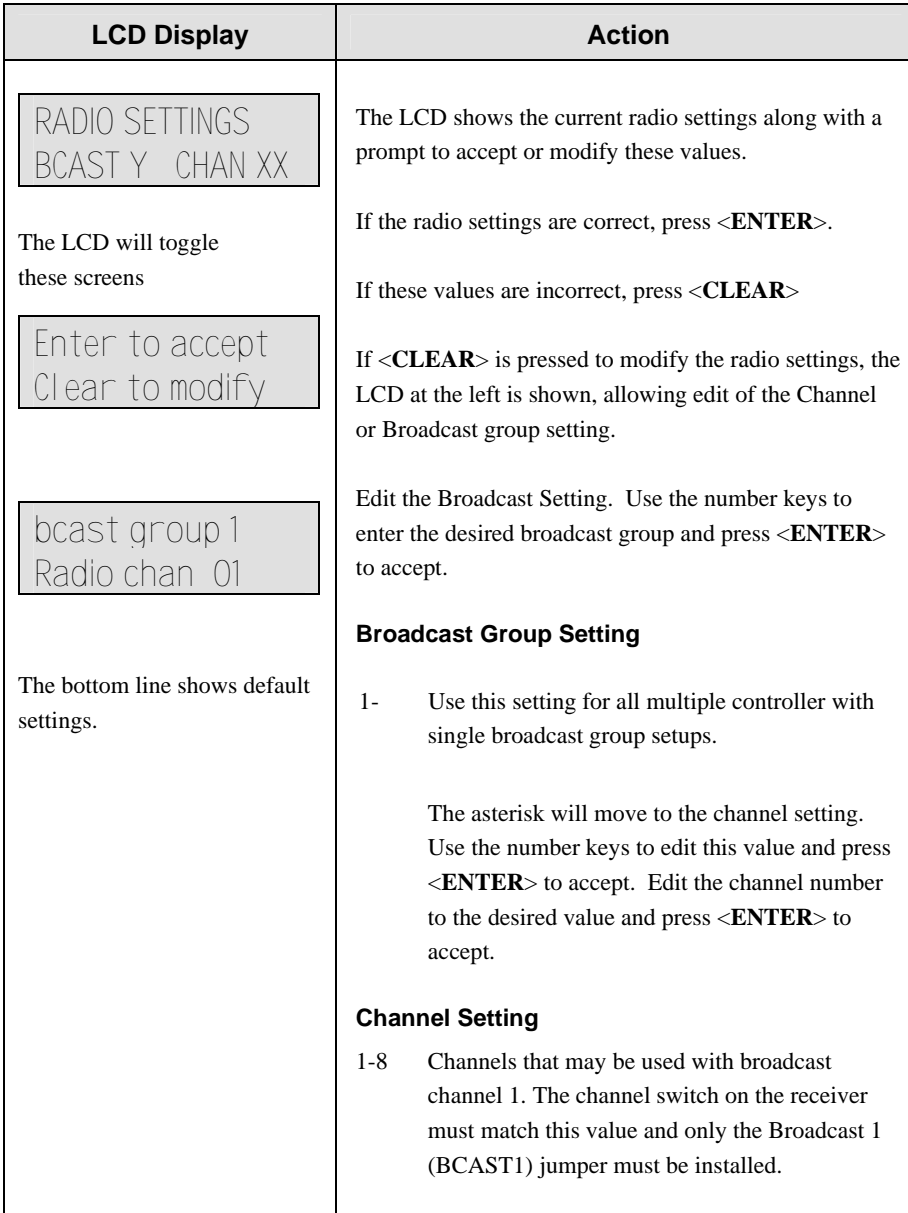

#### <span id="page-20-0"></span>**Multiple Controller with Multiple Broadcast Systems Channel Setting**

Typically all multiple controller systems will use Broadcast Group 1 Channel 1 for the first controller in Broadcast Group 1 and Broadcast Group 2 Channel 1 for the first controller in Broadcast Group 2. All other consoles in each group are added sequentially, using channels 2-4.

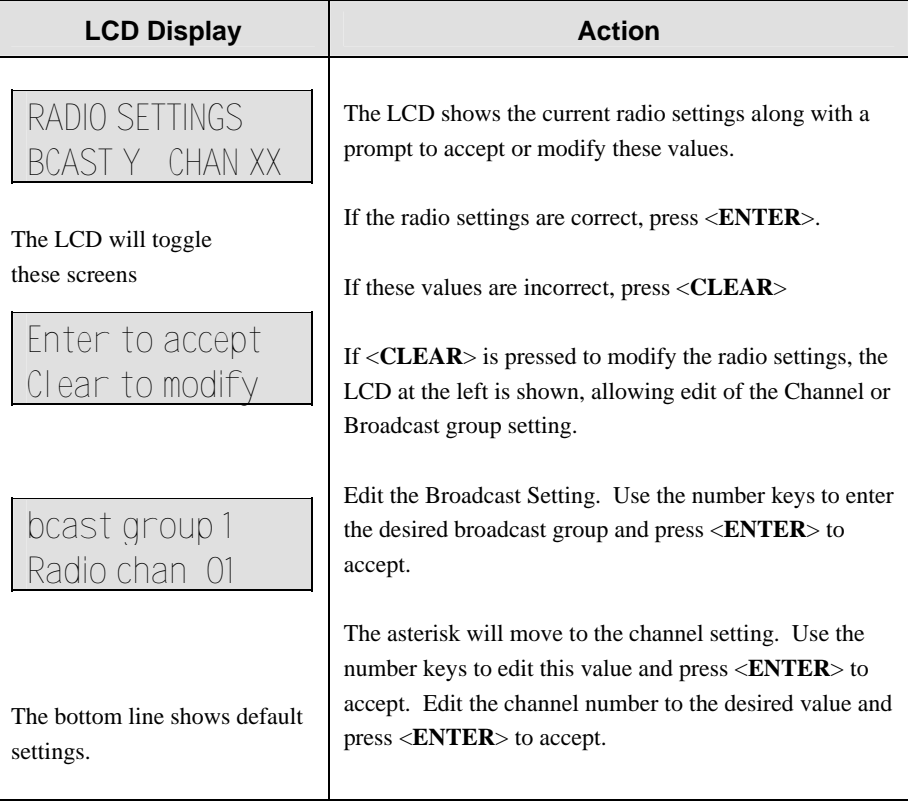

*(Continued on next page)* 

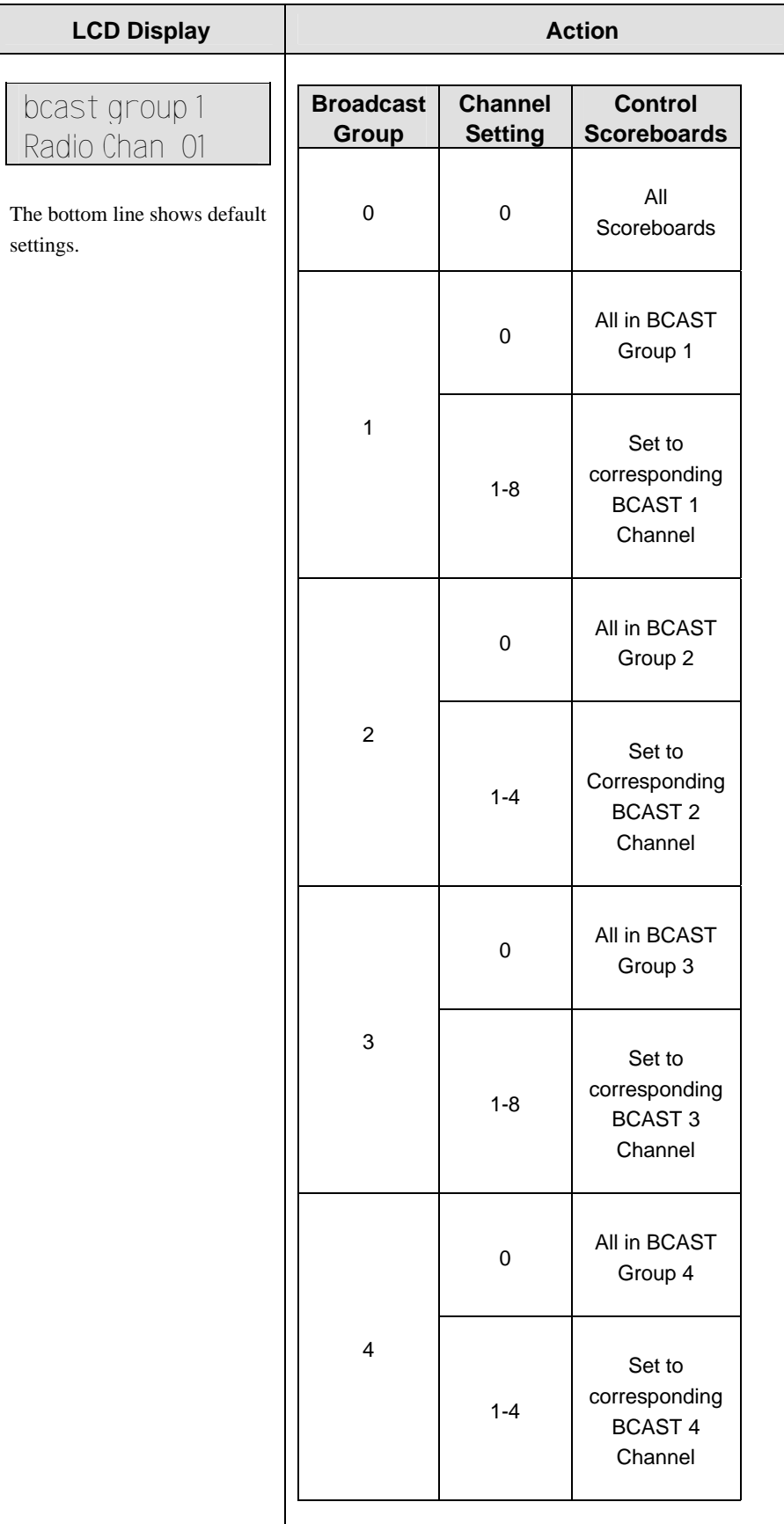

*(Continued from preceding page)* 

**\*IMPORTANT\*** Because the 1600 series controller does not have "**Resume Game**"; memory for game, there will be a longer delay when linking to the SCBD.

#### <span id="page-23-0"></span>**2.6 Common Sport Keys**

#### **Start**

<span id="page-23-1"></span><**START**> is used to start the main clock.

#### <span id="page-23-2"></span>**Stop**

<**STOP**> is used to stop the main clock.

#### <span id="page-23-3"></span>**Enter/Edit Key**

The <**ENTER/EDIT**> key has two functions. The key functions as the <**ENTER**> key when editing game data. Pressing the key will accept the new data and end the edit. If not in edit, the <**ENTER/EDIT**>key allows the user to select which item is to be edited (such as team score). After pressing the <**ENTER/EDIT**>key, press one of the increment or decrement keys for the desired field on the scoreboard. Then simply enter the value you wish to display and press <**ENTER/EDIT**>to accept.

#### <span id="page-23-4"></span>**Clear/Alt Key**

The <**CLEAR/ALT**> key has two functions. The key functions as the <**CLEAR**> key when editing game data. Pressing the key will clear the data being edited or, if pressed twice, will exit the edit. When not in **Edit** mode the <**CLEAR/ALT**> key allows the user to access the special function keys: <**NEW GAME**>, <**DIM**>, <**TOD/GAME**>, <**SEGMENT**>, <**LAMP TEST**>, <**1/10 SEC**>, and <**FOUL ON/OFF**>. Pressing <**CLEAR/ALT**> and then one of the special function keys will initiate the desired function.

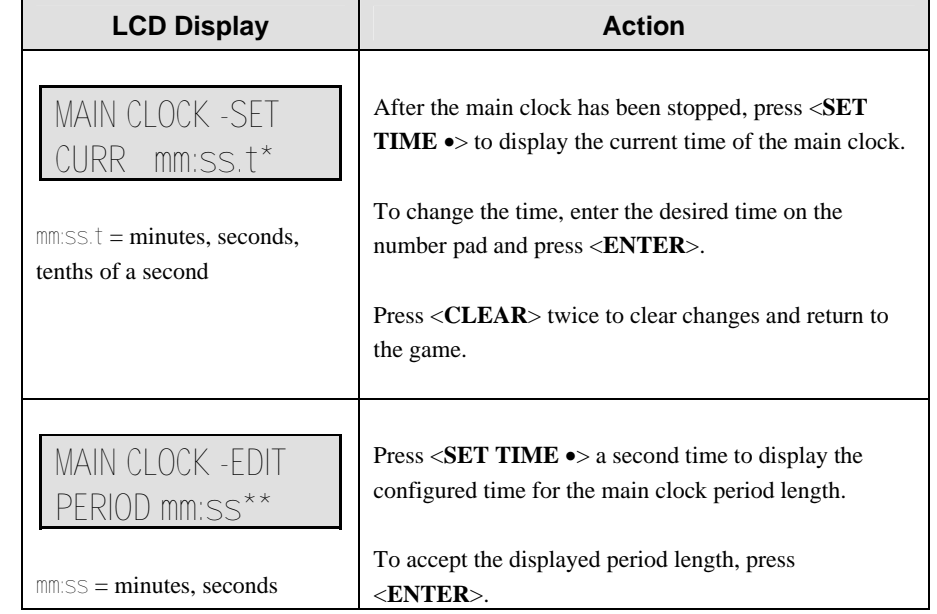

#### <span id="page-23-6"></span><span id="page-23-5"></span>**Set Time**

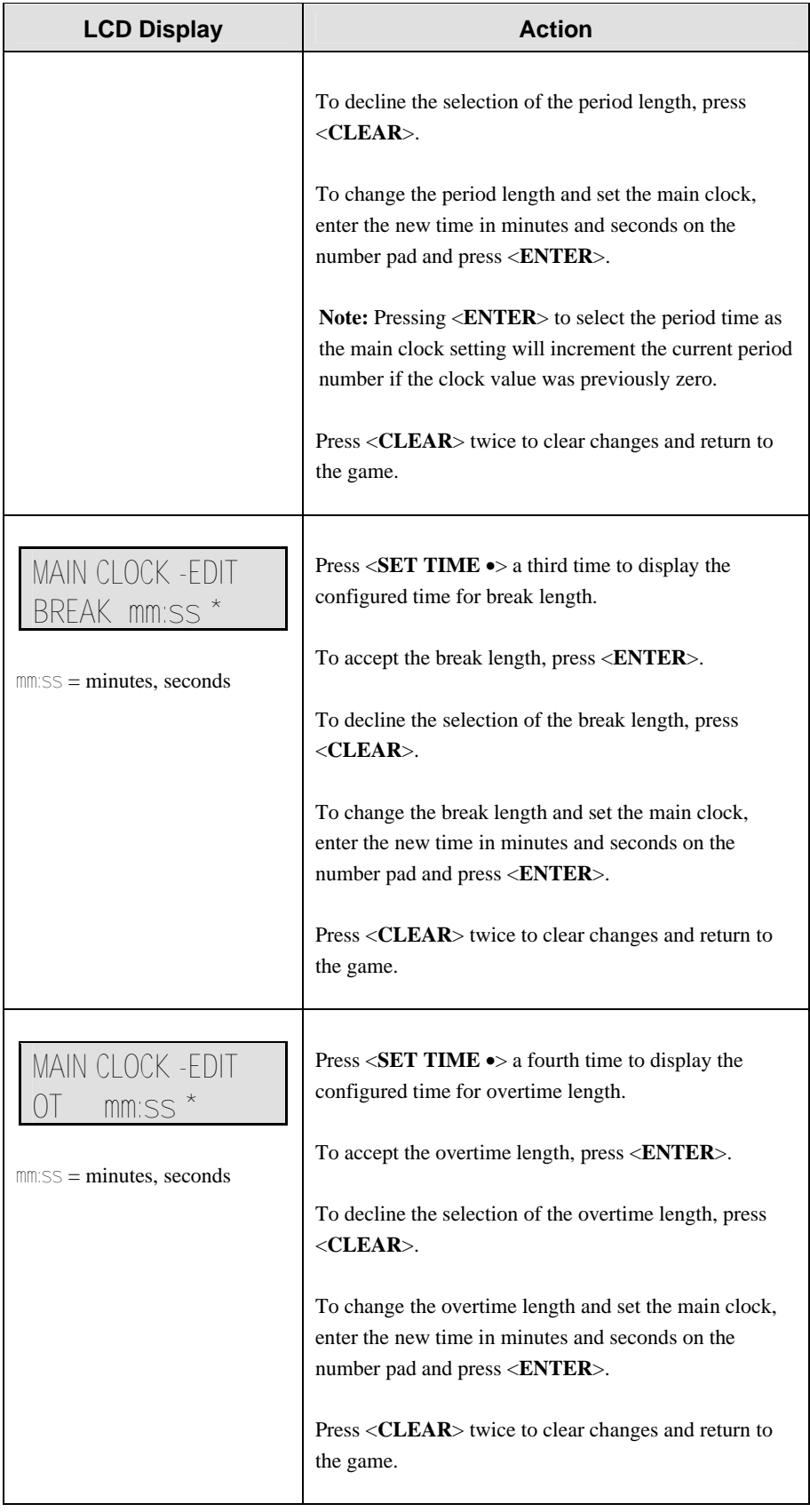

#### <span id="page-25-0"></span>**Count Up/Down**

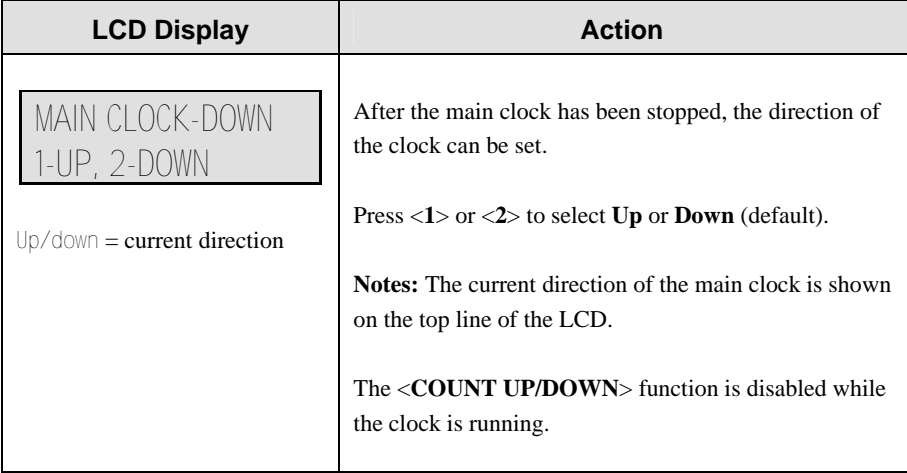

#### <span id="page-25-1"></span>**Auto Horn**

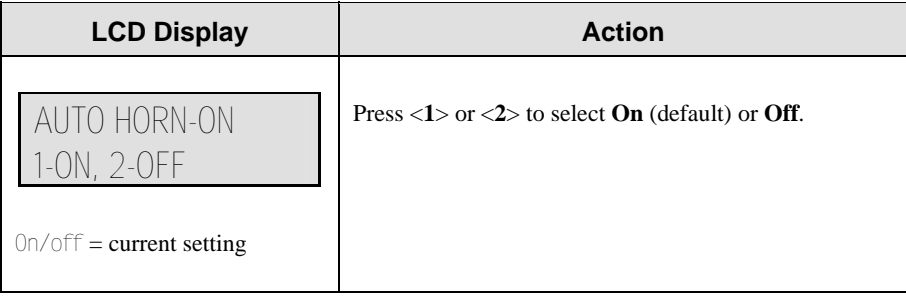

#### <span id="page-25-2"></span>**Manual Horn**

Press <**MANUAL HORN**> to sound the main horn. The horn sounds as long as the key is pressed. The horn stops sounding when the key is released.

#### <span id="page-25-3"></span>**Time Out On/Off**

<**TIME OUT ON/OFF**> stops and starts the time out clock. The length of both the full and partial time outs can also be changed when the time out clock is stopped by using the <**EDIT**> key.

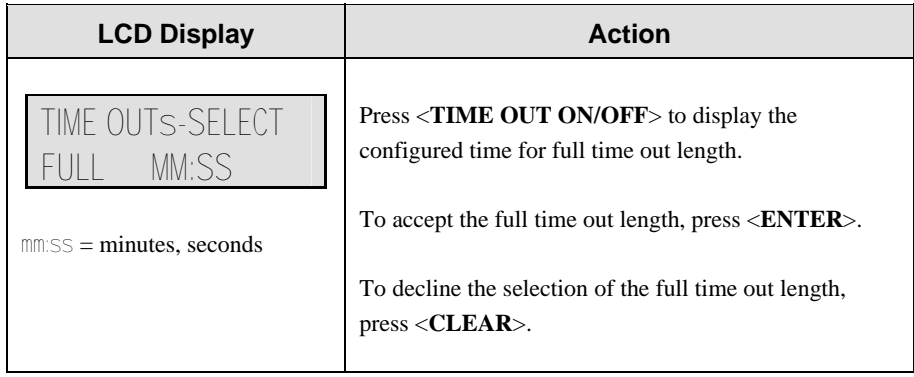

#### <span id="page-26-0"></span>**Score +1, +2, +3, +6, -1**

The **Home** and **Guest** <**SCORE +1**>, <**SCORE +2**>, <**SCORE +3**> and <**SCORE +6**> keys are used to increment the team score, and the <**SCORE -1**> key is used to decrement the team score.

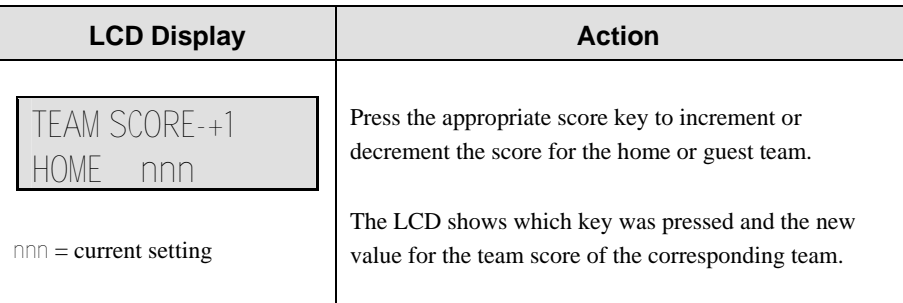

## **2.7 Alt Key Functions**

<span id="page-26-1"></span>The <**ALT**> key allows the user to access the following function keys. First, press <**ALT**>**,** and then press the key for the function that you want to perform.

#### <span id="page-26-2"></span>**New Game**

Press <**ALT**> and <**NEW GAME**> to display the **New Game** prompt.

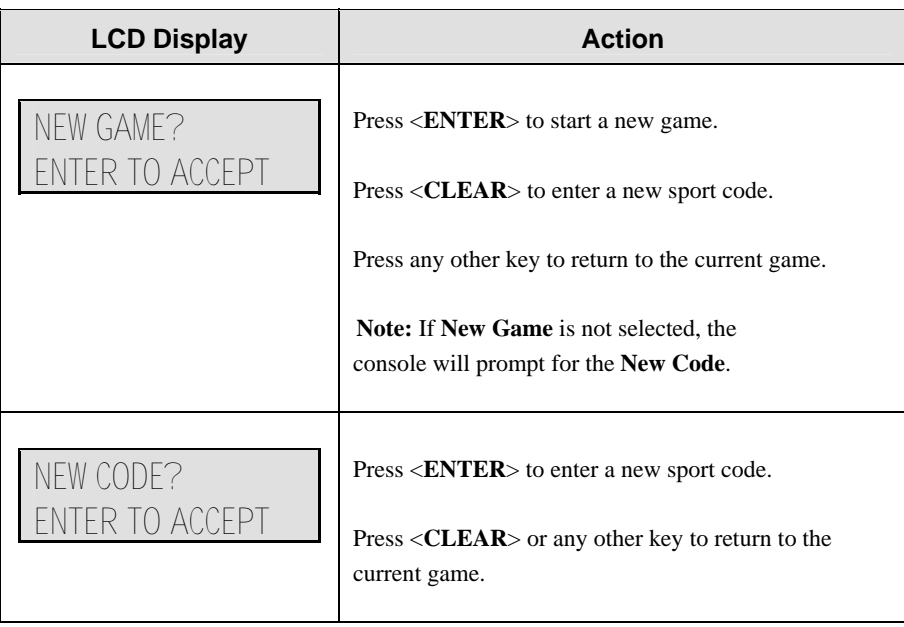

#### <span id="page-27-0"></span>**Dim**

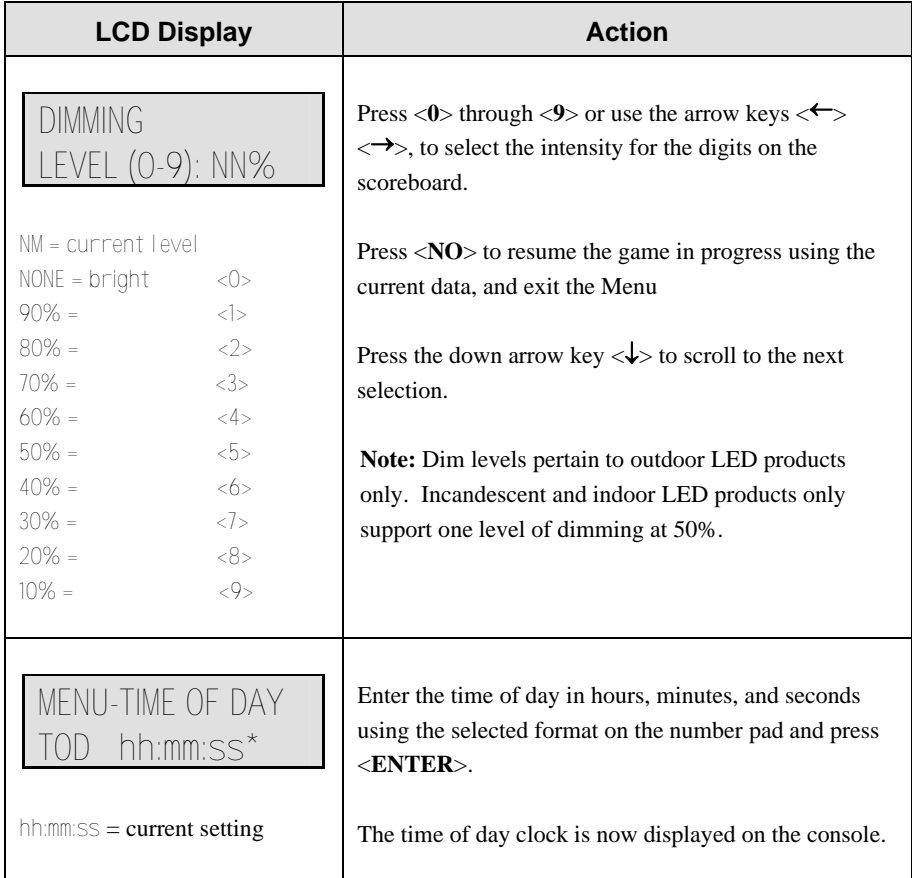

#### <span id="page-27-1"></span>**Segment Timer**

Press <**ALT**> and <**SEGMENT**> to display the **Segment Timer** prompt.

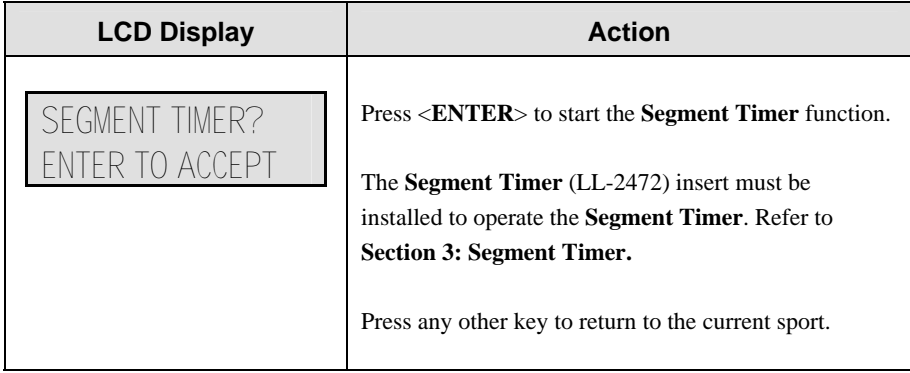

#### <span id="page-28-0"></span>**Lamp Test**

Press <**ALT**> and <**LAMP TEST**> to display the **Lamp Test** prompt.

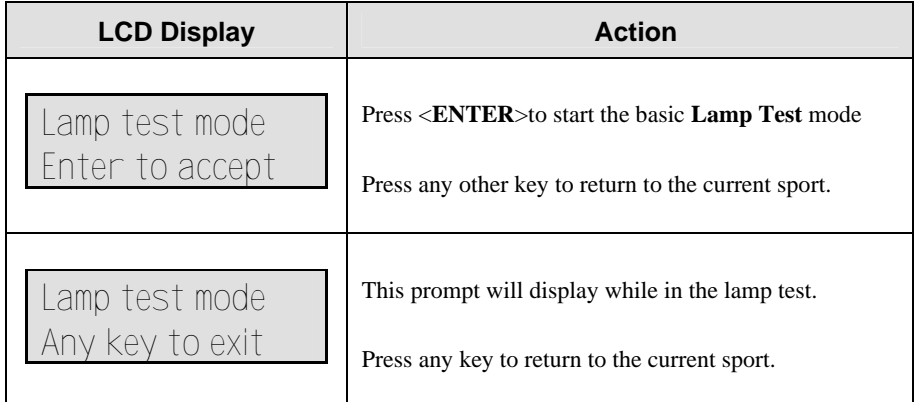

#### <span id="page-28-1"></span>**1/10 Second**

**Notes:** this key functions only when the clock is stopped.

The <**1/10 SEC**> key toggles the scoreboard between displaying full seconds or tenths of a second in the main scoreboard clock.

Press <**ALT**> and <**1/10 SEC**> to change the main clock between full seconds and tenths of a second.

## **2.8 Remote Start/Stop Controls**

#### <span id="page-28-2"></span>**Main Clock Control**

<span id="page-28-3"></span>The remote start/stop control box plugs into J4 on the back of the All Sport 3000 console. This unit has a rocker switch for **Start/Stop** and a momentary button for **Horn**. The **Start/Stop** switch starts and stops the main timer. The **Horn** button sounds the horn as long as the button is pressed.

#### <span id="page-28-4"></span>**Shot Clock Control**

The remote shot clock control box plugs into J7 on the back of the All Sport 3000 console. This unit has a rocker switch for **Start/Stop** and a momentary button for **Reset**. When the **Reset** button is pressed, the shot clock timer is changed to the reset value and stops the timer from decrementing. The shot clock timer restarts when the **Reset** button is released. The shot clock timer will not run unless the main clock is running.

#### <span id="page-28-5"></span>**Play Clock Control**

The remote play clock control box plugs into J7 on the back of the All Sport 3000 console. This unit has a rocker switch for **Start/Stop** and a momentary button for **Reset**. When the **Reset** button is pressed, the play clock timer is changed to the reset value and stops the timer from decrementing. The play clock timer restarts when the **Reset** button is released. The **Start/Stop** switch always starts and stops the play clock.

#### **2.9 General Multipurpose Timer Information**

<span id="page-29-0"></span>The sport insert for the timer is **LL-2472** and **Code 90** is used to run the timer. The Multipurpose Timer is a general timer used for two-, four- and six-digit time displays. The timer will count up or down through hours, minutes and seconds. The information will shift on the two- and four-digit displays to show the most significant time values as the time changes.

#### <span id="page-29-1"></span>**Standard Keys**

Keys used by the Multipurpose Timer are <**START**>, <**STOP**>, <**SET MAIN CLOCK**>, <**COUNT UP/DOWN**>, <**AUTO HORN**>, <**MANUAL HORN**>, <**DIM**>, and <**TOD**>. Key functions are explained in detail in **Section 2.6.** 

#### <span id="page-29-2"></span>**Accessing Time of Day**

To access and display **Time of Day**, press the **<ALT>** key and then the <**TOD**> key. Enter the correct time of day and press <**ENTER**>. To return to the timer display, press the <**ALT**> key and then the <**TOD**> key again.

## <span id="page-31-0"></span>**Section 3: Segment Timer**

*Sport Insert LL-2472 (Code 91 used for the Dedicated Segment Timer)* 

#### **Reference Drawing:**

Insert, Segment Timer, A/S 3000 Series ..................................**Drawing A-129566** 

The sport insert drawing is located in **Appendix A**.

Refer to the information in **Section 2**: **Basic Operation** to start the console and use the sport insert. The insert drawing, **A-129566** shows the function for each button for the segment timer portion of the All Sport 3000 control console. Read **Basic Operation** carefully to fully understand the following operation instructions.

If you lose or damage an insert, use a photocopy of the insert until you can order a replacement.

If you do not know the code number to enter for your scoreboard, refer to **Appendix B** in this manual. If you do not know the model number of your scoreboard, refer to the installation and maintenance manual provided with the scoreboard.

#### **3.1 Segment Timer Information**

<span id="page-31-1"></span>The Segment Timer is used to time events such as practice sessions. The operation of the segment timer is determined by 99 segments of preprogrammed length. The Segment Timer will count down starting at the segment number that is set as **First Segment**. When the **First Segment** is completed, the timer will count the **Interval Time** and proceed with the next segment. The timer will continue counting segments until it counts down to the segment number set as **Last Segment**. It then will reset to the segment saved as **First Segment** and, depending on the **Auto Stop At Last Seg** setting, will either begin counting down or wait for the operator to press the <**START**> key. To stop the timer after each segment is completed, use the **Auto Stop** feature.

The **First** and **Last Segment** values can be used to set up specific practice sessions. For example, the practice session for one sport could be programmed to use Segments 1-10 while another might use Segments 11-20. Set the **First Segment** and **Last Segment** values to the desired segment numbers for the session, and the console will count down each of the segments in order, either stopping on the last segment or looping through included segments again, based on the **Auto Stop At Last Seg** setting.

The segment values will be saved when the console is turned off and will be the same values regardless of the sport that was used to access the Segment Timer.

#### **3.2 Accessing the Segment Timer**

<span id="page-31-2"></span>To run the **Segment Timer** for the dedicated segment timer display, enter **Code 91** at the **Enter Code** command.

To run the **Segment Timer** for a specific scoreboard, enter the sport code used for the scoreboard with which you would like to run the **Segment Timer** and press <**ENTER>.** 

For some specific scoreboards, the Segment Timer program in the All Sport 3100 may be accessed through the **Alternate Function Segment** of each individual sport. Press the **<ALT>** and **<SEGMENT>** keys to get the LCD prompt for the Segment Timer.

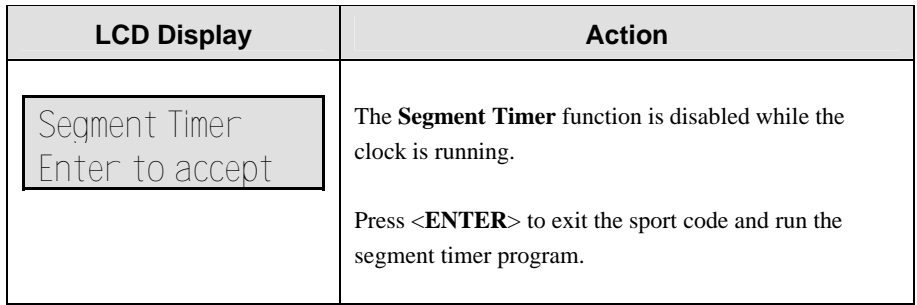

## **3.3 Segment Timer Keys**

#### <span id="page-32-1"></span><span id="page-32-0"></span>**First Segment**

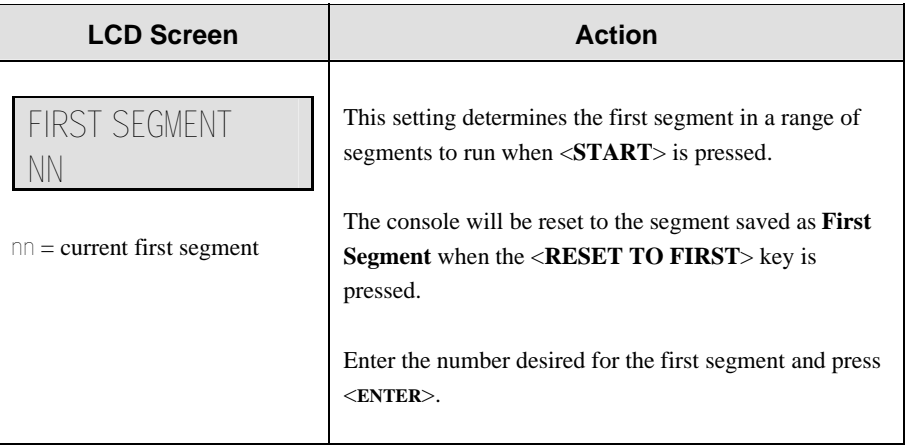

#### <span id="page-32-2"></span>**Last Segment**

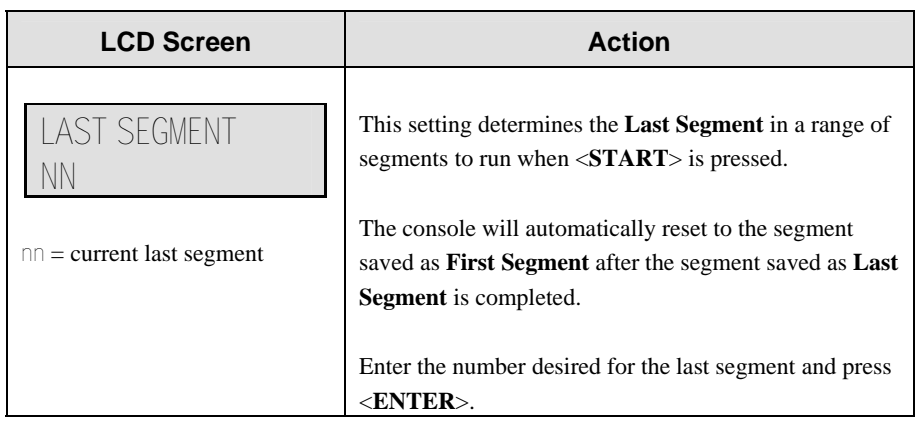

#### <span id="page-33-0"></span>**Interval Time**

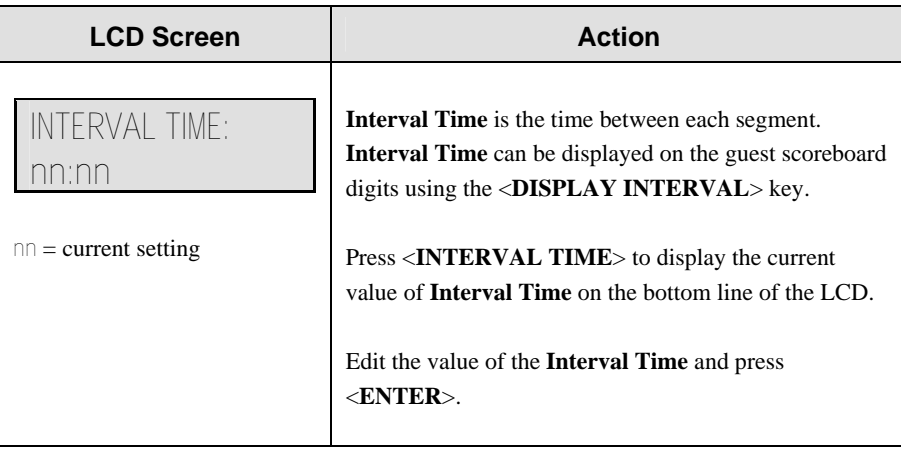

## <span id="page-33-1"></span>**Display Interval**

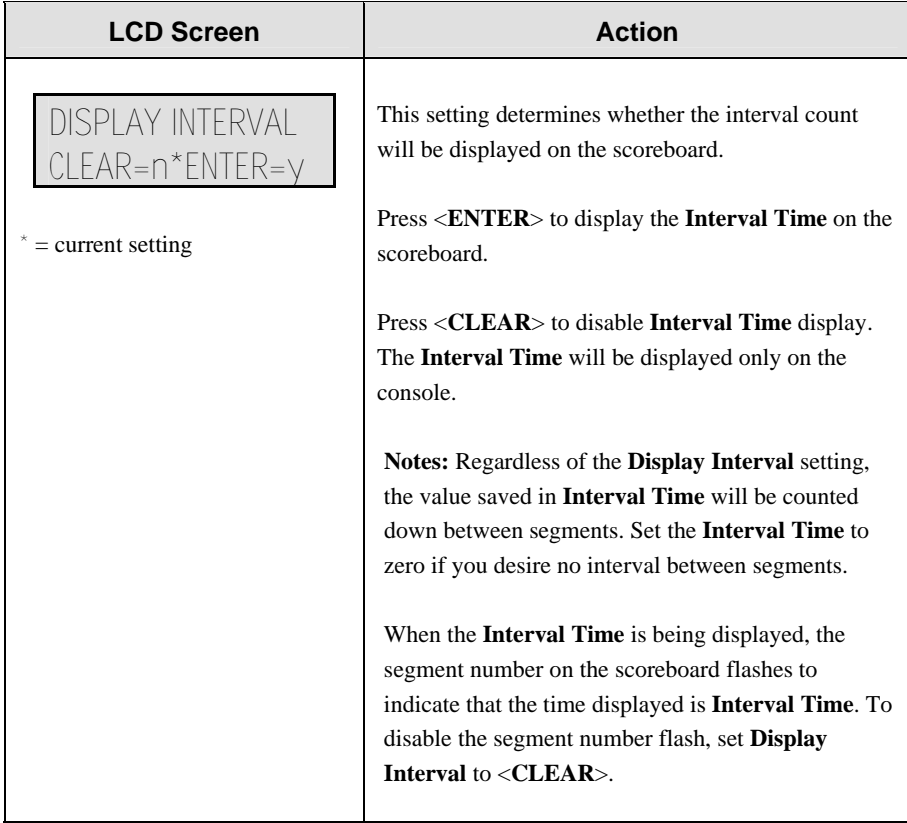

## <span id="page-34-0"></span>**Segment Time**

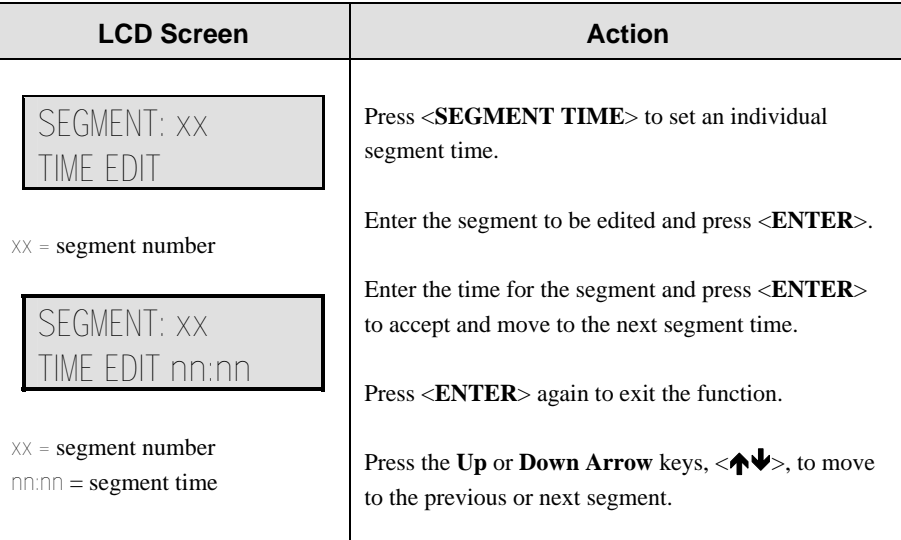

## <span id="page-34-1"></span>**Copy Range**

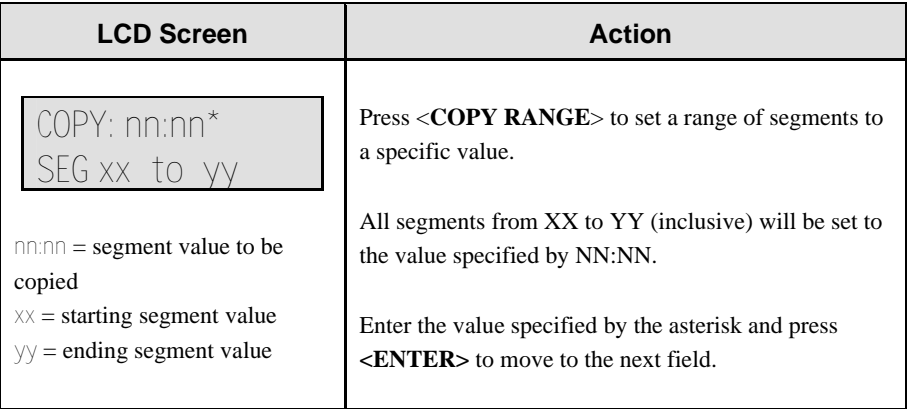

#### <span id="page-35-0"></span>**Auto Stop**

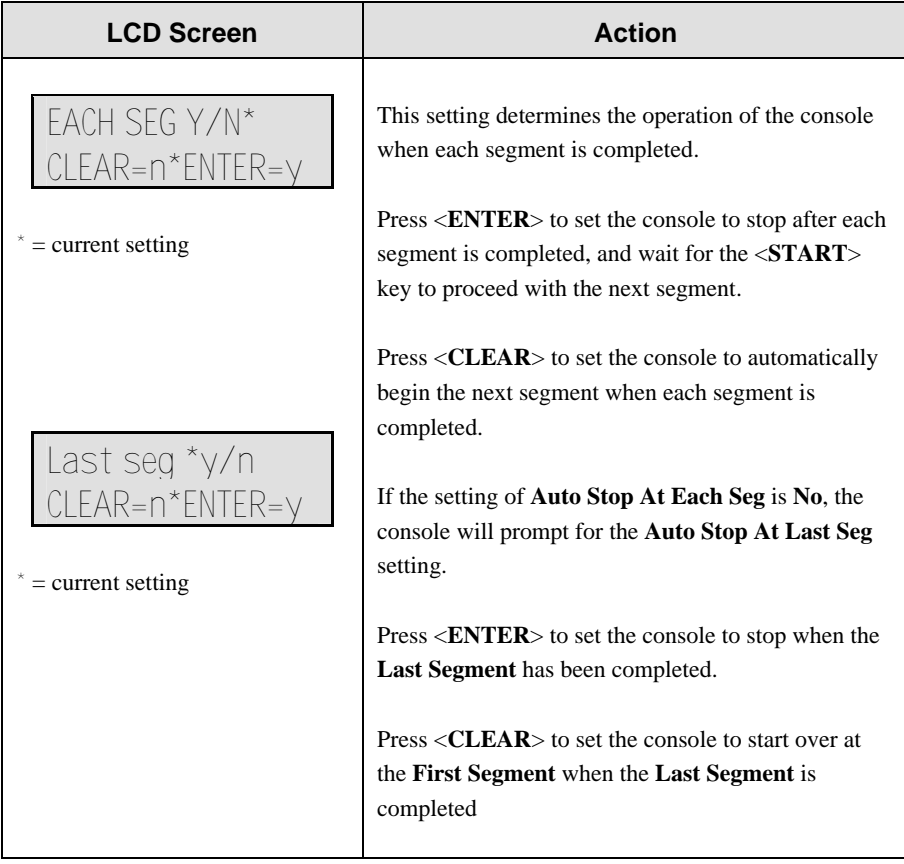

#### <span id="page-35-1"></span>**Warning Time**

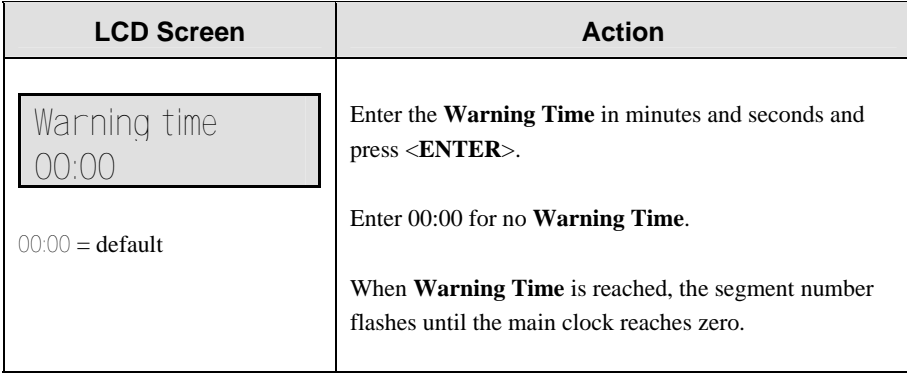

#### <span id="page-35-2"></span>**Current Segment**

Press <**CURRENT SEGMENT +1**> to increment the segment number.

#### <span id="page-35-3"></span>**Reset Current Segment**

Press <**RESET CURRENT SEGMENT**> to reset the segment time to the value specified by the current segment. The segment number will remain at the current value.
## **Reset to First**

**Note:** The **Reset to First** function is disabled while the clock is running.

Press <**RESET TO FIRST**> to reset the segment number and segment time to the values saved as the **First Segment**.

# **3.4 Edit**

## **Current Segment**

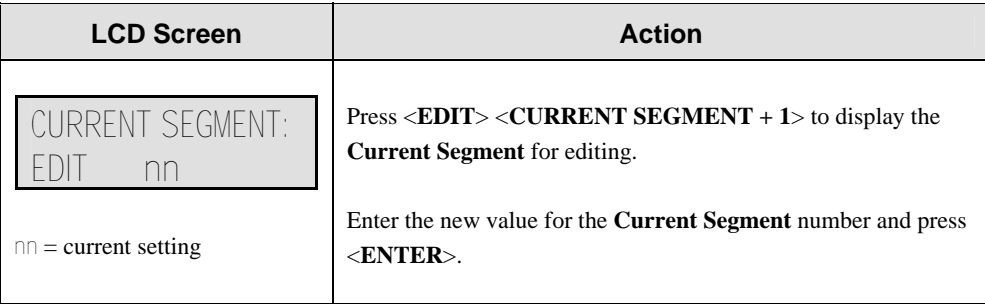

# **Section 4: Baseball Operations**

### *Sport Insert LL-2469 (Code 05)*

Codes used by the All Sport 3000 console to replace the All Sport 2500 console are as follows:

### **531**; **532**; **533**; **535**; **537**; **544**

Refer to **Appendix C.5** for a list of the codes of the All Sport 2500 console and which code for the 3000 system takes its place.

### **Reference Drawings:**

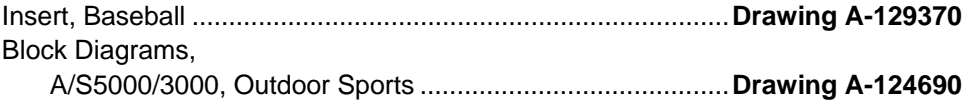

The sport insert and block diagram drawings are located in **Appendix B**.

Refer to the information in **Section 2**: **Basic Operation** to start the console and use the sport insert. Read **Basic Operation** carefully to fully understand the following operation instructions.

If you lose or damage an insert, use a photocopy of the insert until you can order a replacement.

If you do not know the code number to enter for your scoreboard, refer to **Appendix B** in this manual. If you do not know the model number of your scoreboard, refer to the installation and maintenance manual provided with the scoreboard.

# **4.1 Baseball Keys**

## **Out +1, Inning +1**

The <**OUT +1**> and <**INNING +1**> keys are used to increment their respective totals.

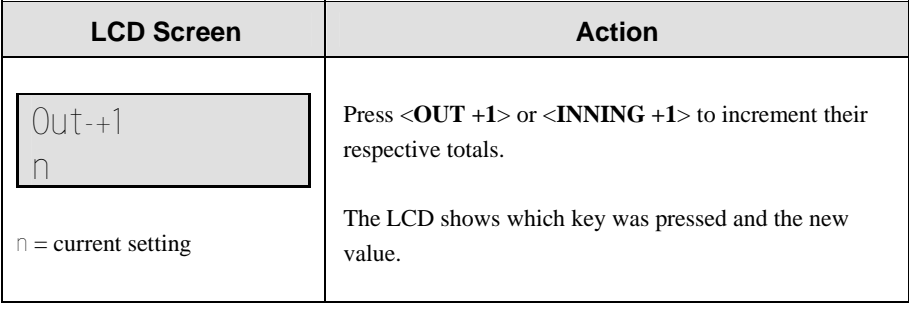

## **Batter**

The **<BATTER>** key is used to display the uniform number and batting average of the player currently at bat.

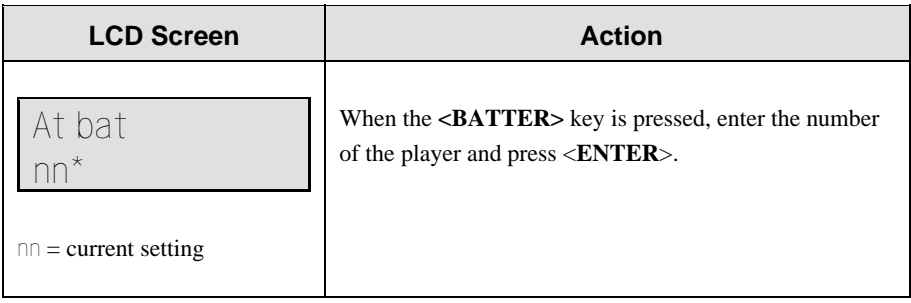

## **Ball, Strike, Clear Ball/Strike**

The <**BALL+1**> and <**STRIKE+1**> keys increment the Ball and Strike digits. Pressing the <**CLEAR BALL AND STRIKE**> key clears the digits. (In the following illustration, <**BALL+1**> is used as an example.)

If the ball count value is 4 when <**BALL+1**> is pressed, the value is blanked out**.**

If the strike count value is 3 when <**STRIKE+1**> is pressed, the value is blanked out.

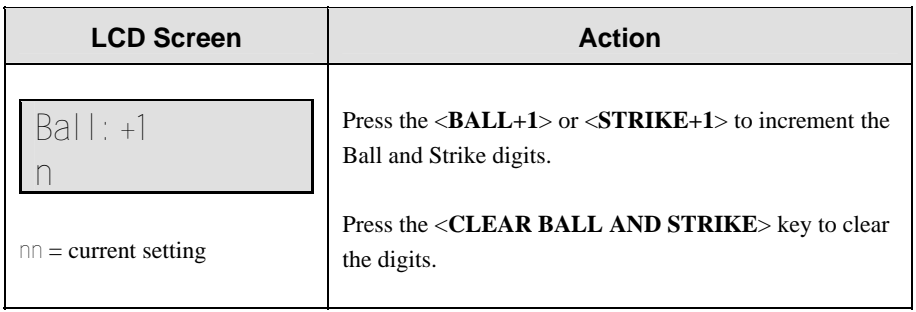

## **Hit, Error, Clear Hit/Error**

The <**HIT**> and <**ERROR**> keys are used to turn on the Hit and Error indicator or digits. Pressing the **<CLEAR HIT/ERROR>** key turns off the Hit and Error indicators and clears the digits.

<**ERROR**> is used as an example below.

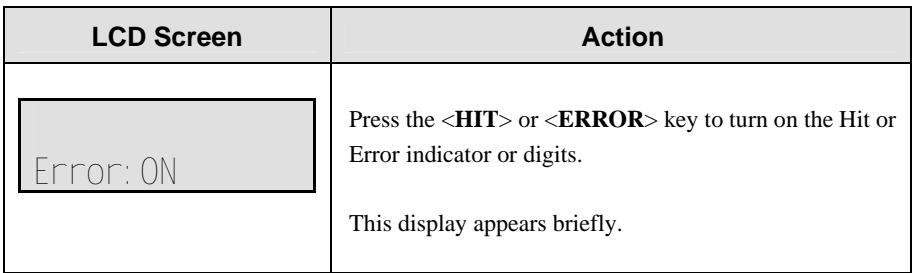

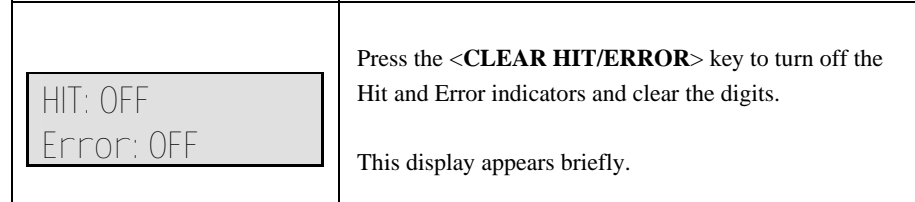

## **At Bat**

The <**AT BAT**> keys turn the Home and Guest At Bat indicators on and off.

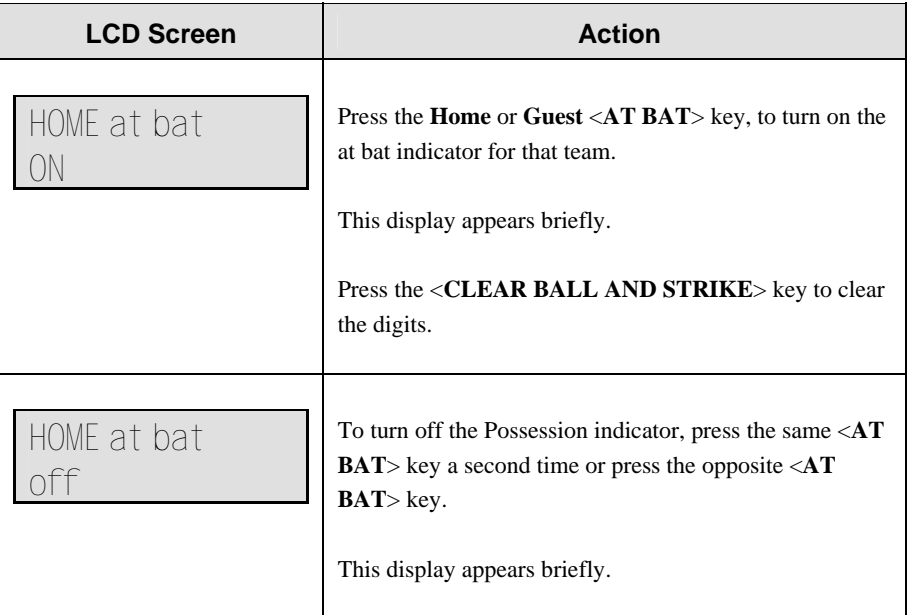

## **Runs +1**

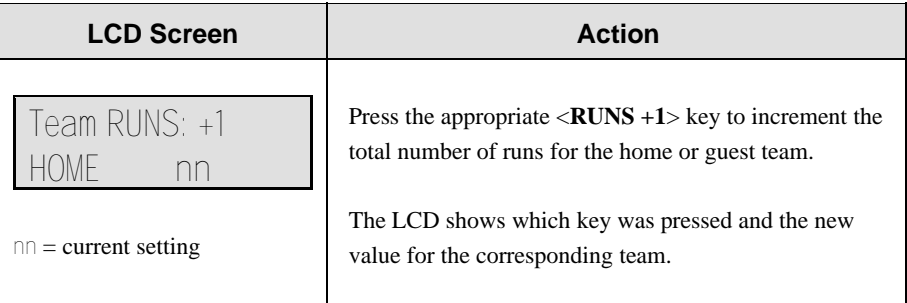

## **Hits, Errors**

The **Home** and **Guest** <**HITS +1**> and <**ERRORS +1**> keys are used to increment their respective totals.

<**HITS +1**> is used as an example.

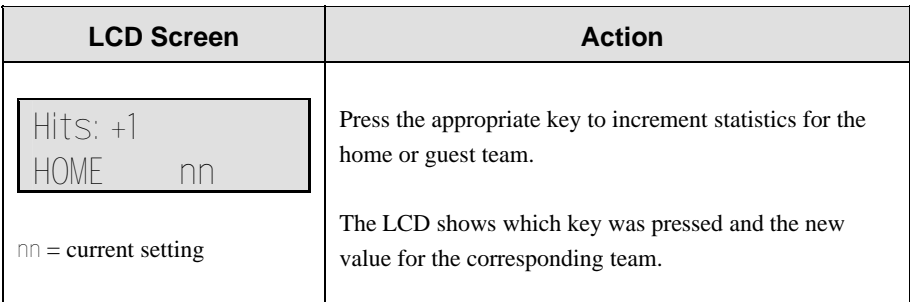

# **4.2 Edit**

The <**EDIT**> key allows the user to select and edit the following scoreboard fields. Press <**EDIT**> and the key for the **Home** or **Guest** field to be edited.

## **Inning +1**

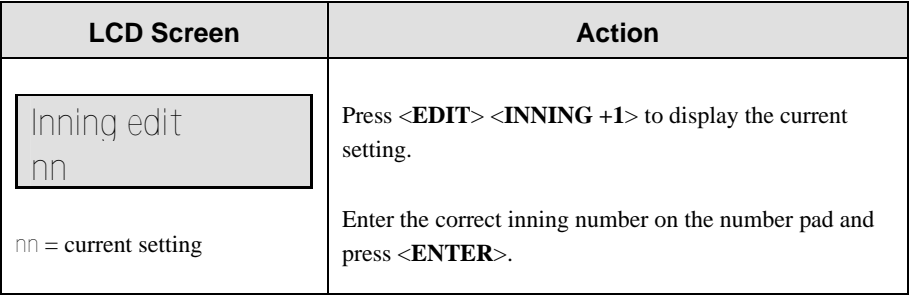

## **Runs +1**

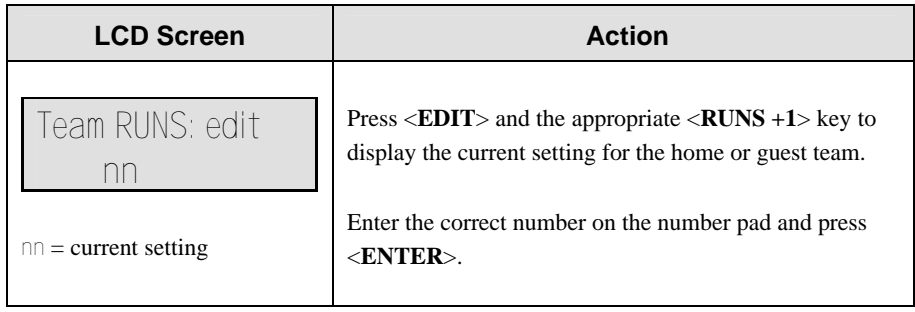

## **Hits +1, Errors +1**

The **Home** and **Guest** <**HITS +1**> and <**ERRORS +1**> keys are edited in the same way. <**HITS +1**> is used as an example.

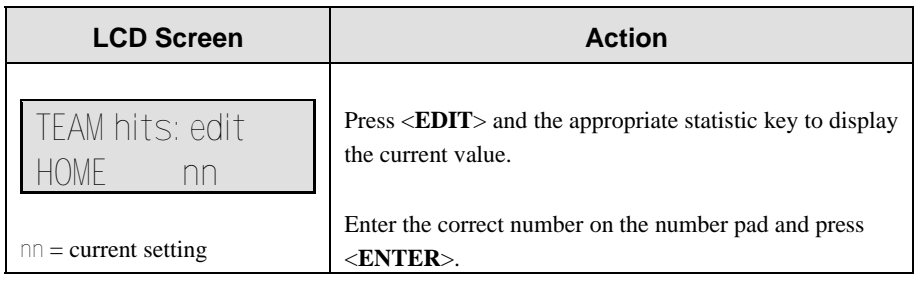

# **Section 5: Basketball Operations**

### *Sport Insert LL-2539 (Code 01)*

Tuff Sport<sup>™</sup> model scoreboards are included on software version 1.0.4 and higher

Codes used by the All Sport 3000 console to replace the All Sport 2500 console are as follows:

### **103**; **104**; **111**; **112**

Refer to **Appendix C.5** for a list of the codes of the All Sport 2500 console and which All Sport 3000 code takes its place.

### **Reference Drawings:**

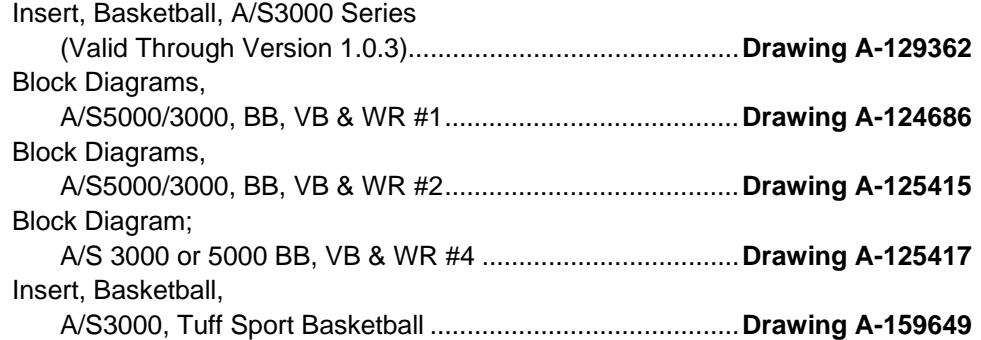

Refer to the information in **Section 2**: **Basic Operation** to start the console and use the sport insert. Read **Basic Operation** carefully to fully understand the following operation instructions.

If you lose or damage an insert, use a photocopy of the insert until you can order a replacement.

If you do not know the code number to enter for your scoreboard, refer to **Appendix B** in this manual. If you do not know the model number of your scoreboard, refer to the installation and maintenance manual provided with the scoreboard.

**Note:** Replacement insert for software version prior to 1.0.4, use Sports Insert LL-2465.

Refer to the block diagram drawings are located in **Appendix A** and the sport insert drawings in **Appendix B** for more information.

# **5.1 Basketball Keys**

# **Set Shot Time**

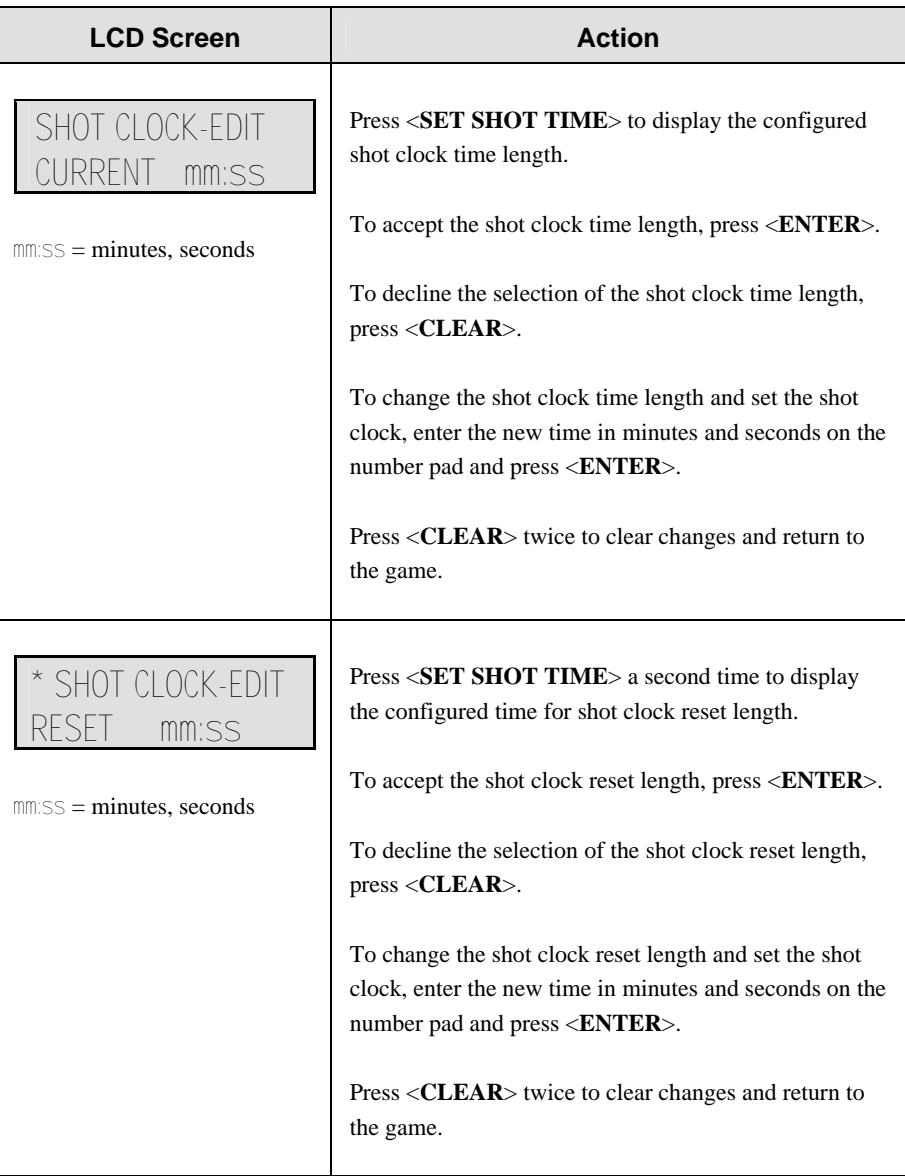

## **Time Out On/Off**

<**TIME OUT ON/OFF**> stops and starts the time out clock. By using the <**EDIT**> key, the operator can change the length of both the full and partial time outs when the time out clock is stopped.

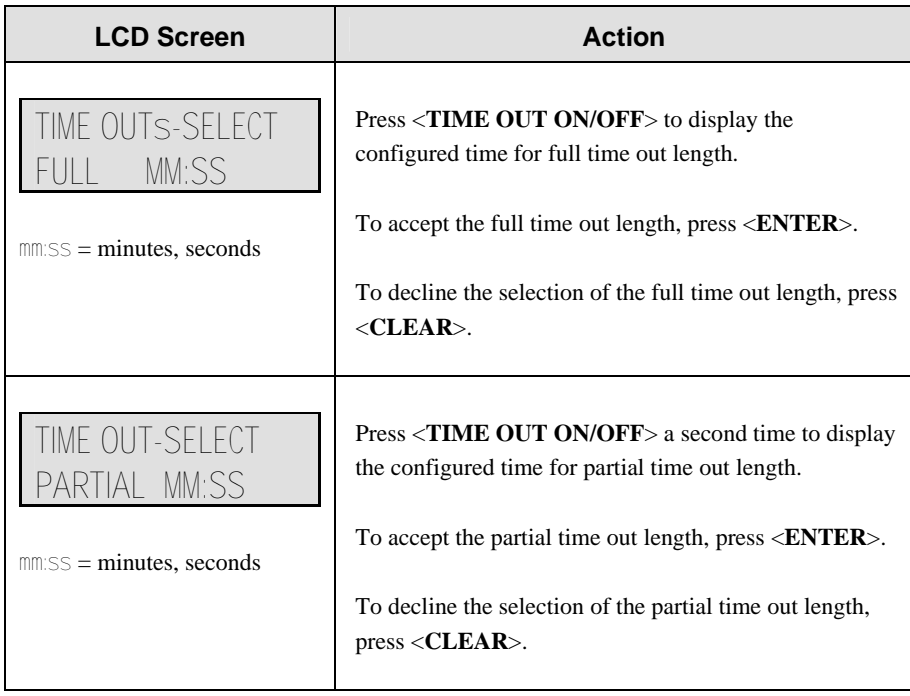

## **Time Out**

<**TIME OUT** e> selects full or partial time outs. By using the <**EDIT**> key, the operator can change the number of full and partial time outs for each team.

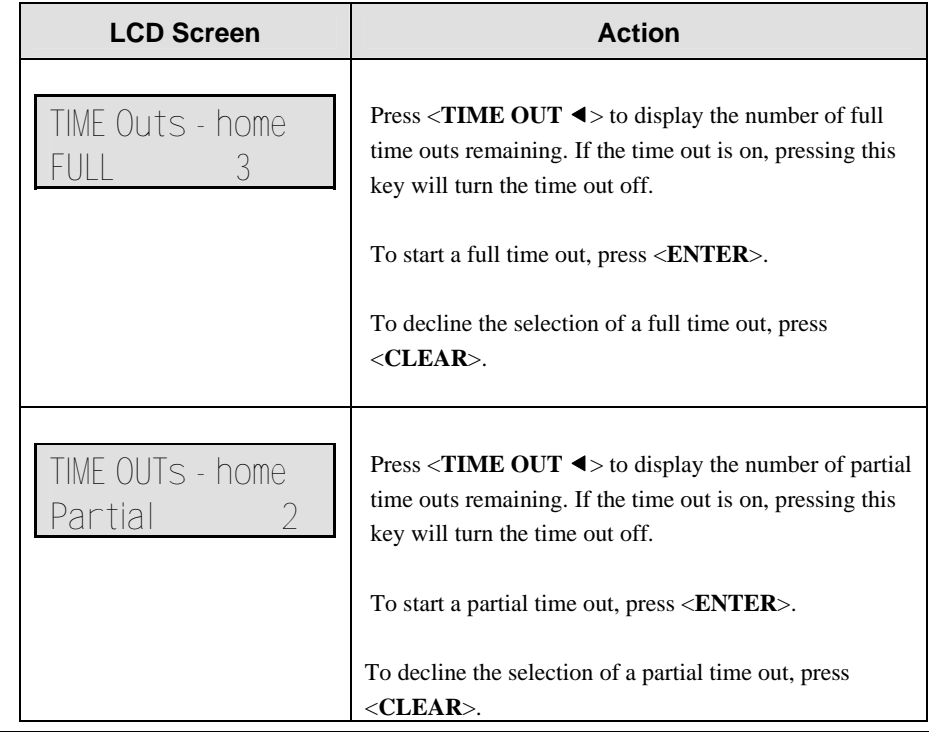

## **Period +1**

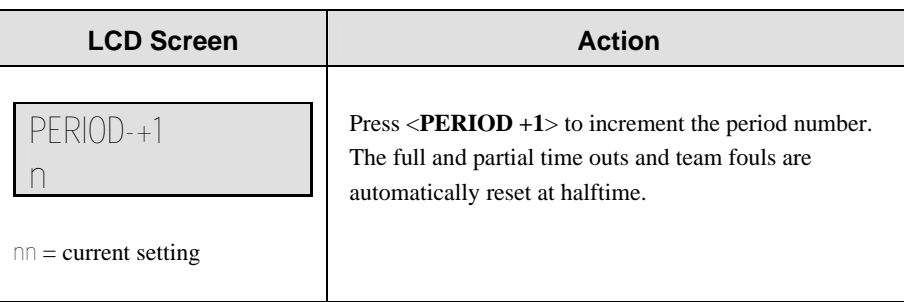

# **Team Fouls +1**

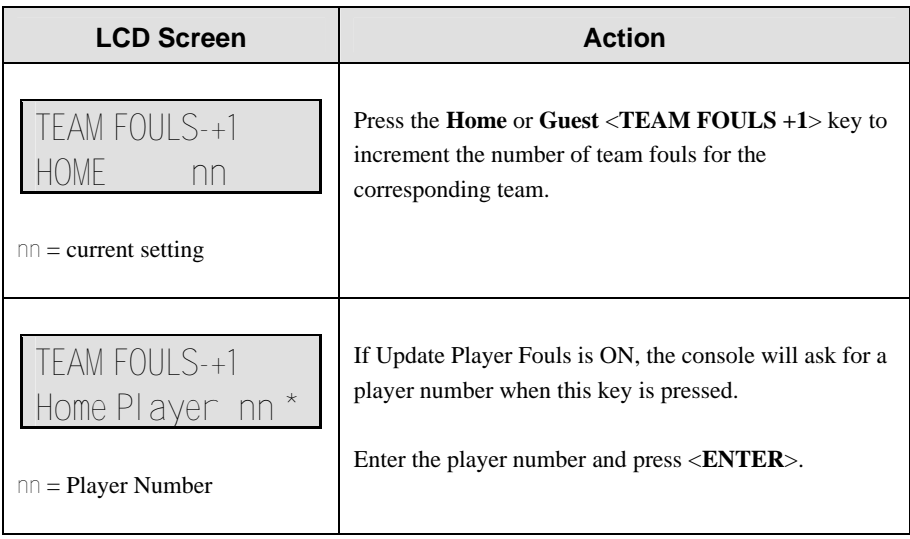

# **Update Player Fouls**

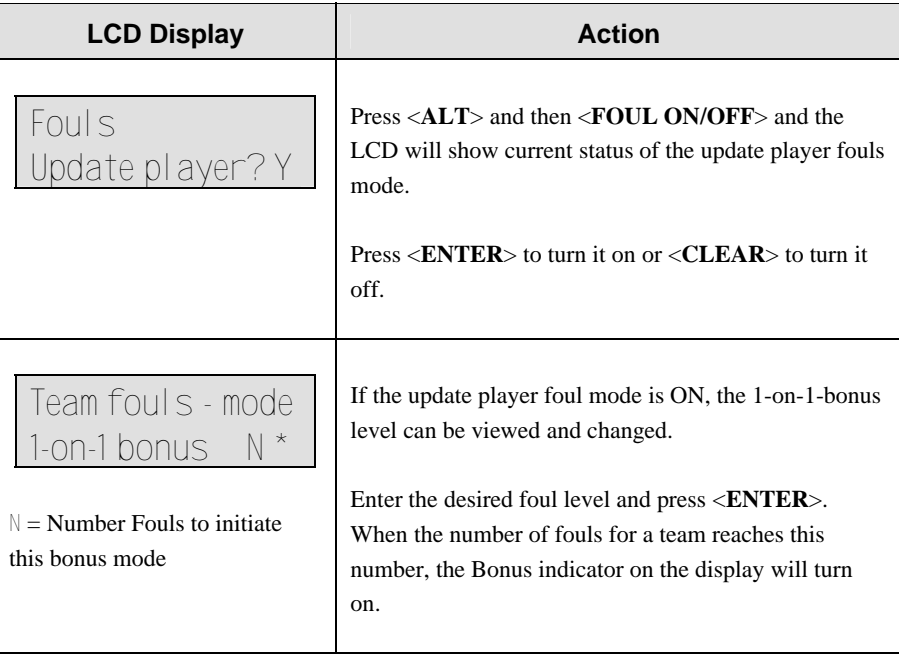

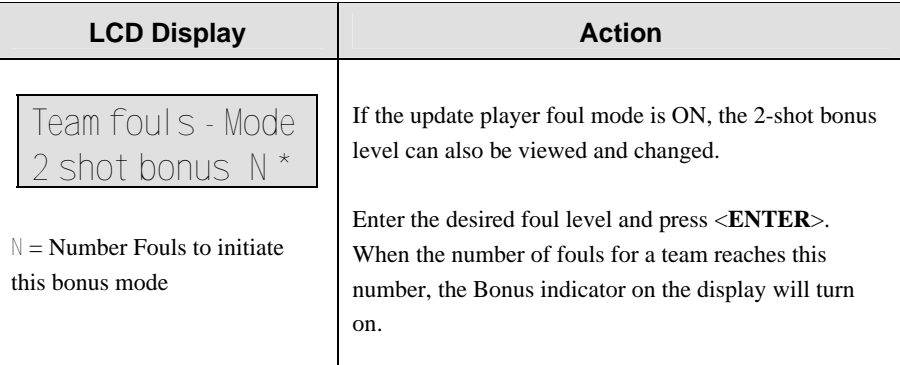

## **Bonus**

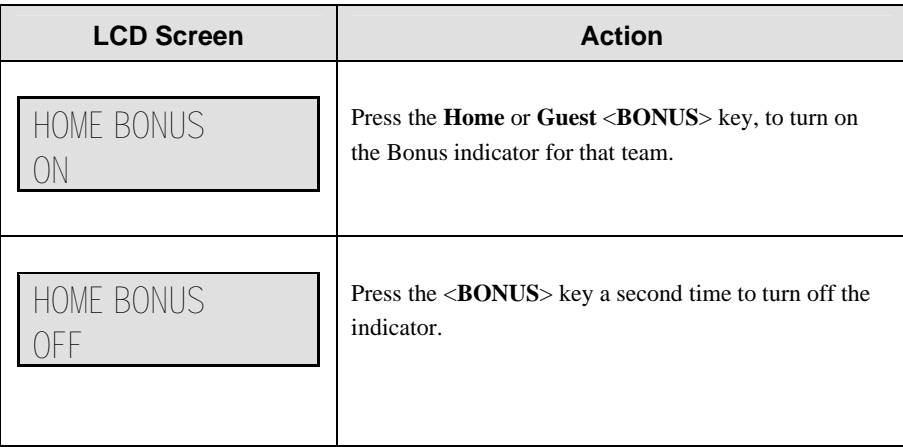

## **Possession**

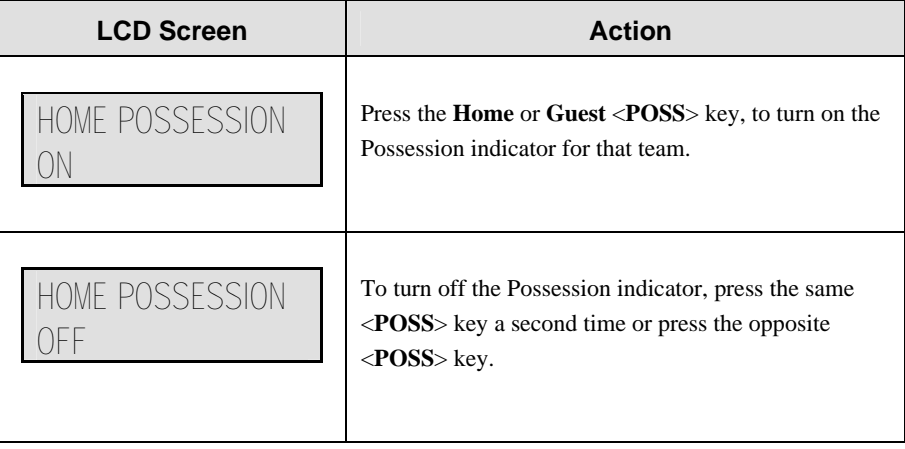

## **Blank Player Foul (Update Player Foul is Set to ON)**

Press <**BLANK PLAYER FOUL**> to blank player foul data on the scoreboard.

## **Blank Player Foul (Update Player Foul is Set to OFF)**

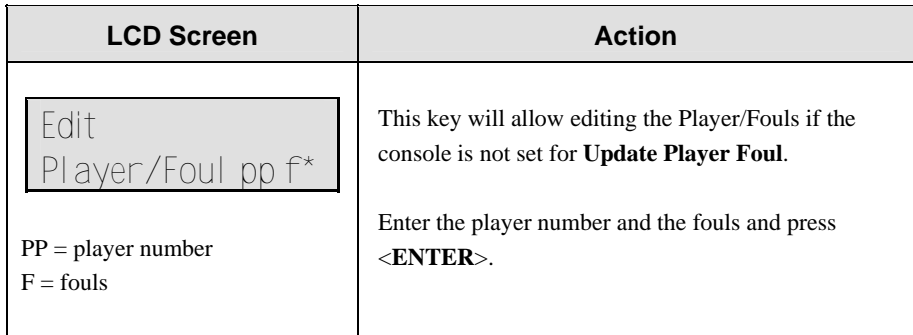

## **Player**

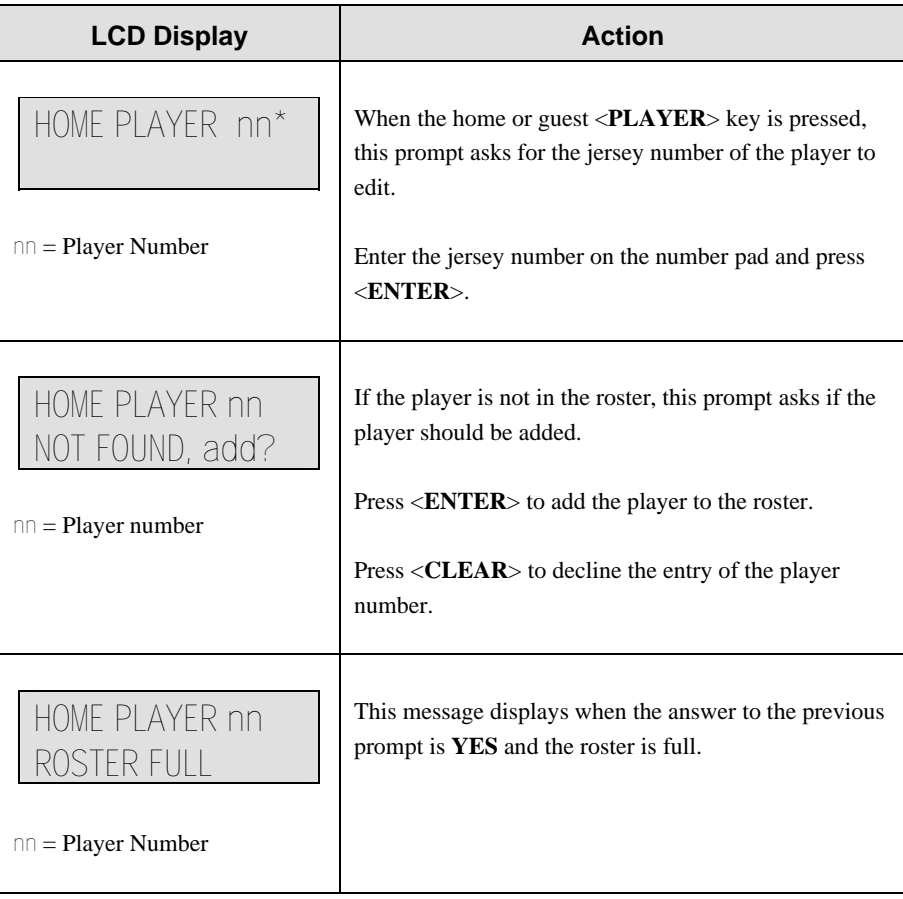

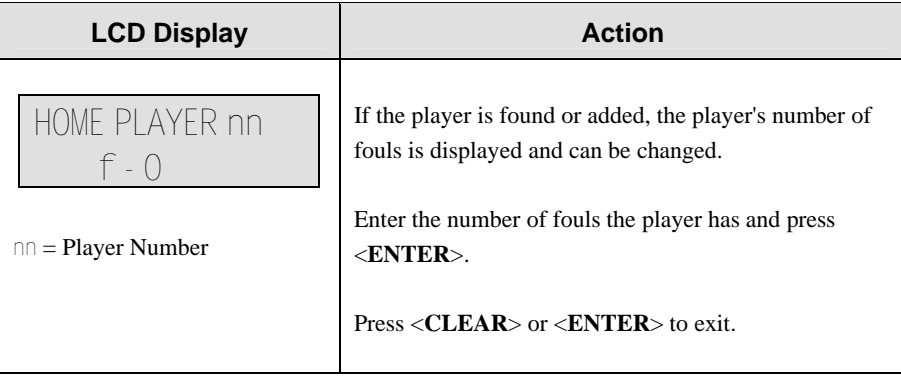

# **5.2 Edit**

The <**EDIT**> key allows the user to select and edit the following scoreboard fields. Press <**EDIT**> and the key for the **Home** or **Guest** field to be edited.

**Score +1, +2, +3, -1** 

| <b>LCD Screen</b>                                            | <b>Action</b>                                                                                                    |
|--------------------------------------------------------------|----------------------------------------------------------------------------------------------------|
| <b>TEAM SCORE-EDIT</b><br>$nnn***$<br>$nn = current setting$ | Press $\le$ <b>EDIT</b> > and any of the $\le$ <b>SCORE</b> > keys for the<br>home or guest team to display the current team score<br>setting.<br>Enter the correct team score on the number pad and<br>$press ENTER$ . |

## **Team Fouls +1**

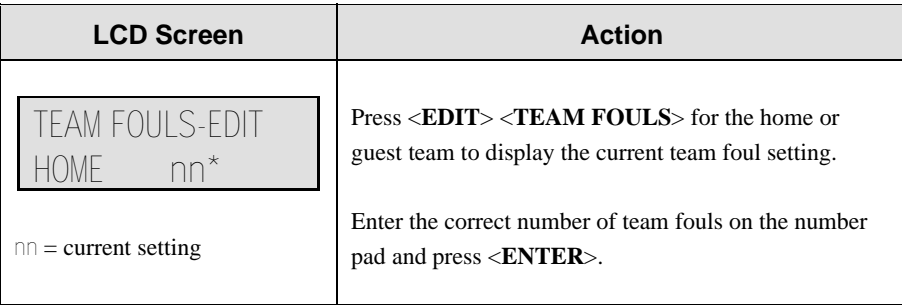

# **Player**

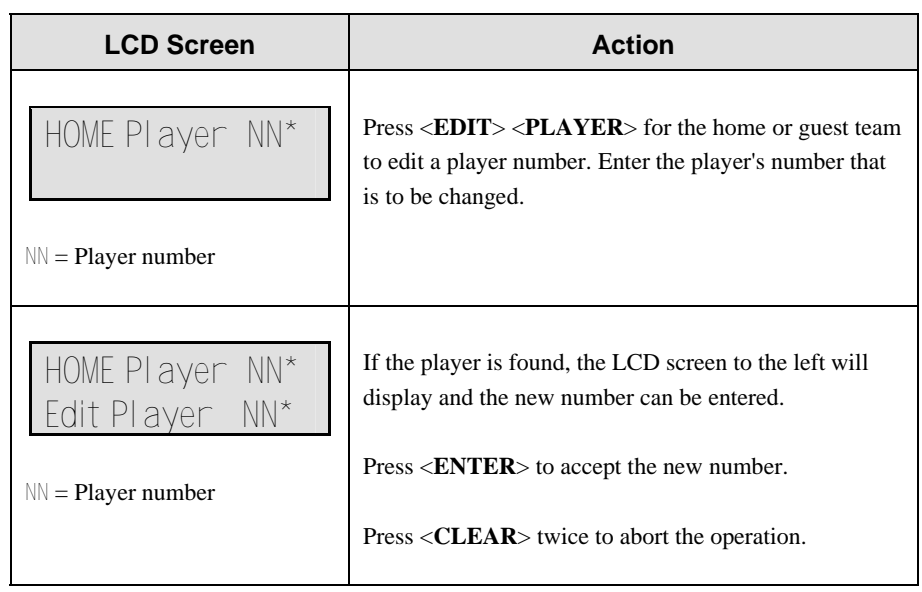

# **Period +1**

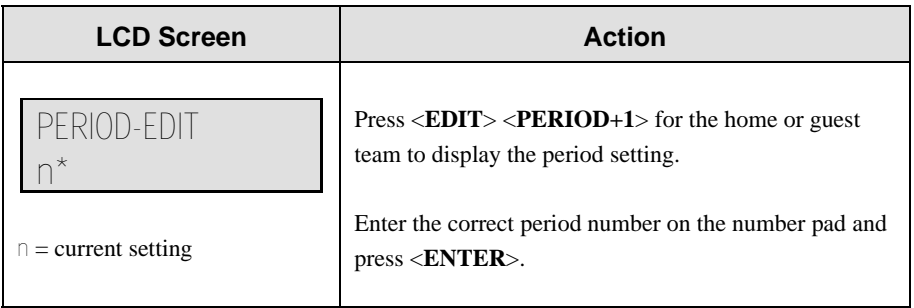

# **Time Out On/Off**

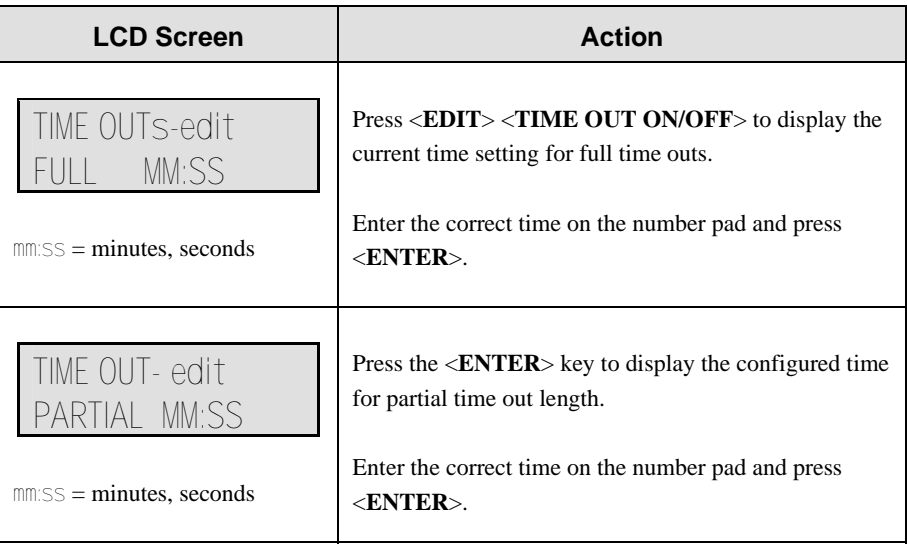

# **Time Out 4, Time Out ▶**

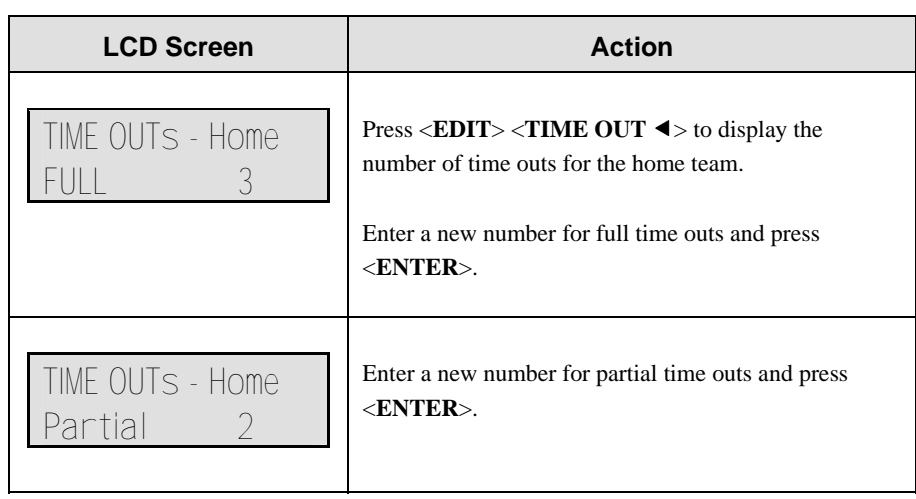

# **Section 6: Football Operations**

### *Sport Insert LL-2470 (Code 06)*

Codes used by the All Sport 3000 console to replace the All Sport 2500 console are as follows:

### **620**; **622**; **625**

Refer to **Appendix C.5** for a list of the codes of the All Sport 2500 console and which code for the 3000 system takes its place.

### **Section 15:**

#### **Reference Drawings:**

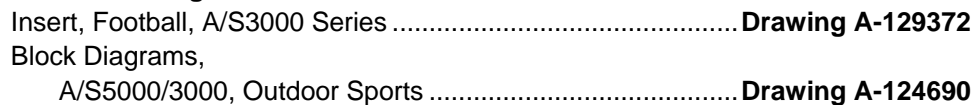

The sport insert drawing is located in **Appendix B** and the block diagram drawing is located in **Appendix A**.

Refer to the information in **Section 2**: **Basic Operation** to start the console and use the sport insert. Read **Basic Operation** carefully to fully understand the following operation instructions. The football insert drawing, **A-129372** displays the function for each key on the All Sport 3000 series consoles while in football mode. The block diagram drawing, **A-124690** displays how to correctly set up the All Sport 3000 control console(s) to its proper scoreboard and proper plug-ins.

If you lose or damage an insert, use a photocopy of the insert until you can order a replacement.

If you do not know the code number to enter for your scoreboard, refer to **Appendix B** in this manual. If you do not know the model number of your scoreboard, refer to the installation and maintenance manual provided with the scoreboard.

# **6.1 Football Keys**

## **Set Play Clock**

The remote play clock console uses the **Play Clock** setting. The configured play clock times are set using the **Edit Settings** function when a new code is selected.

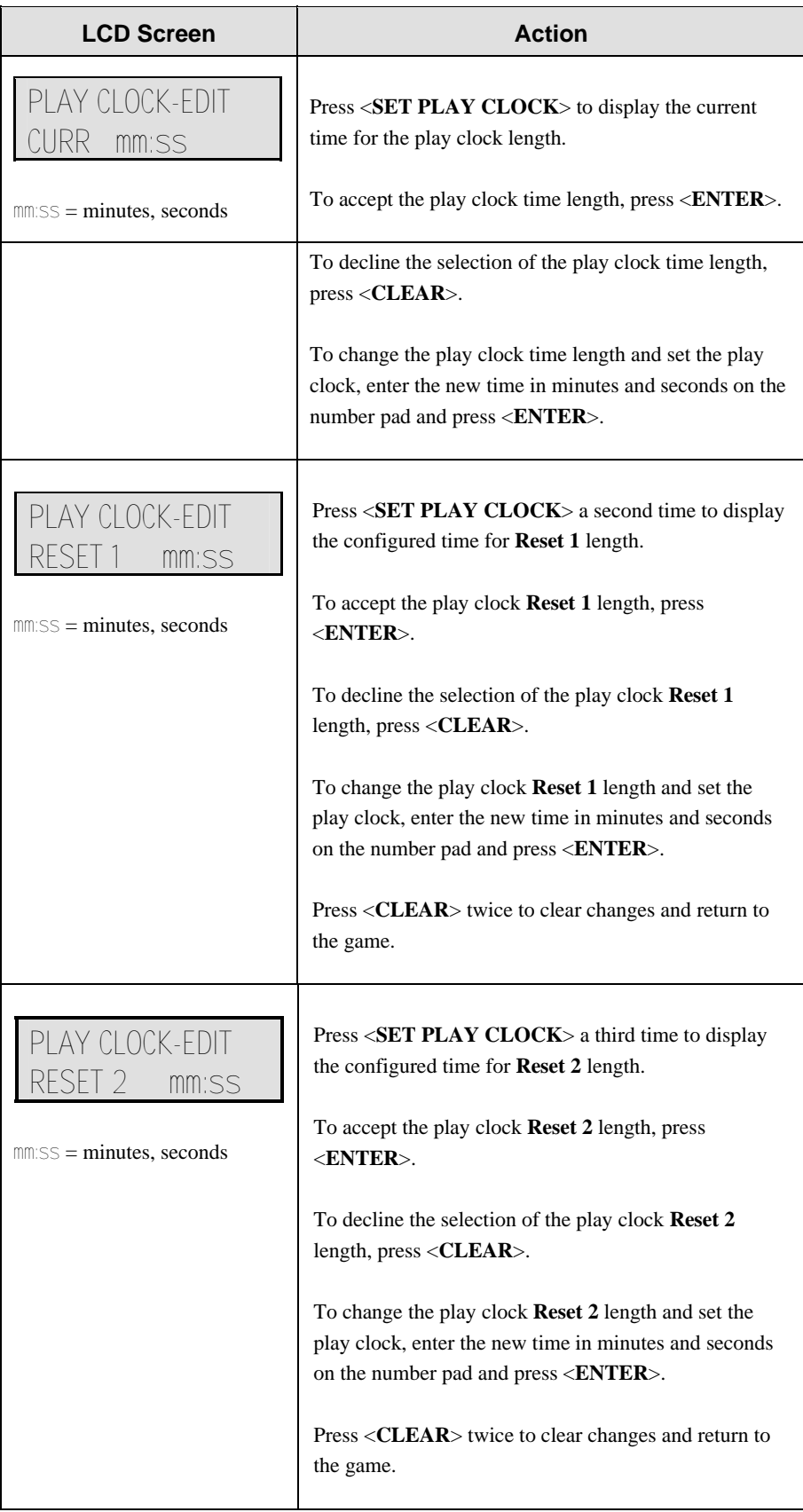

## **Quarter +1**

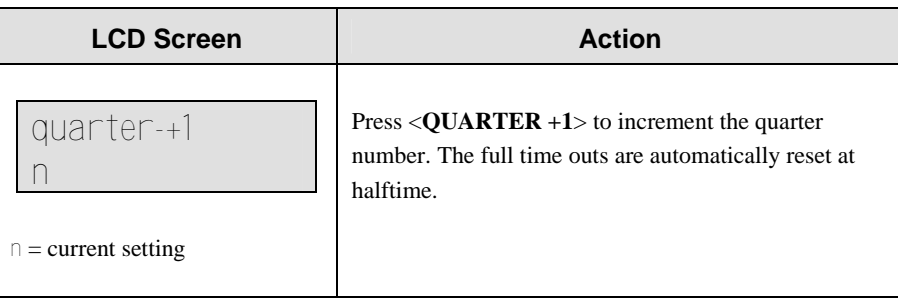

# **Yards To Go**

l.

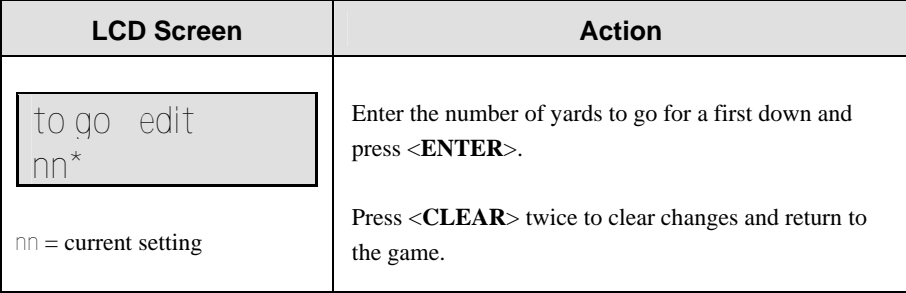

## **Down +1**

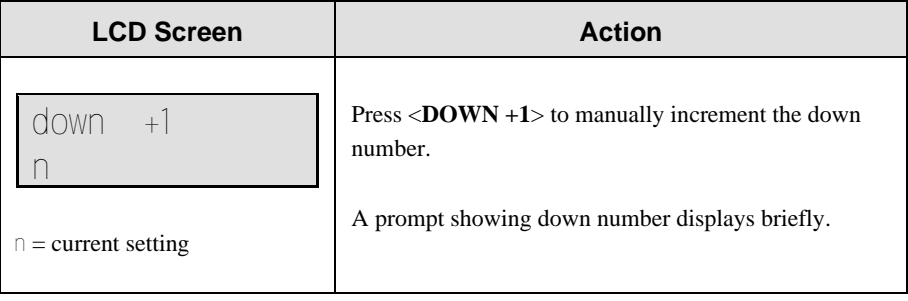

## **Ball On**

The **<BALL ON>** key is used to manually enter the field position (yard line) of the ball.

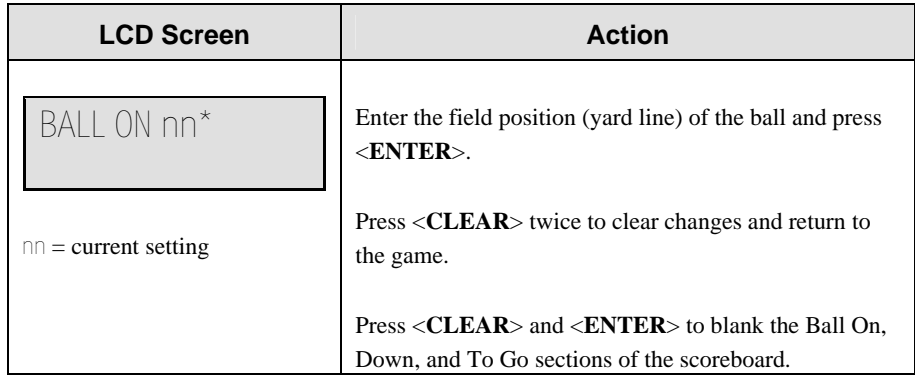

## **First & 10**

The <**FIRST & 10**> key is used to set the Down to 1 and Yards To Go to 10.

## **Possession**

The <**POSS**> keys turn the Home and Guest Possession indicators on and off.

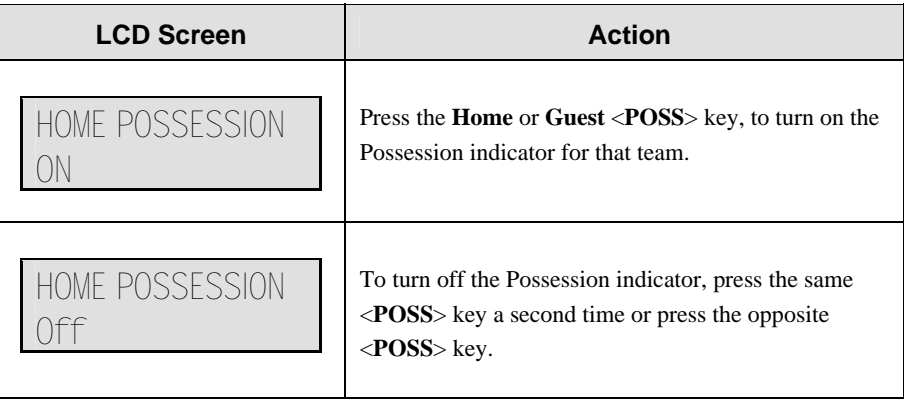

# **6.2 Edit**

The <**EDIT**> key allows the user to select and edit the following scoreboard fields. Press <**EDIT**> and the key for the **Home** or **Guest** field to be edited.

**Score +1, +2, +3, +6, -1** 

| <b>LCD Screen</b>                                            | <b>Action</b>                                                                                                    |
|--------------------------------------------------------------|----------------------------------------------------------------------------------------------------|
| <b>TEAM SCORE-EDIT</b><br>$nnn^*$<br>$nnn = current setting$ | Press $\le$ <b>EDIT</b> > and any of the $\le$ <b>SCORE</b> > keys for the<br>home or guest team to display the current team score<br>setting.<br>Enter the correct team score on the number pad and<br>$press ENTER$ . |

## **Quarter +1**

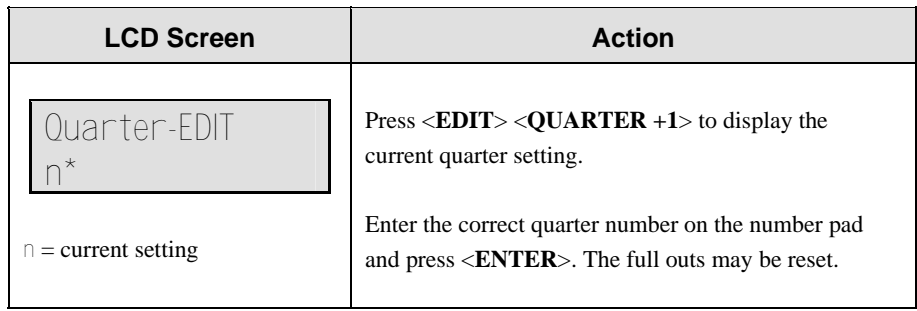

## **Time Out On/Off**

l,

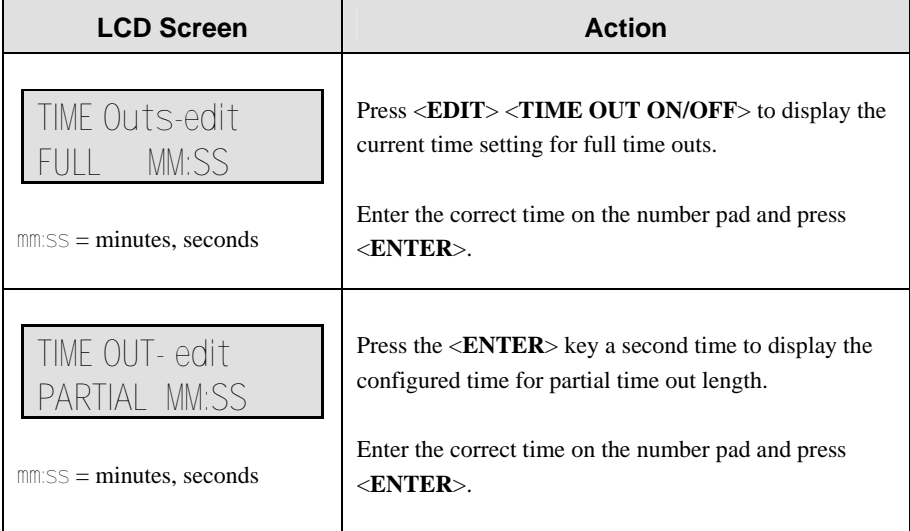

# **Section 7: Gymnastics Operations**

#### *Sport Insert OG-207640 (Code 04)*

### **Reference Drawings:**

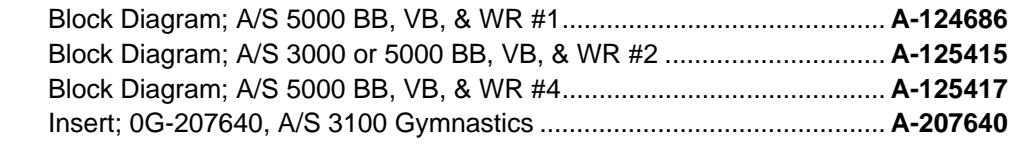

Refer to **Appendix C** for a list of the codes of the All Sport 2500 console and which code for the 3000 system takes its place.

The sport insert and block diagram drawings are located in **Appendix A**.

Refer to the information in **Section 2**: **Basic Operation** to start the console and use the sport insert. Read **Basic Operation** carefully to fully understand the following operation instructions. The gymnastics insert drawing, **A-207640**, displays the function for each key on the All Sport 3000 series consoles during gymnastics mode. The block diagram drawing, **A-124686**, displays the installation of the All Sport 3000 series control consoles to the main scoreboard and other Daktronics products.

If you lose or damage an insert, use a photocopy of the insert until you can order a replacement.

If you do not know the code number to enter for your scoreboard, refer to **Appendix B** in this manual. If you do not know the model number of your scoreboard, refer to the installation and maintenance manual provided with the scoreboard.

# **7.1 Gymnastics**

## **Competitor**

The  $\langle \text{COMPETITOR} \cdot \rangle$  key is used to enter the competitor number.

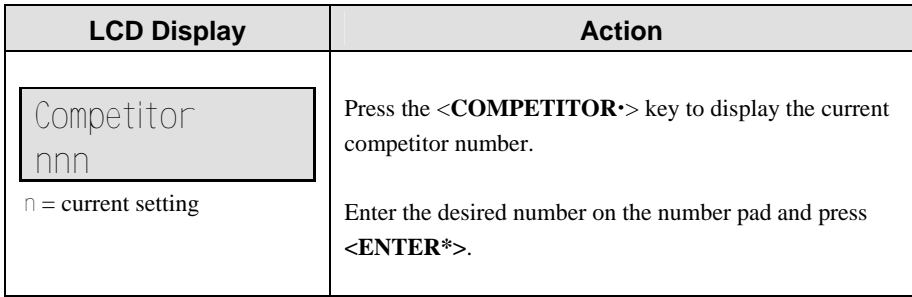

## **Score**

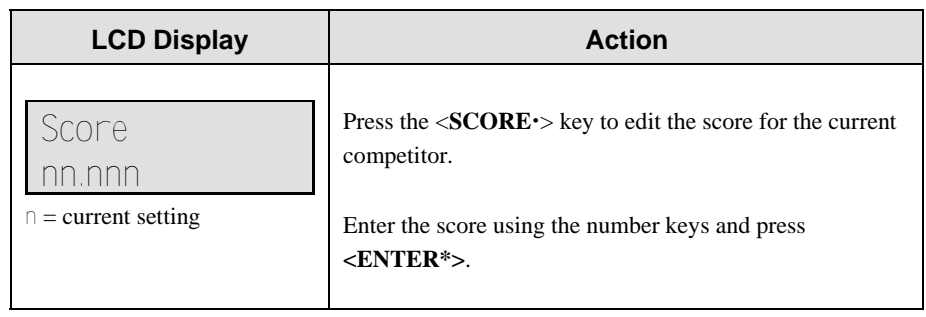

## **Blank Display**

.

Press the <**BLANK DISPLAY**> key to blank the competitor number and score information. This key will blank the information on the scoreboard and in the console.

# **Section 8: Hockey Operations**

### *Sport Insert LL-2468 (Code 04)*

Codes used by the All Sport 3000 console to replace the All Sport 2500 console are as follows:

#### **461**

Refer to **Appendix C.5** for a list of the codes of the All Sport 2500 console and which code for the 3000 system takes its place.

### **Section 16:**

### **Reference Drawings:**

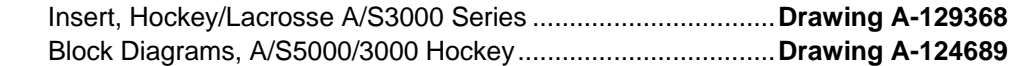

The sport insert and block diagram drawings are located in **Appendix A**.

Refer to the information in **Section 2**: **Basic Operation** to start the console and use the sport insert. Read **Basic Operation** carefully to fully understand the following operation instructions. The hockey insert drawing, **A-129368**, displays the function for each key on the All Sport 3000 series consoles during hockey and lacrosse mode. The block diagram drawing, **A-124689**, displays the installation of the All Sport 3000 series control consoles to the main scoreboard and other Daktronics products.

If you lose or damage an insert, use a photocopy of the insert until you can order a replacement.

If you do not know the code number to enter for your scoreboard, refer to **Appendix B** in this manual. If you do not know the model number of your scoreboard, refer to the installation and maintenance manual provided with the scoreboard.

# **8.1 Hockey Keys**

## **Enable Penalty Clocks**

Press <**ENABLE PENALTY CLOCKS**> to allow the penalty clocks to count when the main clock is on.

## **Disable Penalty Clocks**

Press <**DISABLE PENALTY CLOCKS**> to disable the penalty clocks from counting when the main clock is on.

## **Minor/Major Penalty**

Use <**MINOR PENALTY**> and <**MAJOR PENALTY**> to enter the penalty time when you select <**PLAYER PENALTY**>. (Refer to the **Player Penalty** subsection that follows**.**)

# **Period +1**

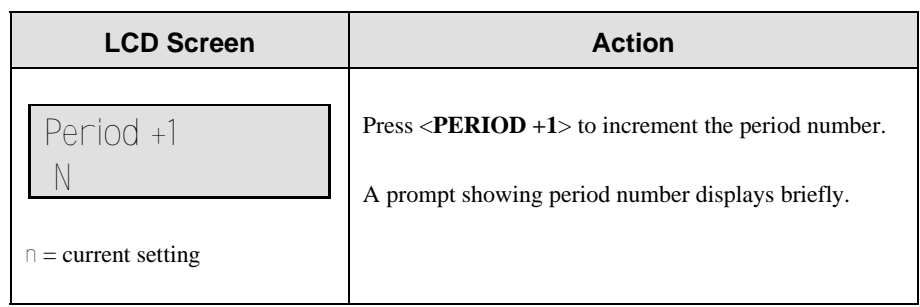

# **Penalty**

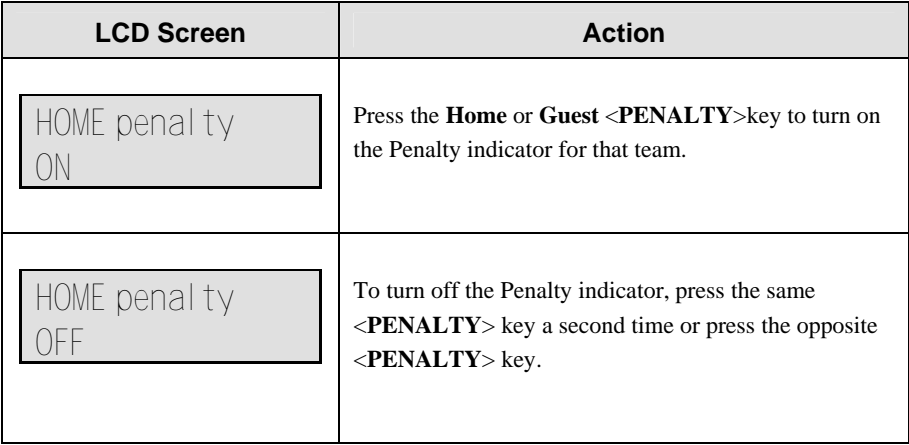

# **Player Penalty**

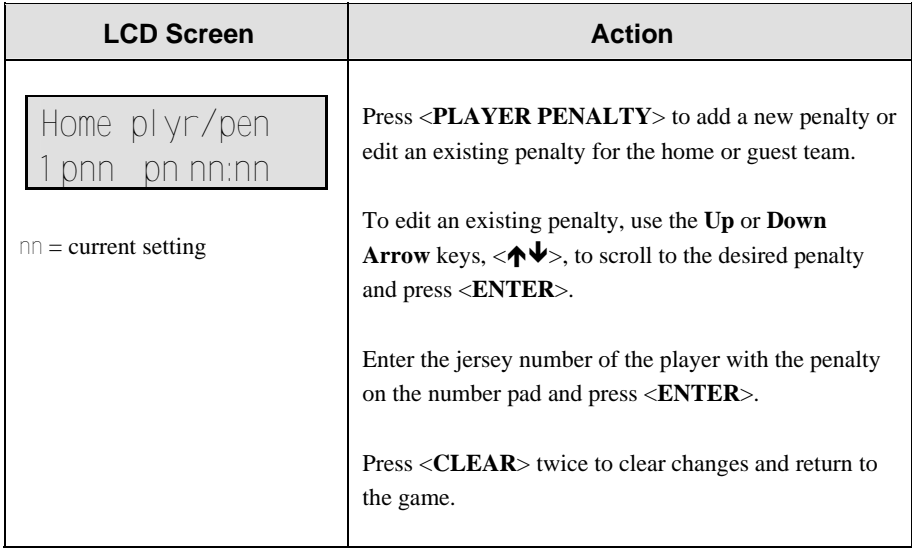

*(Continued on next page)* 

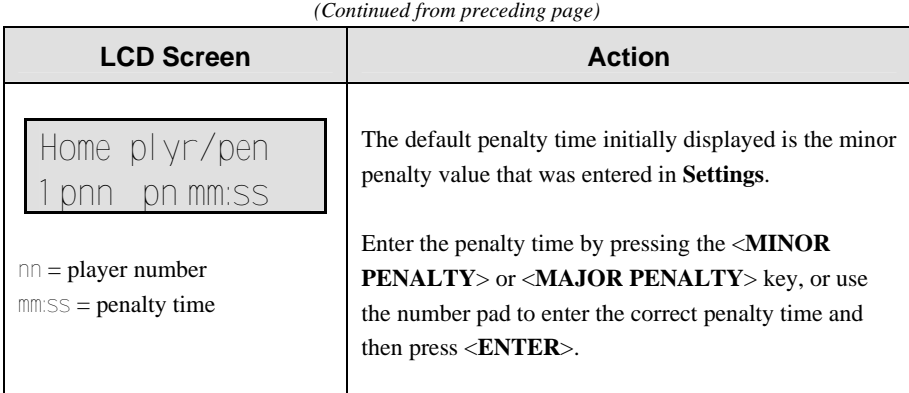

## **Delete Penalty**

Press <**DELETE PENALTY**> to delete a single penalty for the home or guest team.

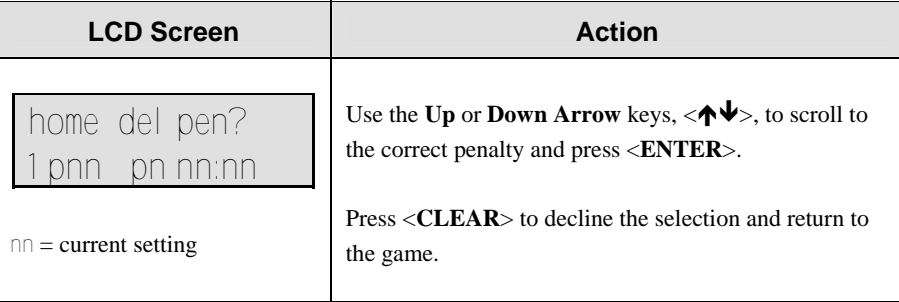

# **8.2 Edit**

The <**EDIT**> key allows the user to select and edit the following scoreboard fields. Press <**EDIT**> and the key for the **Home** or **Guest** field to be edited.

## **Score**

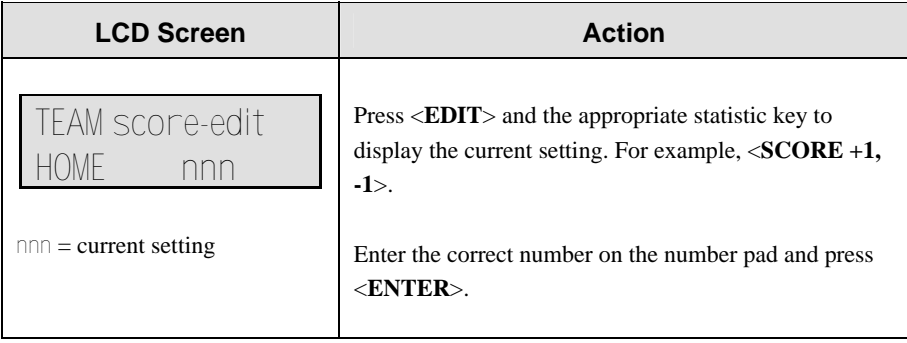

# **Period +1**

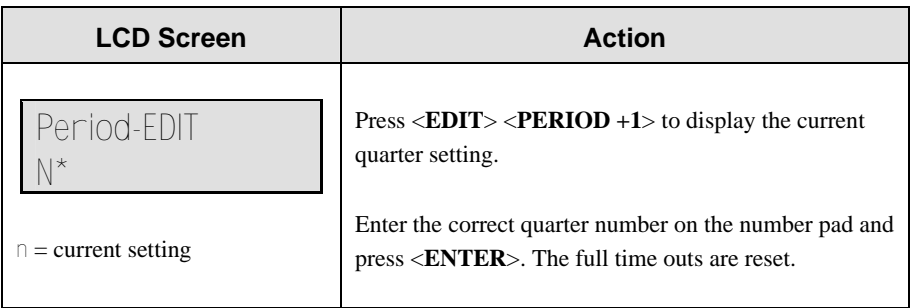

# **Time Out On/Off**

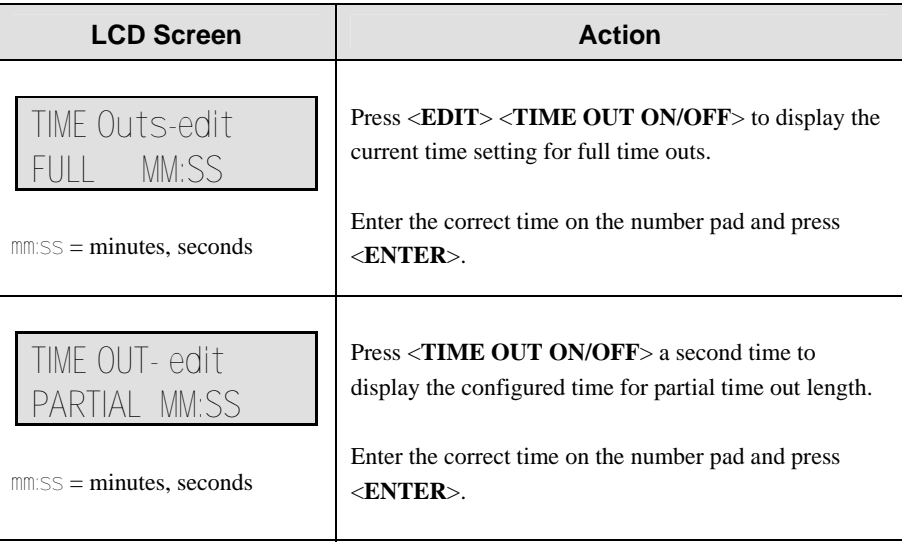

# **Section 9: Soccer Operations**

### *Sport Insert LL-2471 (Code 07)*

Codes used by the All Sport 3000 console to replace the All Sport 2500 console are as follows:

### **765**; **766**; **767**

Refer to **Appendix C.5** for a list of the codes of the All Sport 2500 console and which code for the 3000 system takes its place.

### **Reference Drawings:**

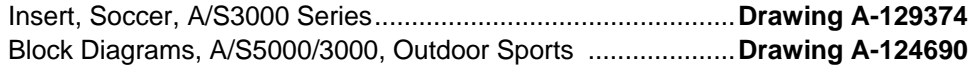

The sport insert and block diagram drawings are located in **Appendix A**.

Refer to the information in **Section 2**: **Basic Operation** to start the console and use the sport insert. Read **Basic Operation** carefully to fully understand the following operation instructions. The soccer insert drawing, **A-129374**, displays the function for each key on the All Sport 3000 series control consoles during soccer mode. The block diagrams drawing, **A-124690**, displays the installation of your All Sport 3000 series control consoles to the main scoreboard and other Daktronics products that require the All Sport 3000.

If you lose or damage an insert, use a photocopy of the insert until you can order a replacement.

If you do not know the code number to enter for your scoreboard, refer to **Appendix B** in this manual. If you do not know the model number of your scoreboard, refer to the installation and maintenance manual provided with the scoreboard.

# **9.1 Soccer Keys**

## **Half +1**

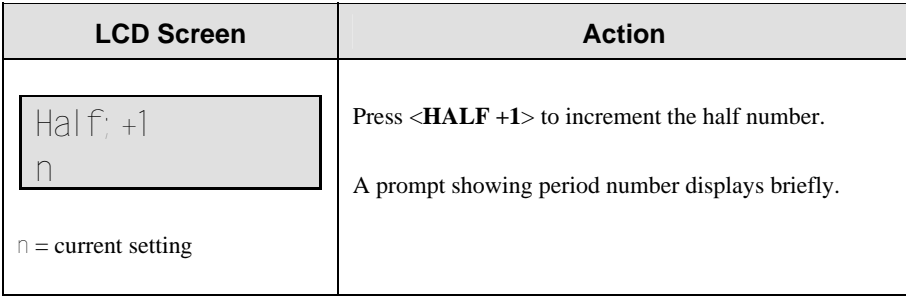

## **Shots on Goal +1, -1**

The **Home** and **Guest** <**SHOTS ON GOAL +1, -1**> key are used to increment or decrement their respective statistics.

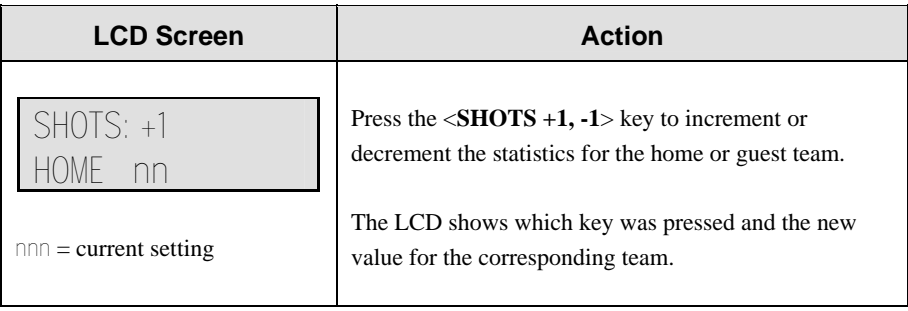

# **9.2 Edit**

The <**EDIT**> key allows the user to select and edit the following scoreboard fields. Press <**EDIT**> and the key for the **Home** or **Guest** field to be edited.

## **Half +1**

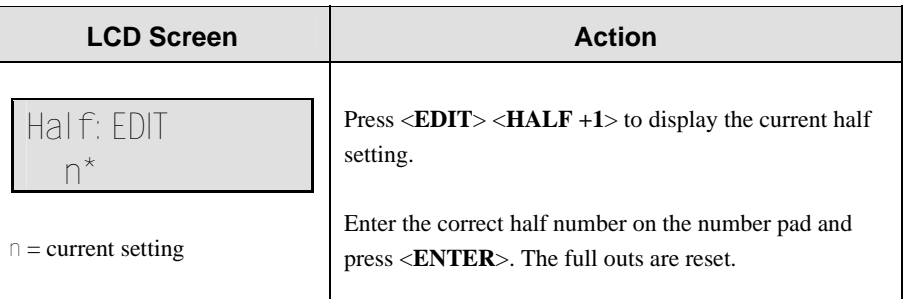

# **9.3 Time Out On/Off**

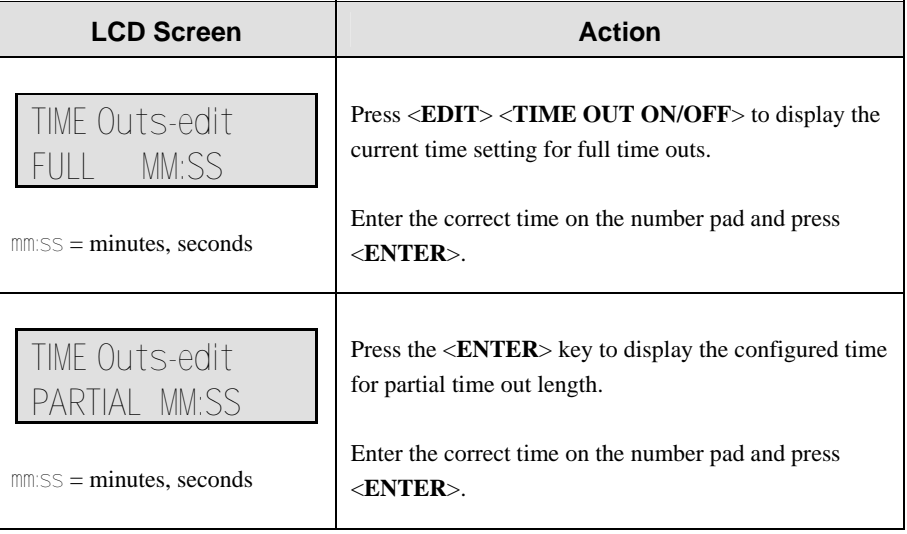

# **Score +1, -1**

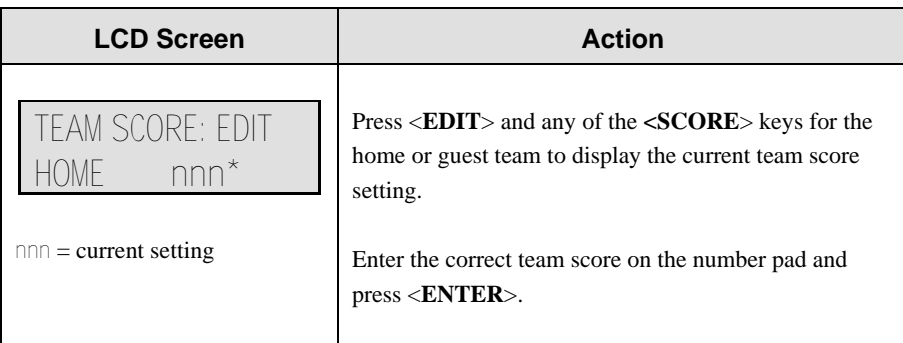

# **Shots on Goal +1, -1**

The **Home** and **Guest** <**SHOTS ON GOAL +1, -1**> are edited in the same way.

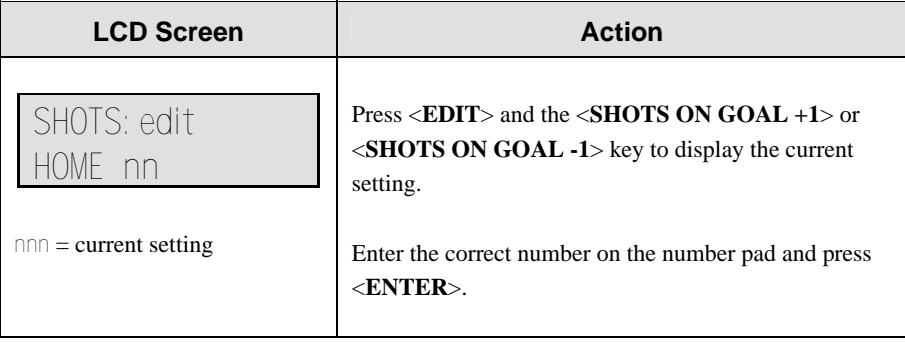

# **Section 10: Tennis Operations**

### *Sport Insert LL-2481 (Code 08)*

### **Reference Drawings:**

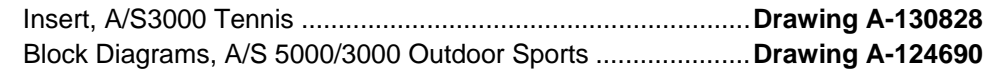

The sport insert and block diagram drawings are located in **Appendix A**.

Refer to the information in **Section 2**: **Basic Operation** to start the console and use the sport insert. Read **Basic Operation** carefully to fully understand the following operation instructions. The tennis insert drawing, **A-130828**, displays the function for each key on the All Sport 3000 series control consoles during tennis mode. The block diagrams drawing, **A-124690**, displays the installation of your All Sport 3000 series control consoles to the main scoreboard and other Daktronics products that require the All Sport 3000.

If you lose or damage an insert, use a photocopy of the insert until you can order a replacement.

If you do not know the code number to enter for your scoreboard, refer to **Appendix B** in this manual. If you do not know the model number of your scoreboard, refer to the installation and maintenance manual provided with the scoreboard.

# **10.1 Tennis Keys**

### **Serve**

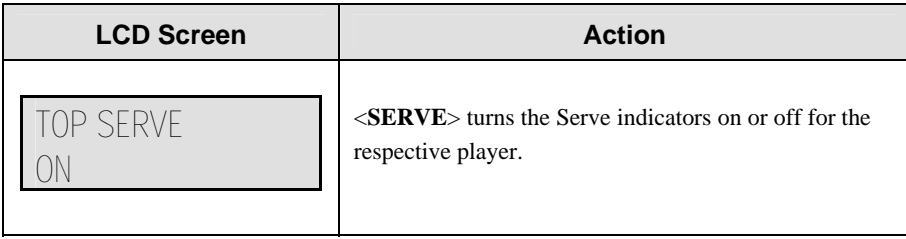

## **Games Won**

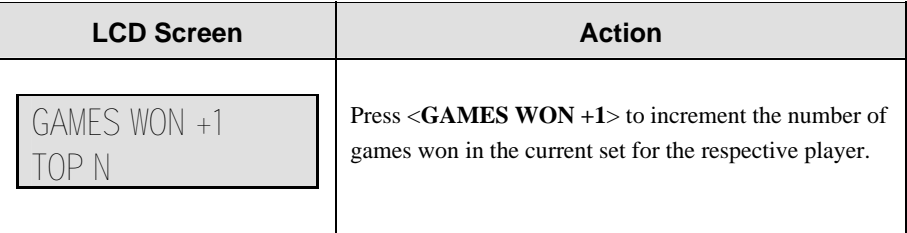

### **Point**

The <**POINT**> key increments the point value for the respective player. If **Tie Break** scoring mode is selected, the points will increment by 1. Otherwise, the points will increment as 15, 30, 40 AD or GM. The current point values will be shown on the LCD.

### **Advantage**

The <**ADVANTAGE**> key sets an advantage score for the chosen player. The score digits for this player will display AD**.** The opposite player score will display **- -**  (dashes).

**Note:** The <**ADVANTAGE**> key is disabled when **Tie Break** scoring mode is selected.

### **Deuce**

The <**DEUCE**> key sets both scores to 40.

**Note:** The <**DEUCE**> key is disabled when **Tie Break** scoring mode is selected.

### **Tie Break**

The <**TIE BREAK**> key sets the mode of scoring to **Tie Break** mode. In **Tie Break**  scoring mode, points for each player are incremented by one when the **<POINTS>** key is pressed.

#### **Notes:**

- **Tie Break** scoring mode may only be selected when both player point values are 0.
- To change scoring mode back to normal, use the <**RESET GAME SCORE>** key.

### **Reset Match**

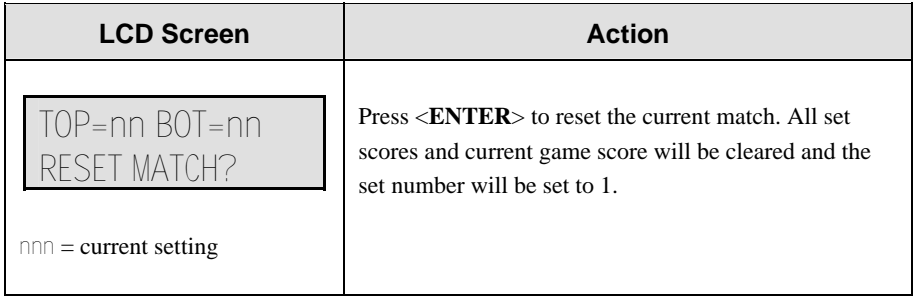

## **Reset Game Score**

Press <**RESET GAME SCORE**> to reset the player points values for the current game.

### **Set +1**

Press <**SET**> to increment the current set number. The new set number and new set games won values will be displayed on the LCD.

# **10.2 Edit**

The **<EDIT>** key allows the user to select and edit the following scoreboard fields. Press **<EDIT>** and the key for the **Home** or **Guest** field to be edited.

## **Games Won**

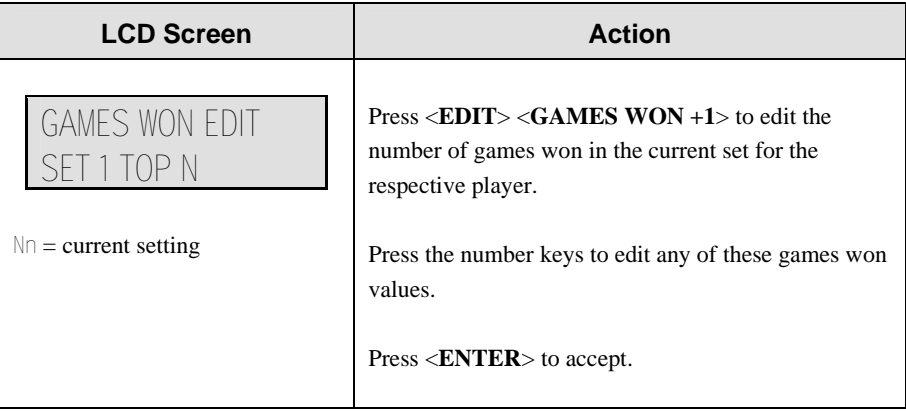

## **Points**

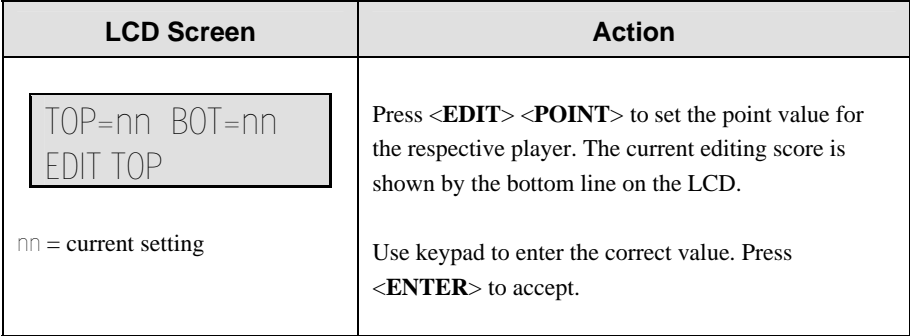

## **Set +1**

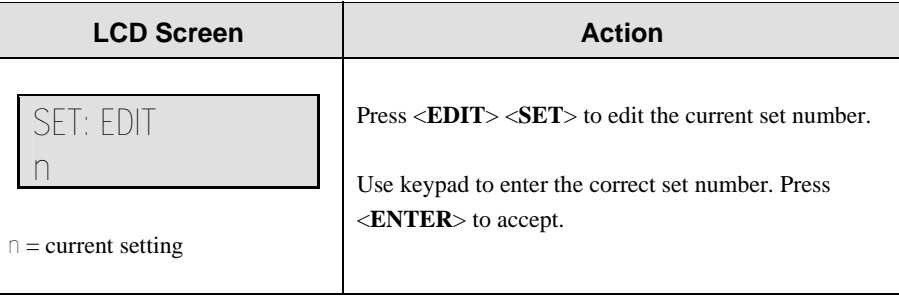

# **Section 11: Volleyball Operations**

### *Sport Insert LL-2466 (Code 02)*

Codes used by the All Sport 3000 console to replace the All Sport 2500 console are as follows:

### **271**; **273**

Refer to **Appendix C.5** for a list of the codes of the All Sport 2500 console and which code for the 3000 system takes its place.

### **Reference Drawings:**

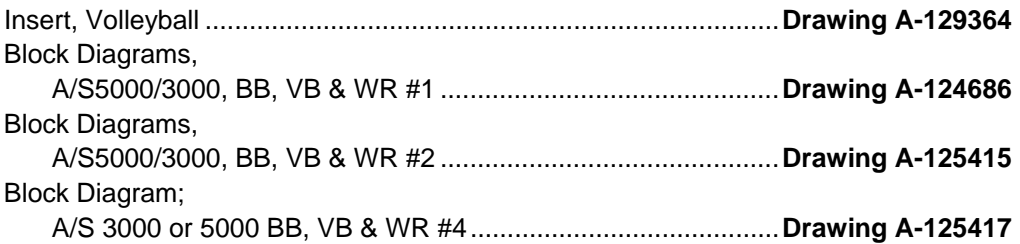

The sport insert drawings are located in **Appendix B** and the block diagram drawings are located in **Appendix A**.

Refer to the information in **Section 2**: **Basic Operation** to start the console and use the sport insert. Read **Basic Operation** carefully to fully understand the following operation instructions.

If you lose or damage an insert, use a photocopy of the insert until you can order a replacement.

If you do not know the code number to enter for your scoreboard, refer to **Appendix B** in this manual. If you do not know the model number of your scoreboard, refer to the installation and maintenance manual provided with the scoreboard.

# **11.1 Volleyball Keys**

## **Match Number +1, Games +1**

The <**MATCH NUMBER +1**> and <**GAMES +1**> keys are both used to increment their respective totals. <**GAME +1**> is used as an example in the table below.

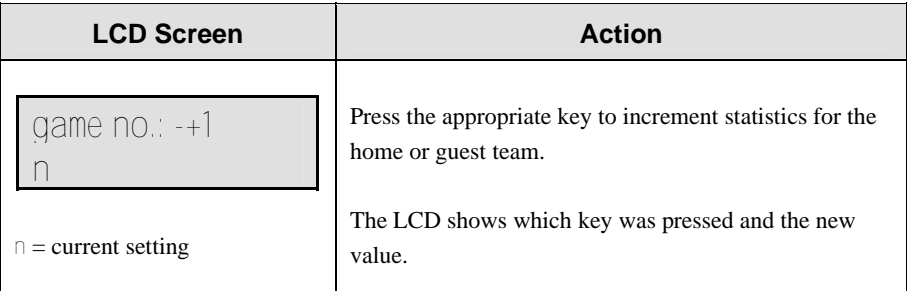
### **Games Won +1**

The **Home** and **Guest** keys are used to increment their respective totals.

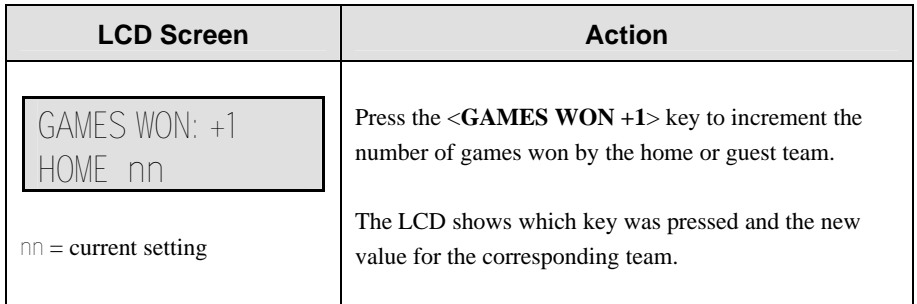

### **Serve**

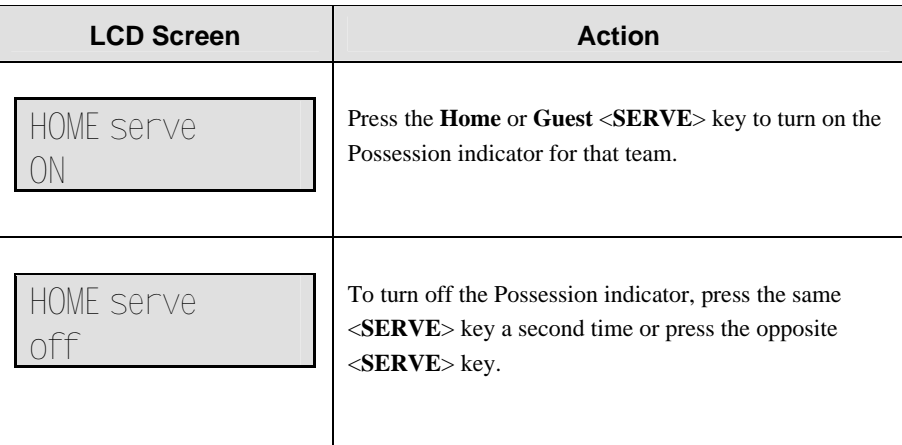

## **11.2 Edit**

The <**EDIT**> key allows the user to select and edit the following scoreboard fields. Press <**EDIT**> and the key for the field to be edited.

### **Match Number +1, Games +1**

The <**MATCH NUMBER +1**>and <**GAMES +1**> keys are edited in the same way. <**GAME +1**> is used as an example on the table below.

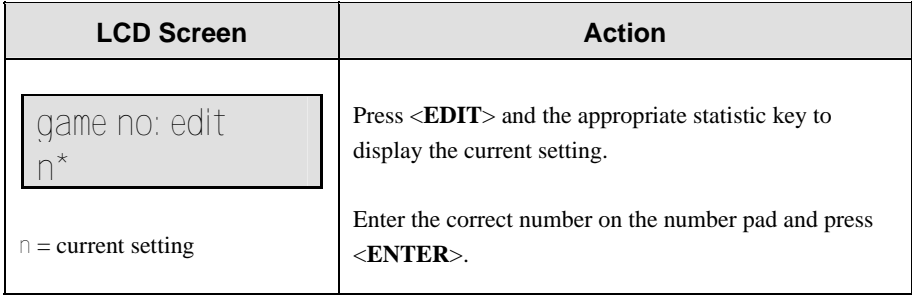

# **Score +1, -1**

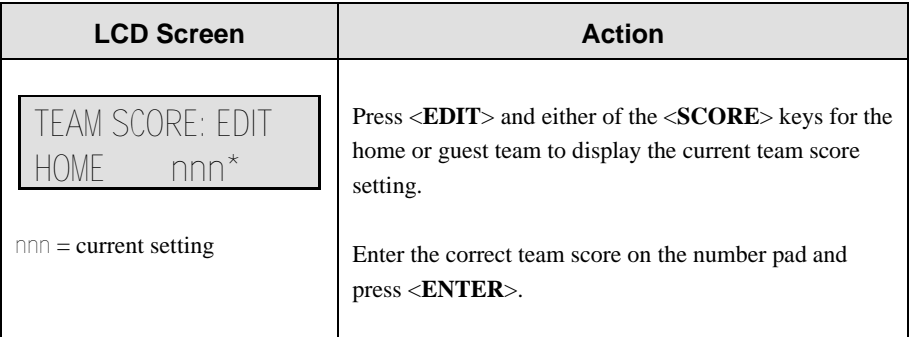

# **Games Won +1**

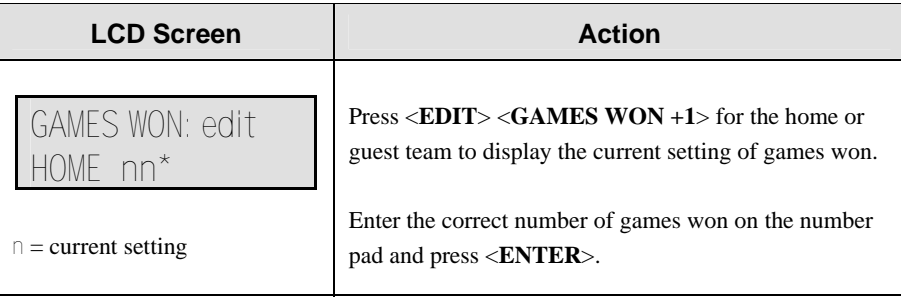

## **Time Out On/Off**

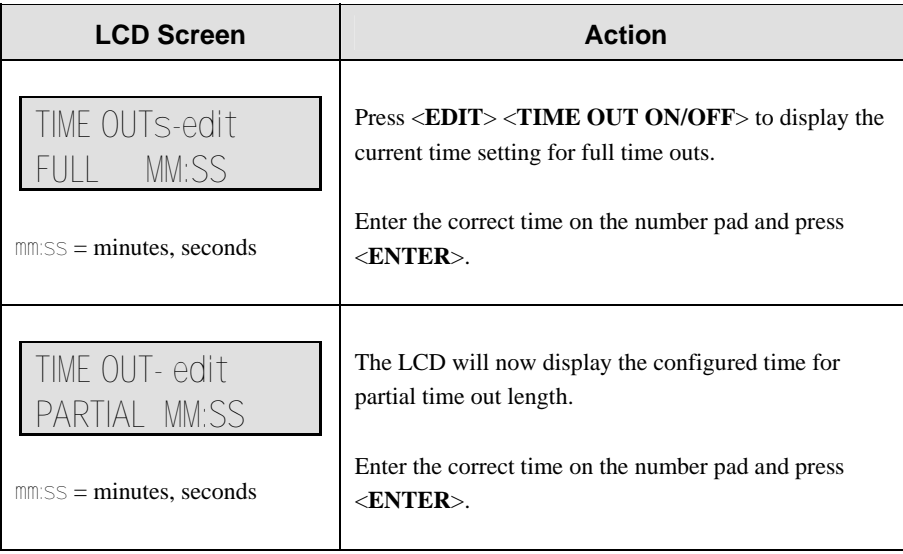

# **Section 12: Wrestling Operations**

#### *Sport Insert LL-2467 (Code 03)*

Codes used by the All Sport 3000 console to replace the All Sport 2500 console are as follows:

#### **351**; **352**; **353**; **354**

Refer to **Appendix C.5** for a list of the codes of the All Sport 2500 console and which code for the 3000 system takes its place.

#### **Reference Drawings:**

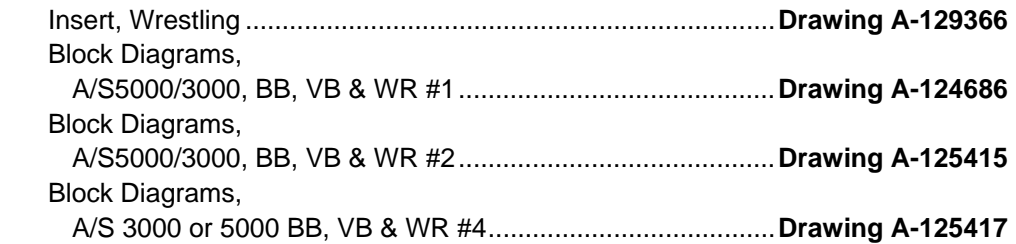

The sport insert drawings are located in **Appendix B** and the block diagram drawings are located in **Appendix A**.

Refer to the information in **Section 2**: **Basic Operation** to start the console and use the sport insert. Read **Basic Operation** carefully to fully understand the following operation instructions.

If you lose or damage an insert, use a photocopy of the insert until you can order a replacement.

If you do not know the code number to enter for your scoreboard, refer to **Appendix B** in this manual. If you do not know the model number of your scoreboard, refer to the installation and maintenance manual provided with the scoreboard.

## **12.1 Wrestling Keys**

#### **Match Number +1**

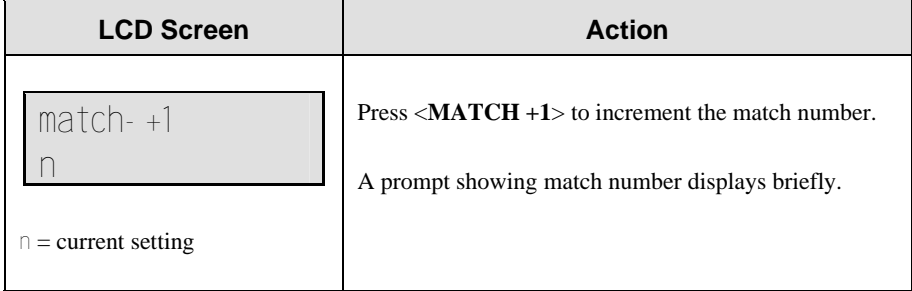

### **Period +1**

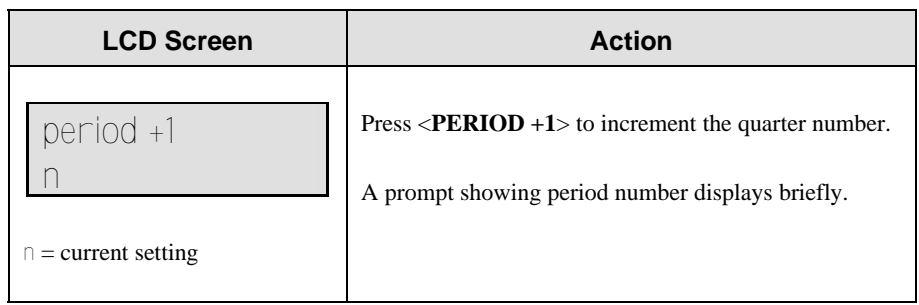

### **Reset Match**

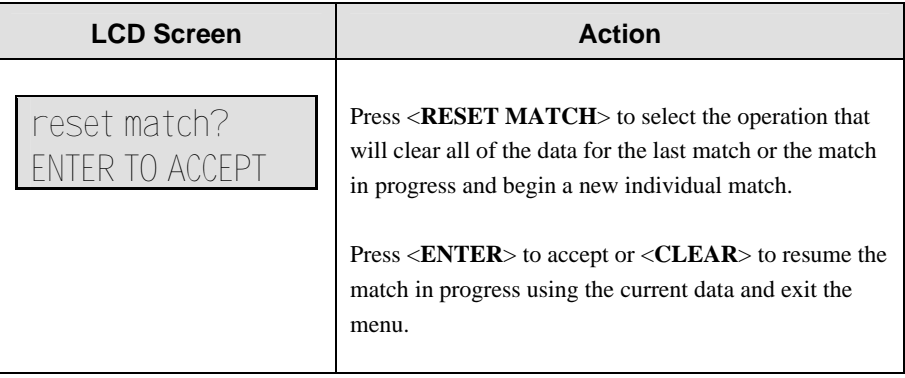

### **Match Score +1, +2, +3, -1**

The **Home** and **Guest** <**MATCH SCORE +1**>, <**MATCH SCORE +2**>, and <**MATCH SCORE +3**> keys are used to increment the match score, and the <**MATCH SCORE -1**> key is used to decrement the match score.

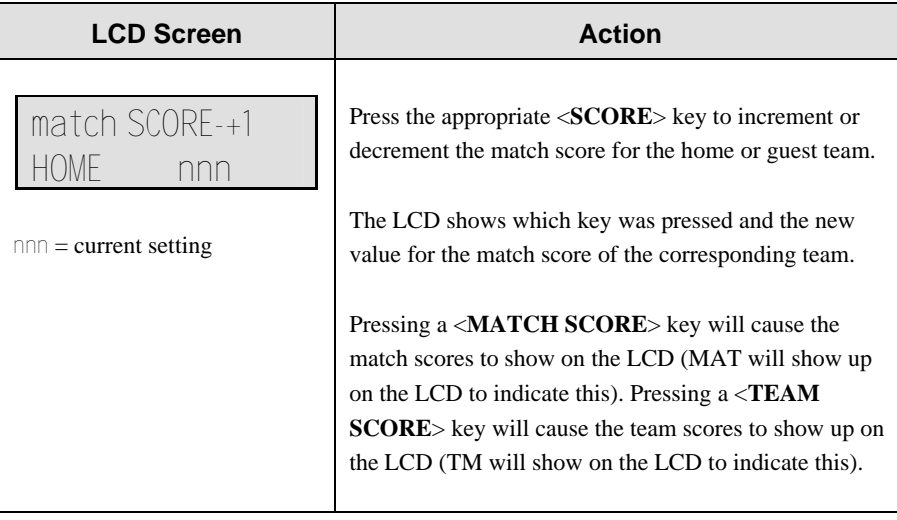

# **Start Injury Time**

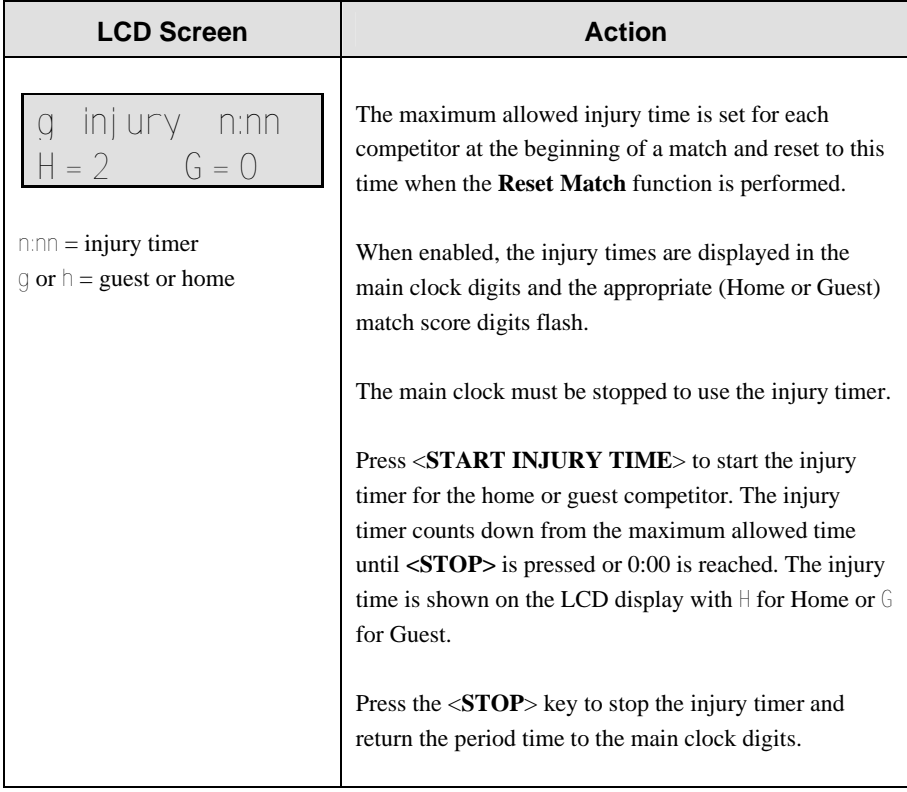

## **Start Blood Time**

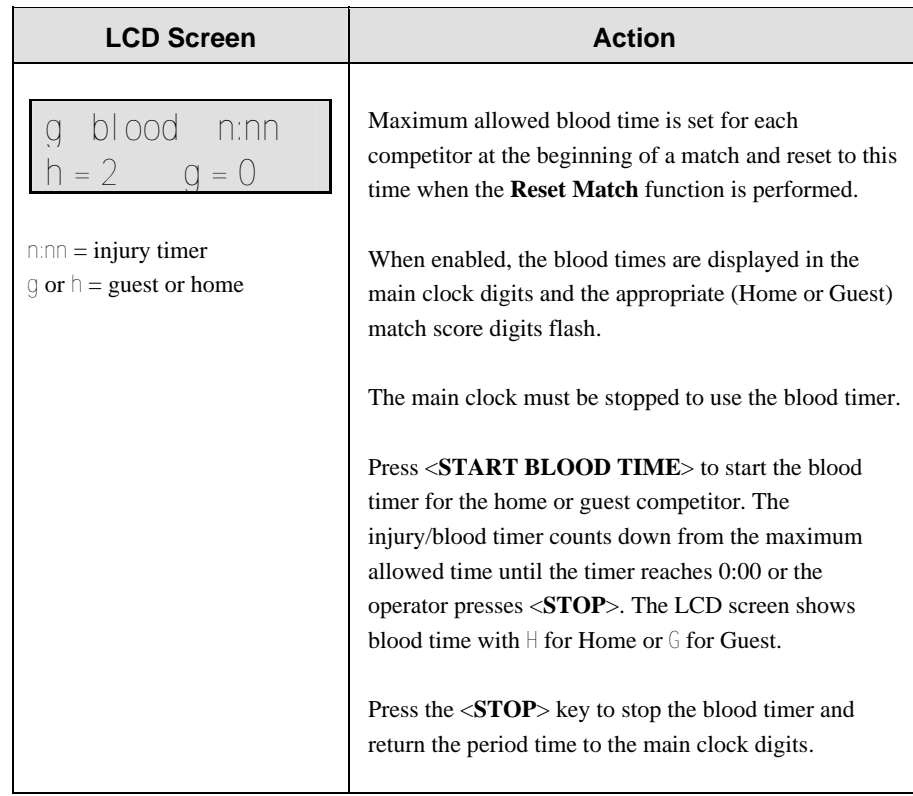

# **12.2 Edit**

The <**EDIT**> key allows the user to select and edit the following scoreboard fields. Press <**EDIT**> and the key for the **Home** or **Guest** field to be edited.

### **Blood Time**

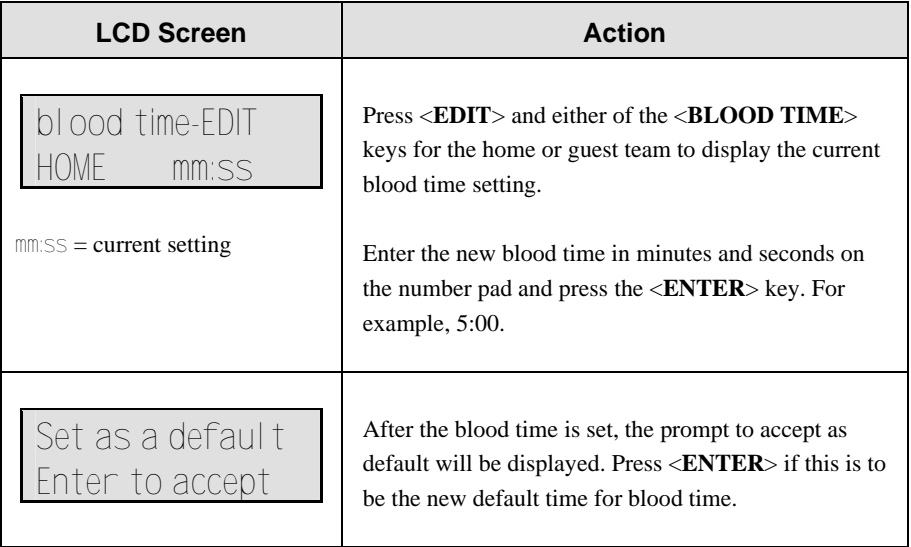

# **Injury Time**

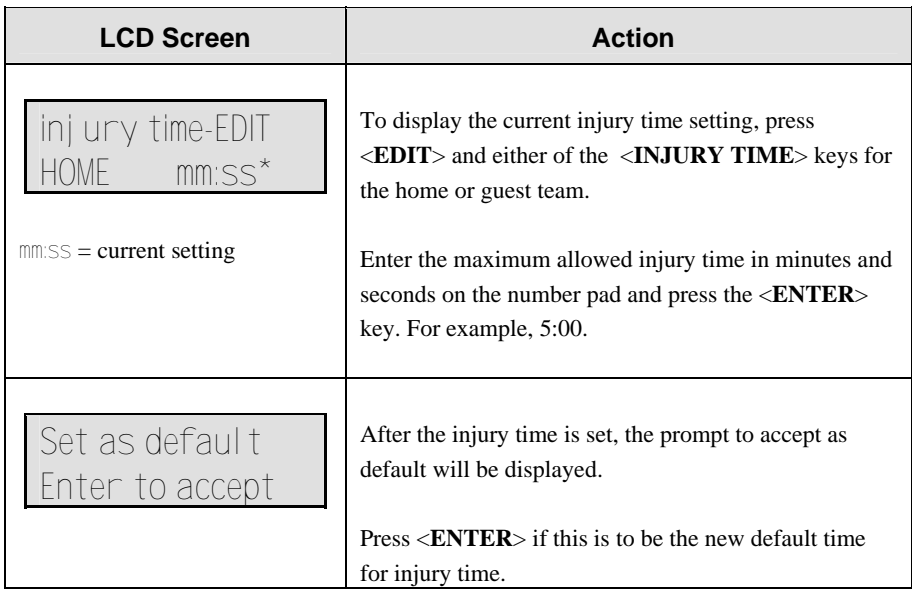

### **Match Number, Period, Team Score and Match Score**

The **Home** a nd **Guest** <**MATCH NUMBER +1**>, <**PERIOD +1**>, <**TEAM SCORE+1, -1**> and <**MATCH SCORE +1, +2, +3, -1**> keys are all edited in the same way. **Team Score** is used as an example in the table below.

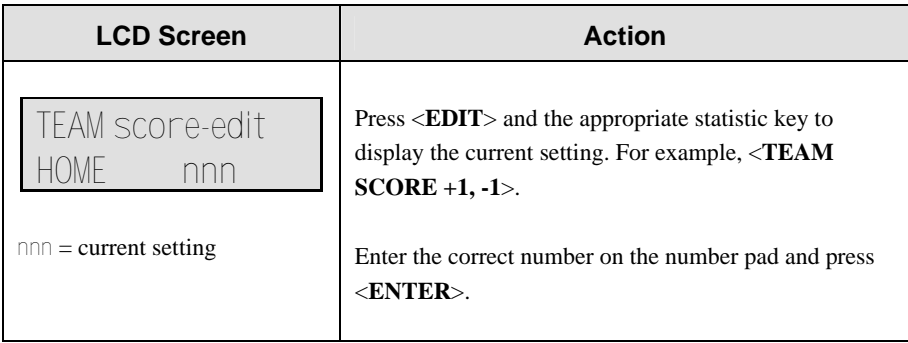

# **Section 13: Cricket Operations**

*Sport Insert OG-235056 (Code 16)*

#### **Reference Drawings:**

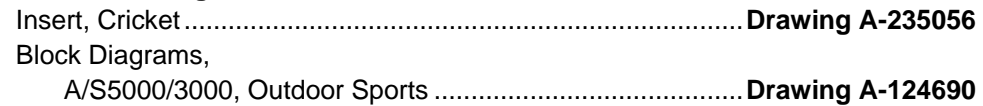

The sport insert and block diagram drawings are located in **Appendix B**.

Refer to the information in **Section 2**: **Basic Operation** to start the console and use the sport insert. Read **Basic Operation** carefully to fully understand the following operation instructions.

If you lose or damage an insert, use a photocopy of the insert until you can order a replacement.

If you do not know the code number to enter for your scoreboard, refer to **Appendix B** in this manual. If you do not know the model number of your scoreboard, refer to the installation and maintenance manual provided with the scoreboard.

# **13.1 Cricket Keys**

### **Extras (+1,-1), Overs (+1,-1), Wickets (+1,-1)**

The <**EXTRAS +1**>, <**OVERS +1**> and <**WICKETS +1**> keys are used to increment their respective totals. The **–1** keys are used for correcting a wrong value.

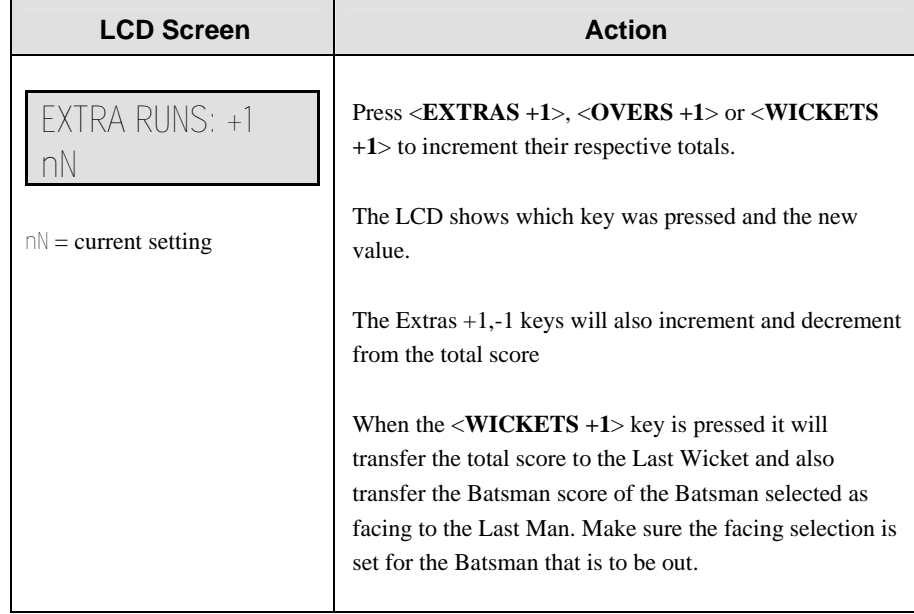

### **Batsman Number (Alternative Function)**

The **< BATSMAN NUMBER >** key is used to display the uniform number of Batsman A and B currently in the game.

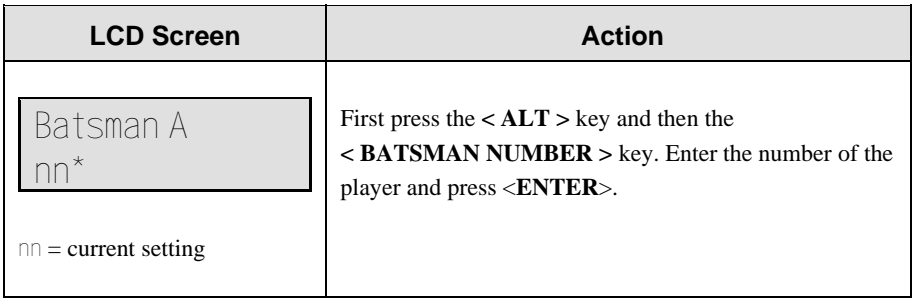

### **Batsman Facing**

The <**BATSMAN FACING**> keys turn the batsman A and batsman B indicators on.

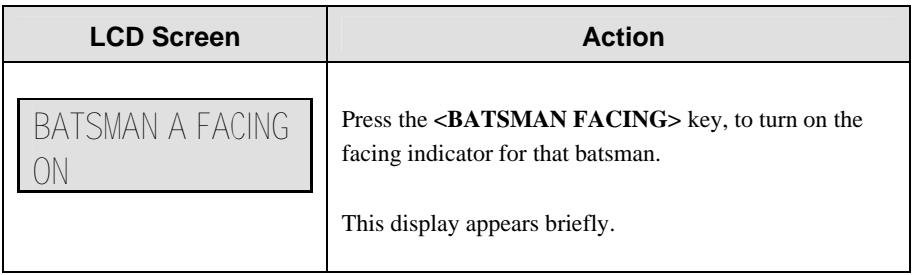

### **Score +1, +4, +6, -1**

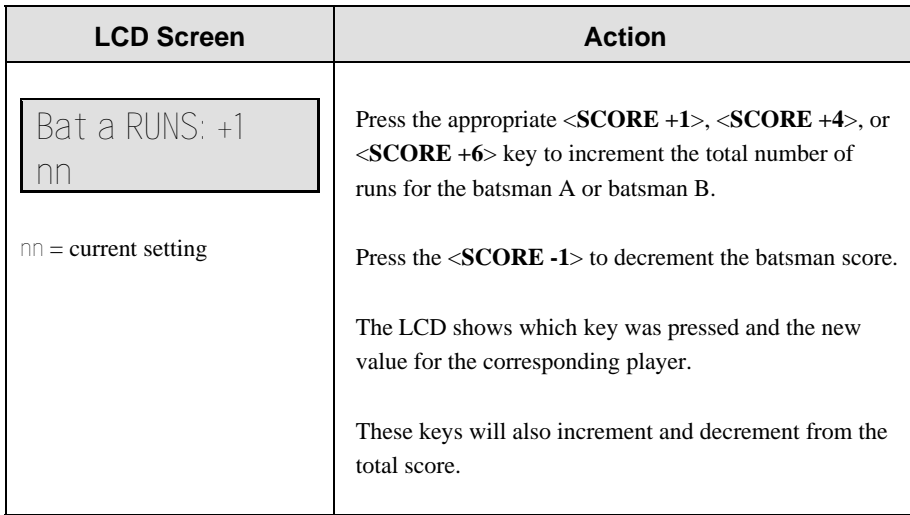

### **Bowler A Info, Bowler B Info**

The <**BOWLER INFO**> keys are used to enter information about the bowlers.

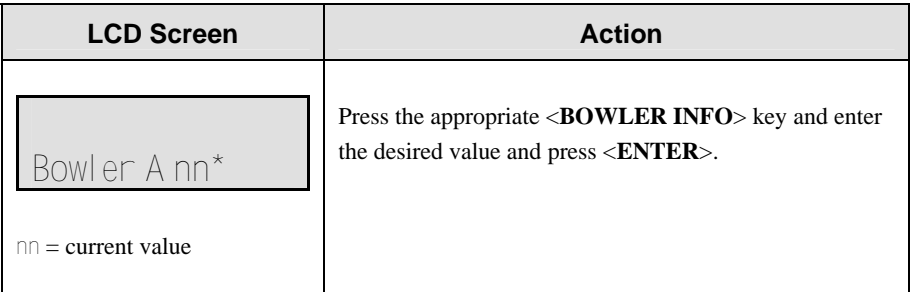

### **Last Man**

The <**LAST MAN**> key is used to enter or edit score for the last man that was out.

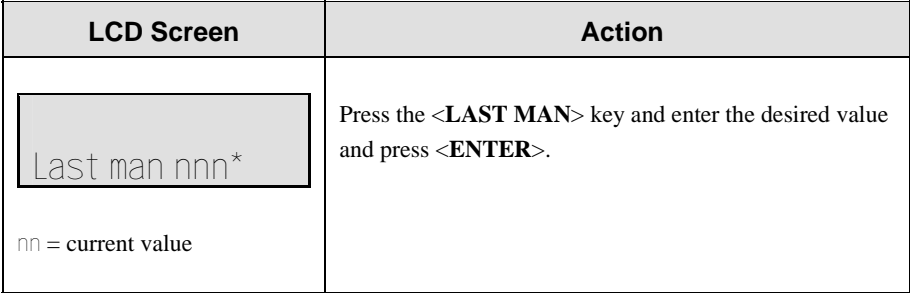

### **Last Wicket**

The <**LAST WICKET**> key is used to enter or edit score that was shown at the last wicket.

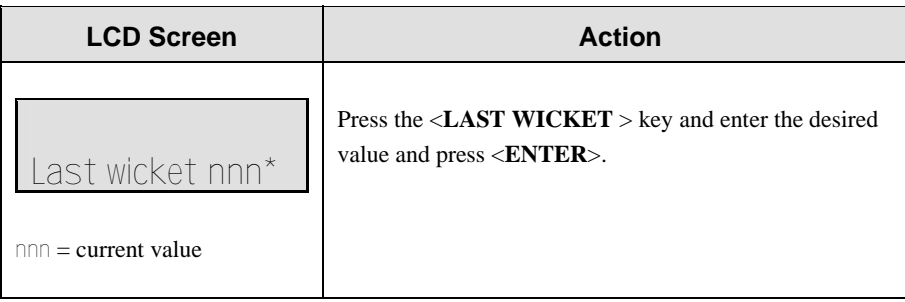

### **Runs Reqd**

The <**RUNS REQD**> key is used to enter or edit the value for runs required to win.

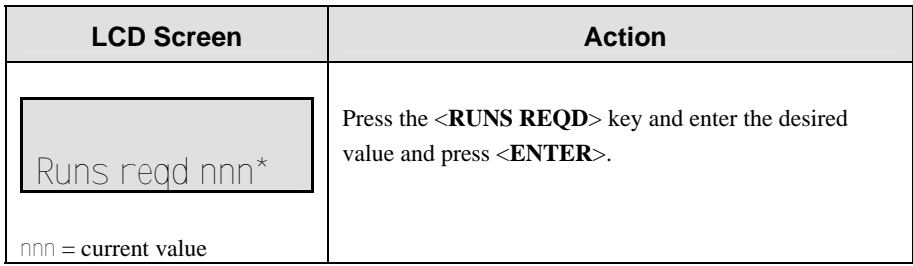

### **1st Inns**

The <**1ST INNS**> key is used to enter or edit the value for the number of 1st inning runs.

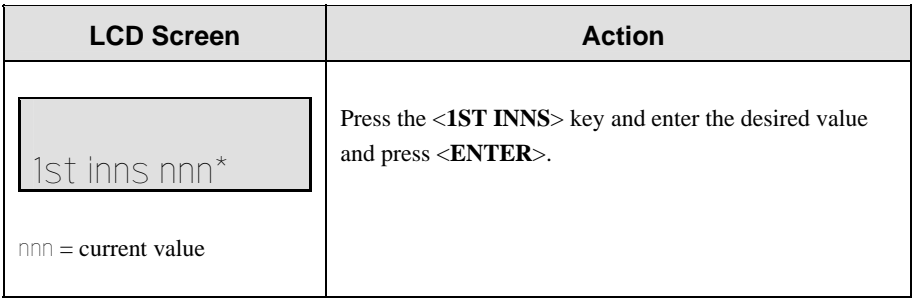

### **Total**

The <**TOTAL**> key is used to enter or edit the value for the total team runs.

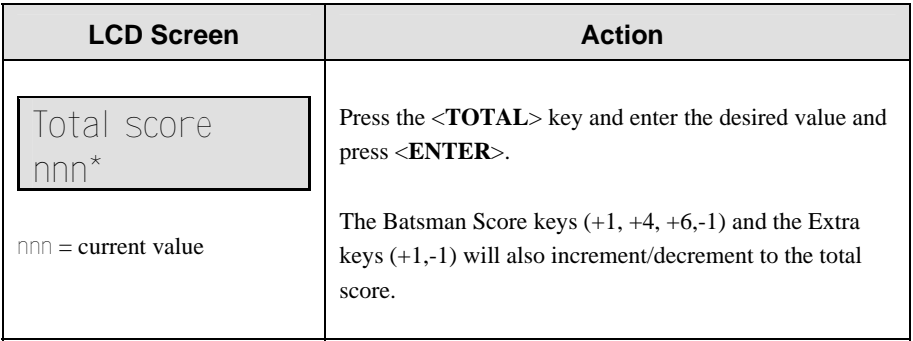

## **Team Out/ Declare**

The <**TEAM OUT/DECLARE**> key is used when the team is out or if they want to declare the end of their inning.

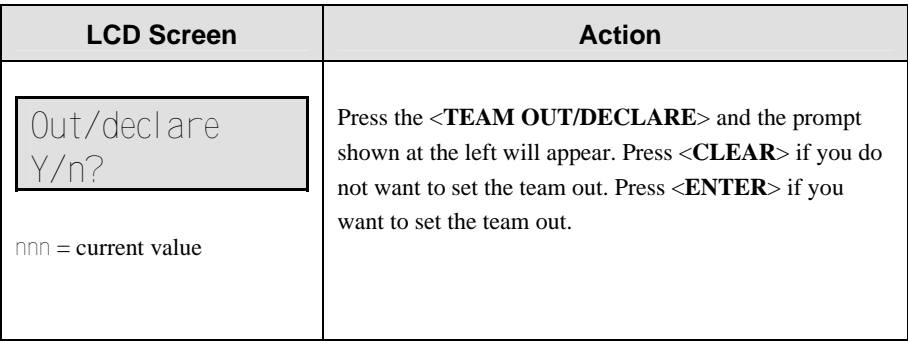

If the team is set out the total score will be copied to the 1st Inns value, and the Runs required will be set to the current total Score +1. The Wickets will be set to 0 and all other scores will be set to blank.

### **Umpire Light**

When this <**UMPIRE LIGHT**> key is pressed the umpire light will come on and stay on until the key is released.

# **13.2 Edit**

The <**EDIT**> key allows the user to select and edit the following scoreboard fields. Press <**EDIT**> and the key for the field to be edited.

### **Wickets +1, -1**

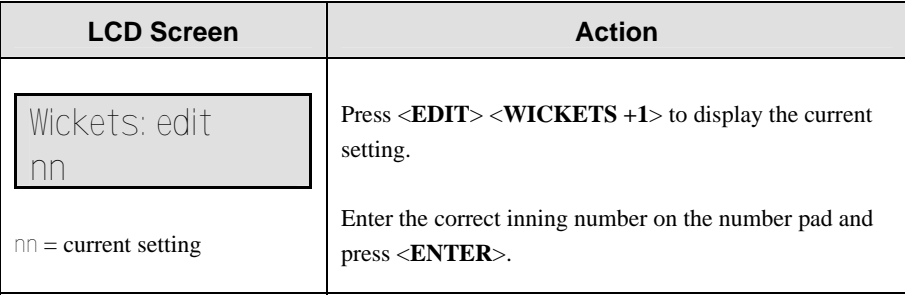

### **Score +1, +4, +6**

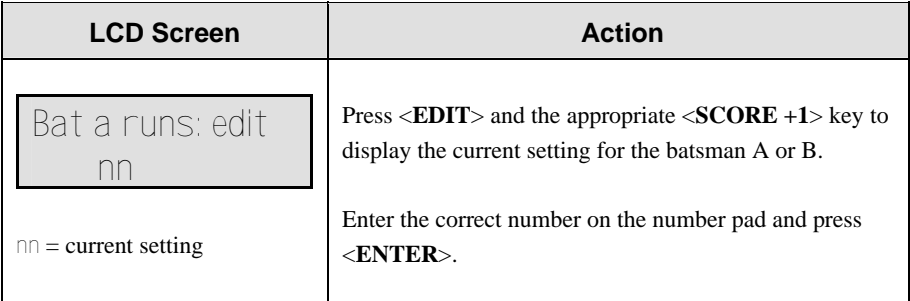

### **Overs +1, Extras +1**

The <**OVERS +1**> and <**EXTRAS +1**> keys are edited in the same way. <**OVERS +1**> is used as an example.

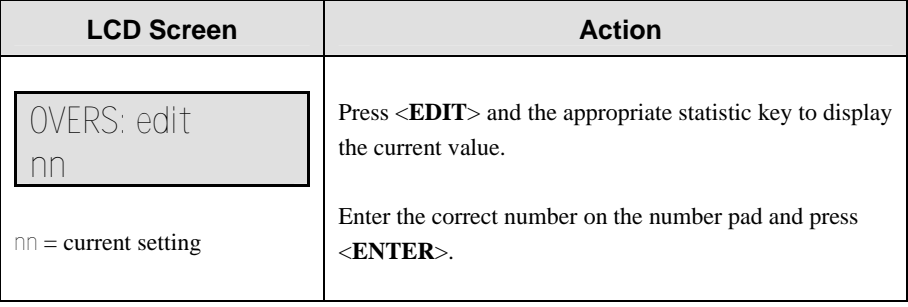

# **Appendix A: Reference Drawings**

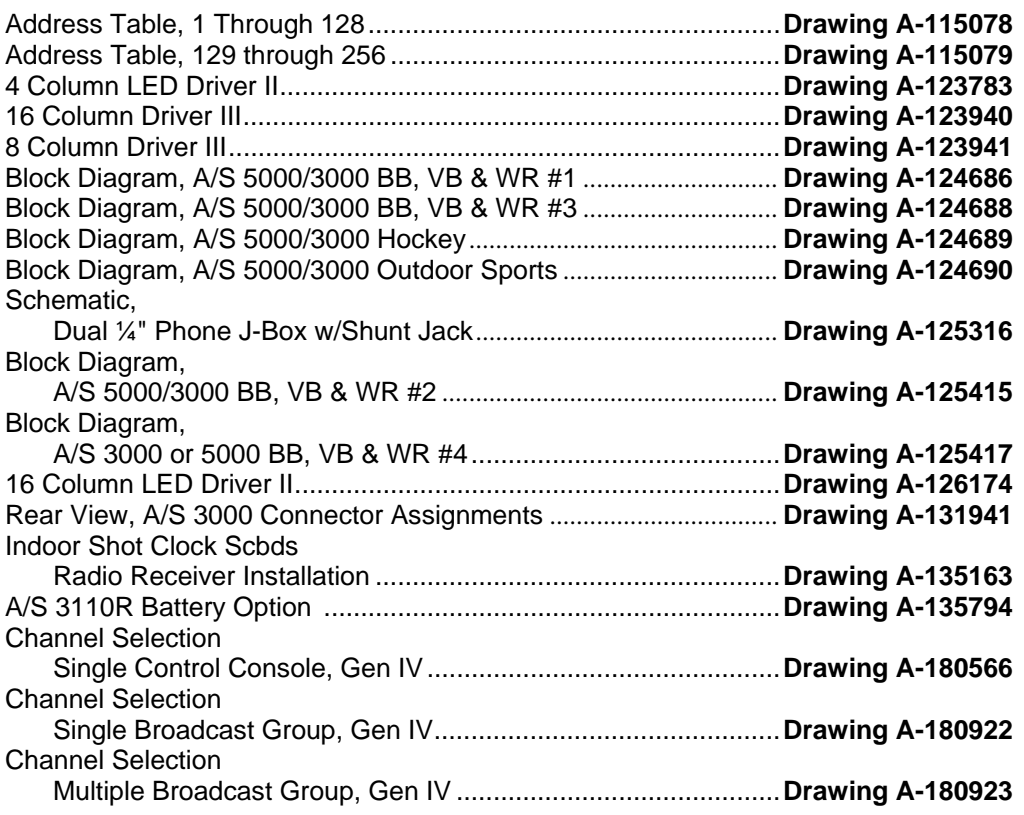

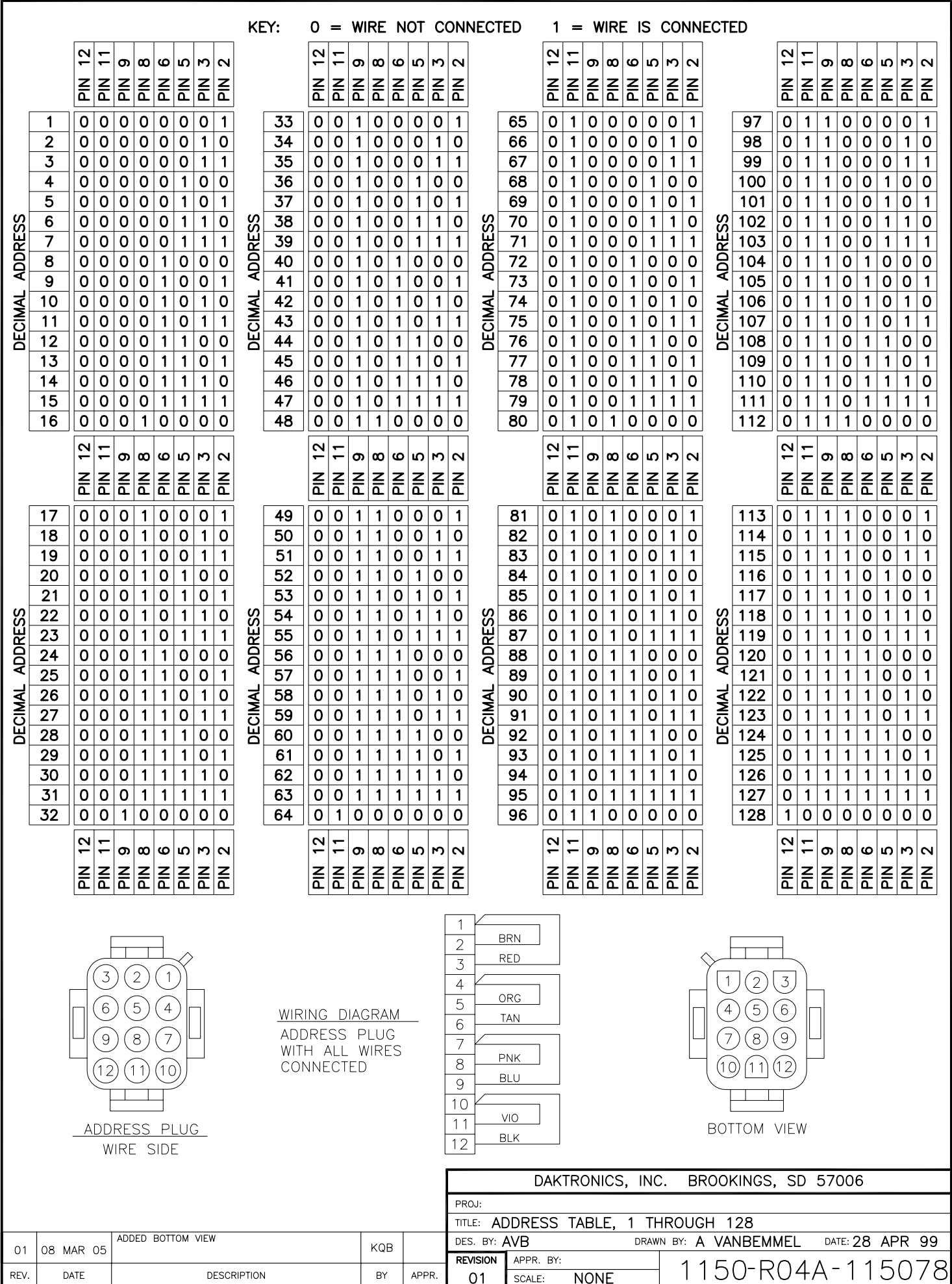

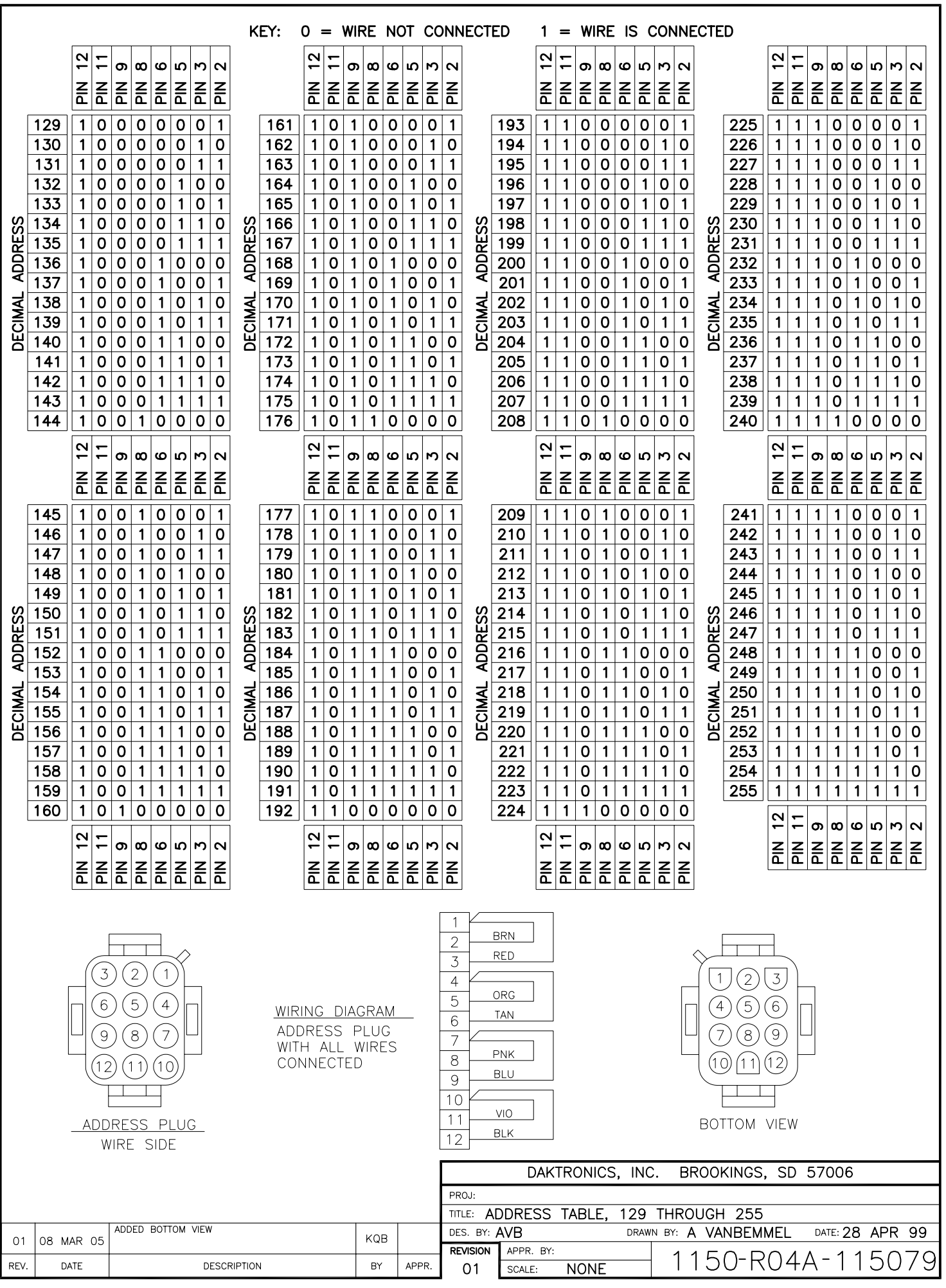

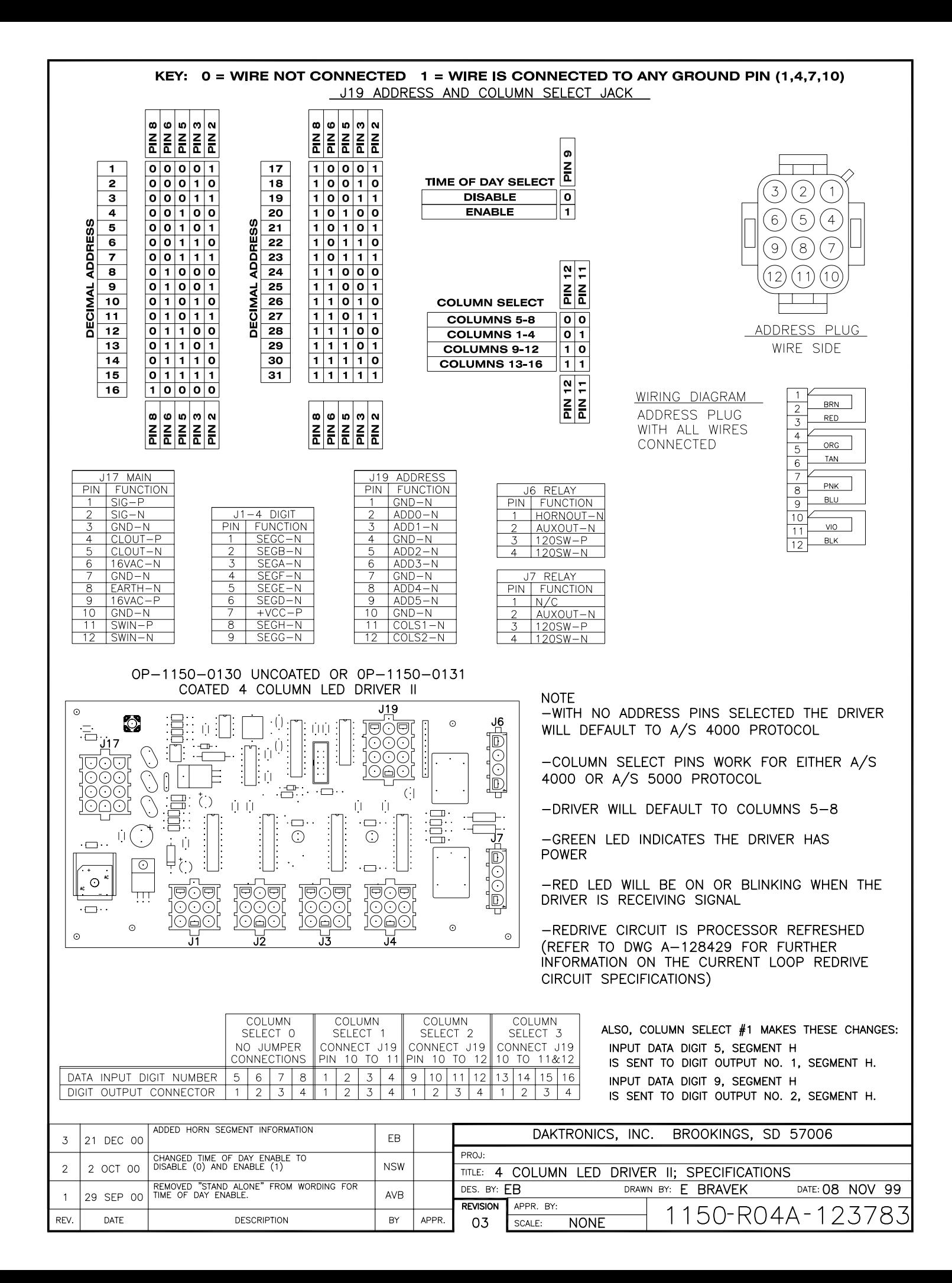

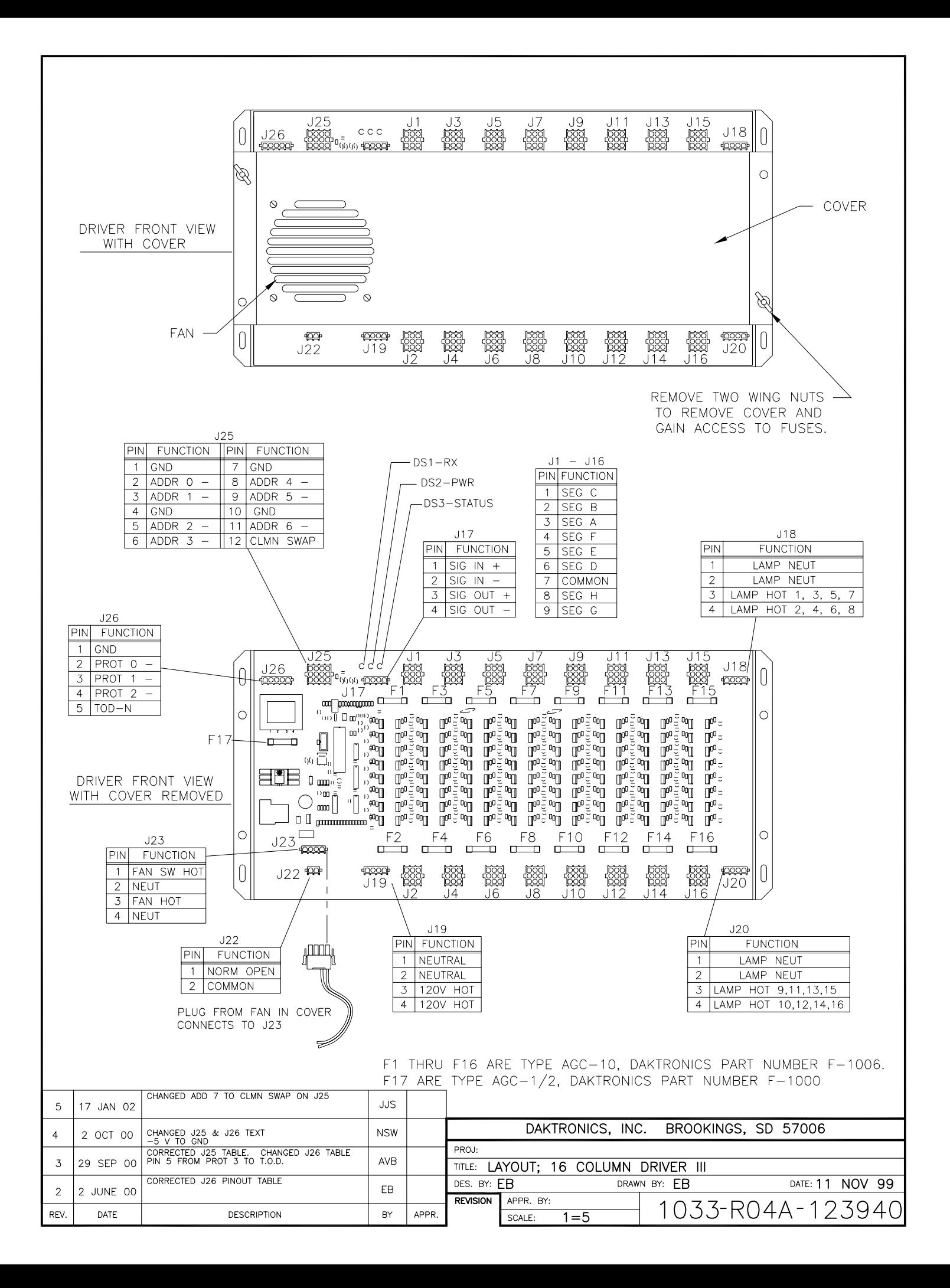

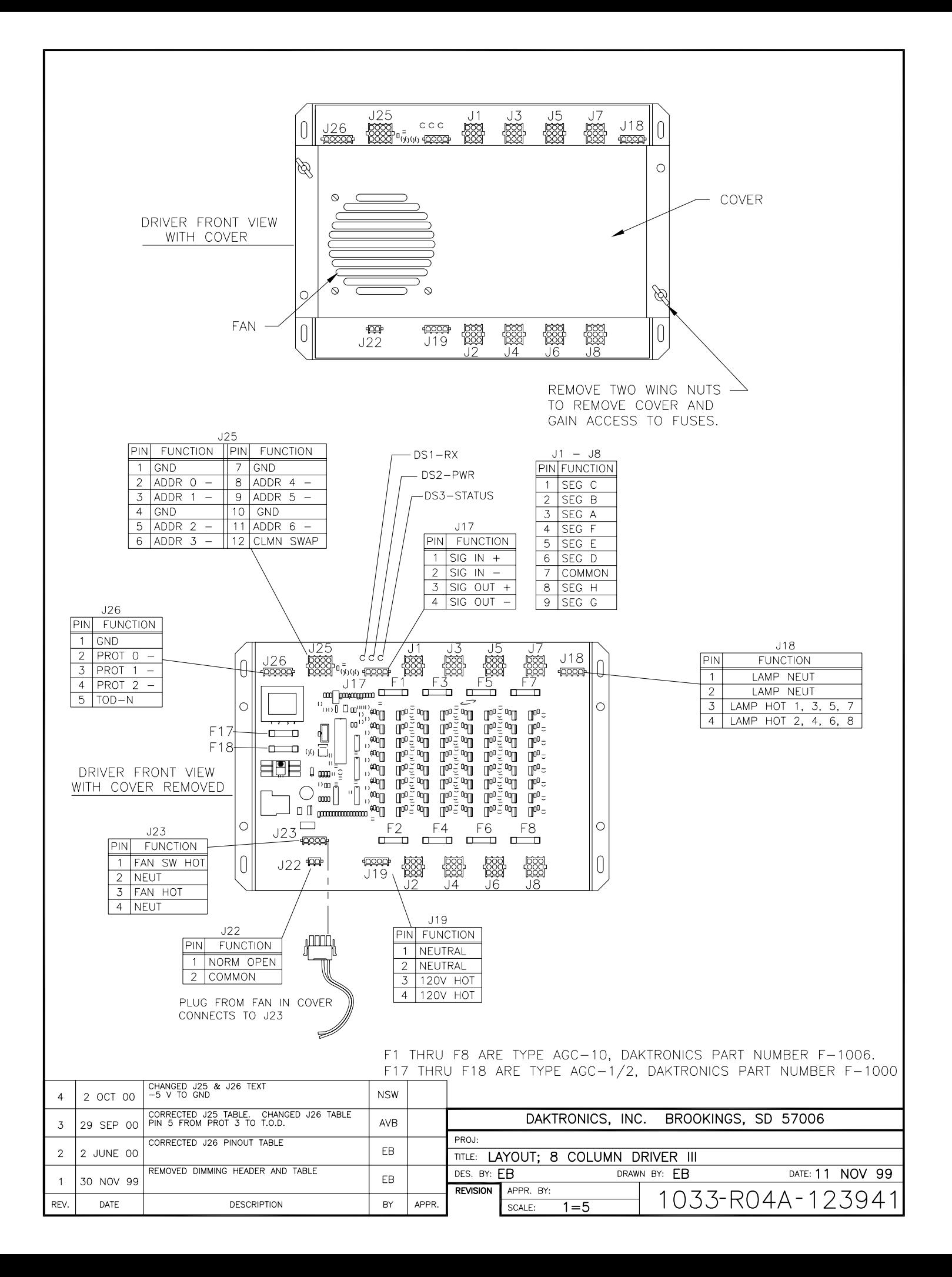

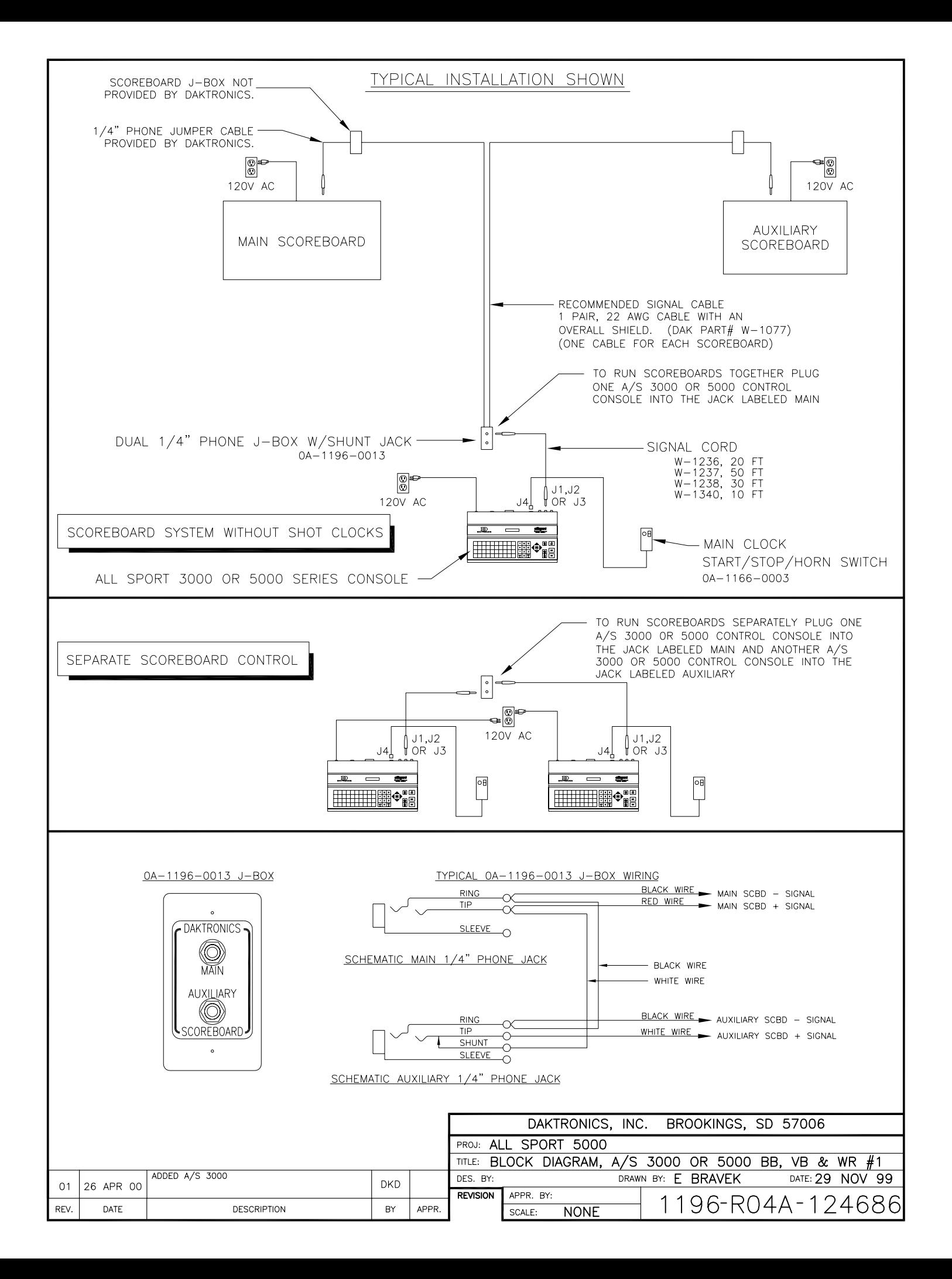

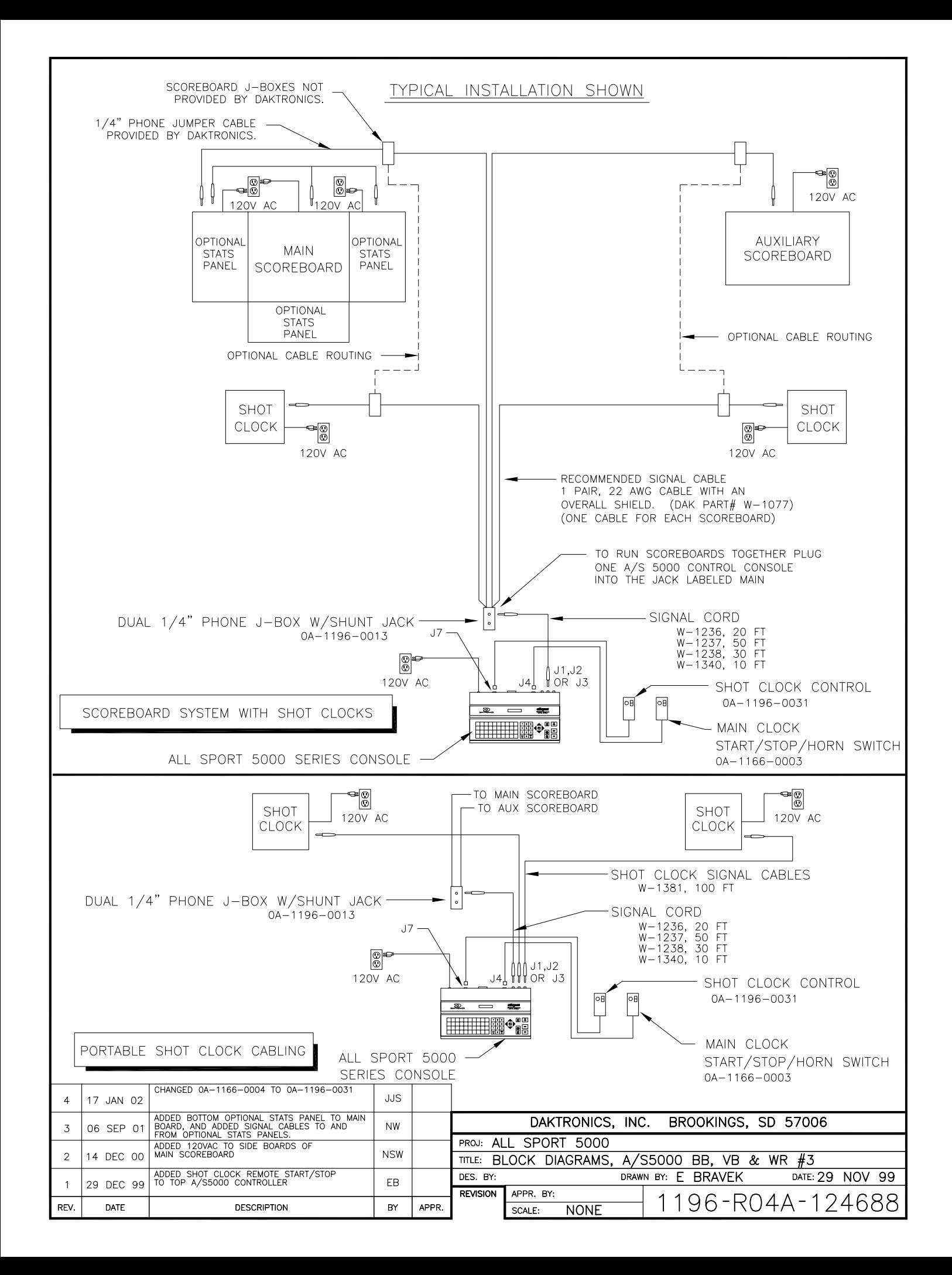

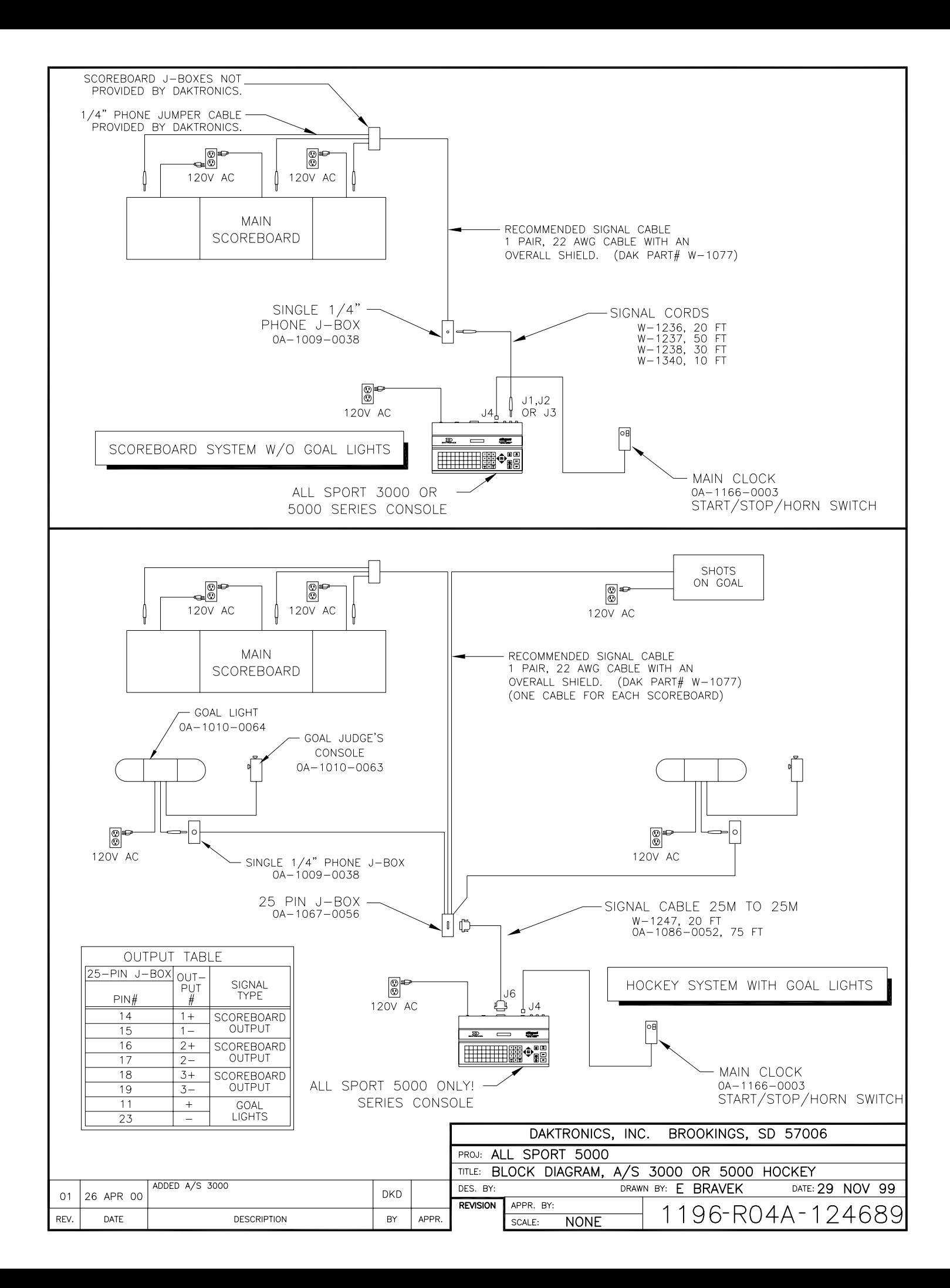

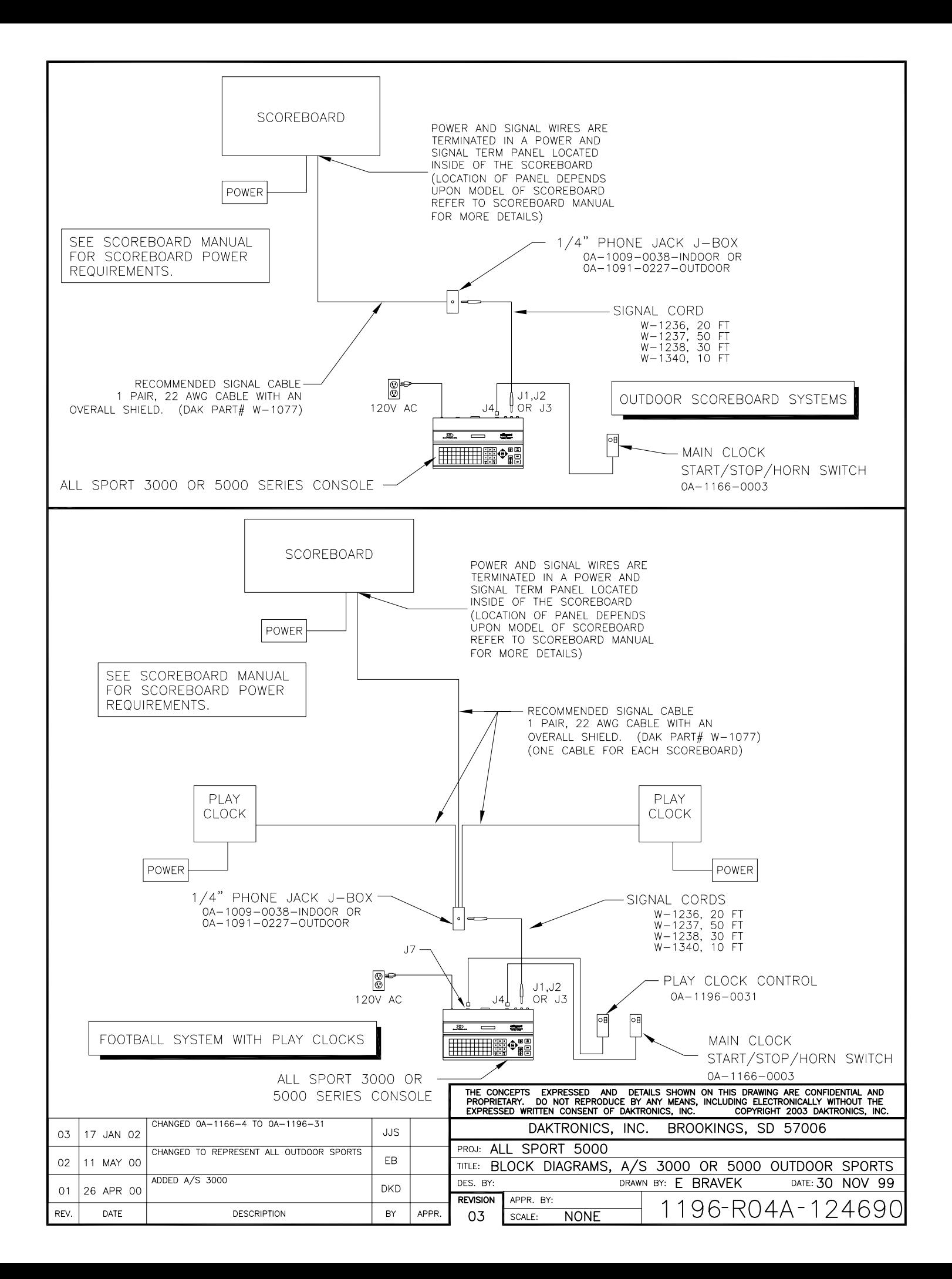

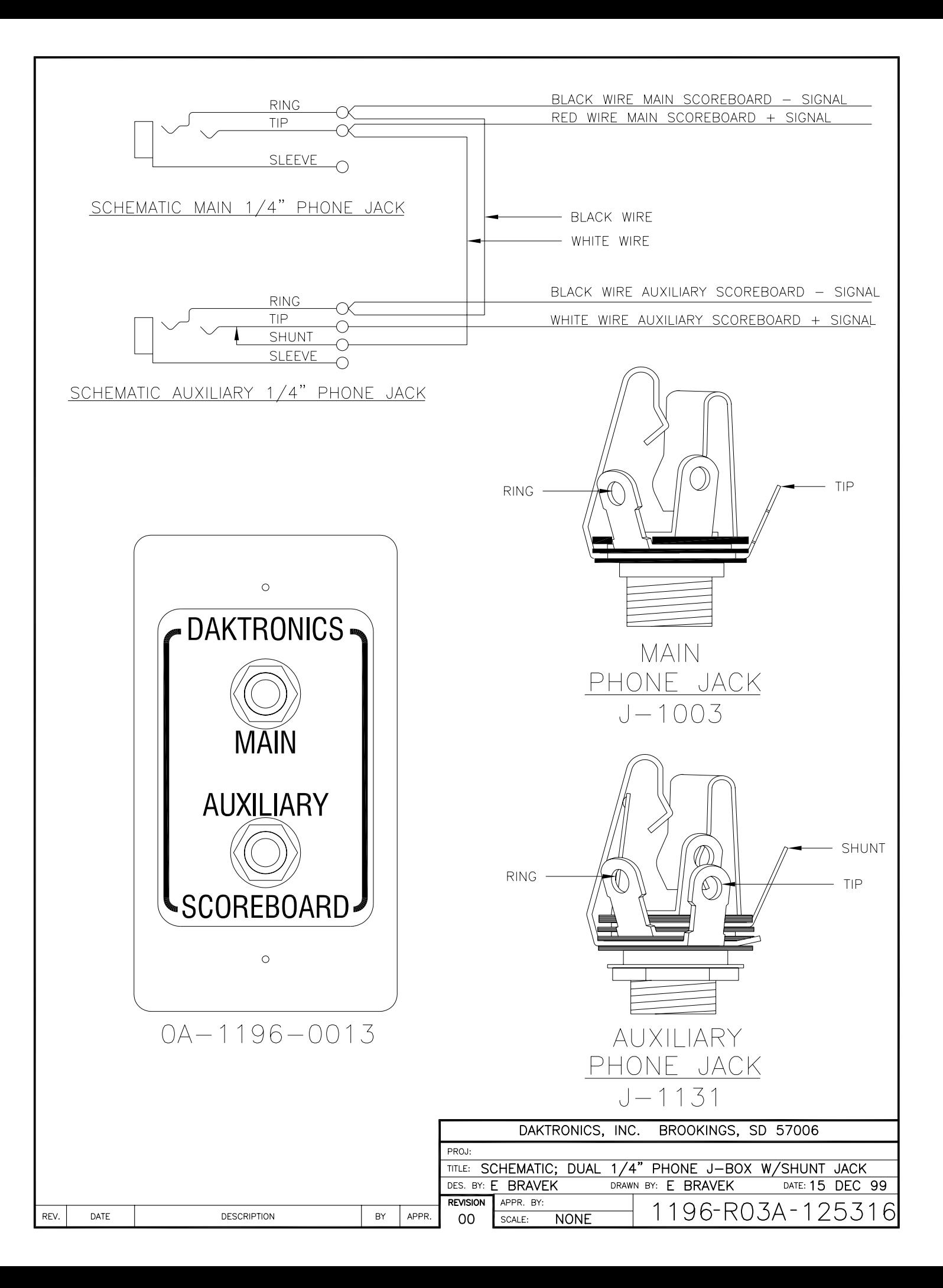

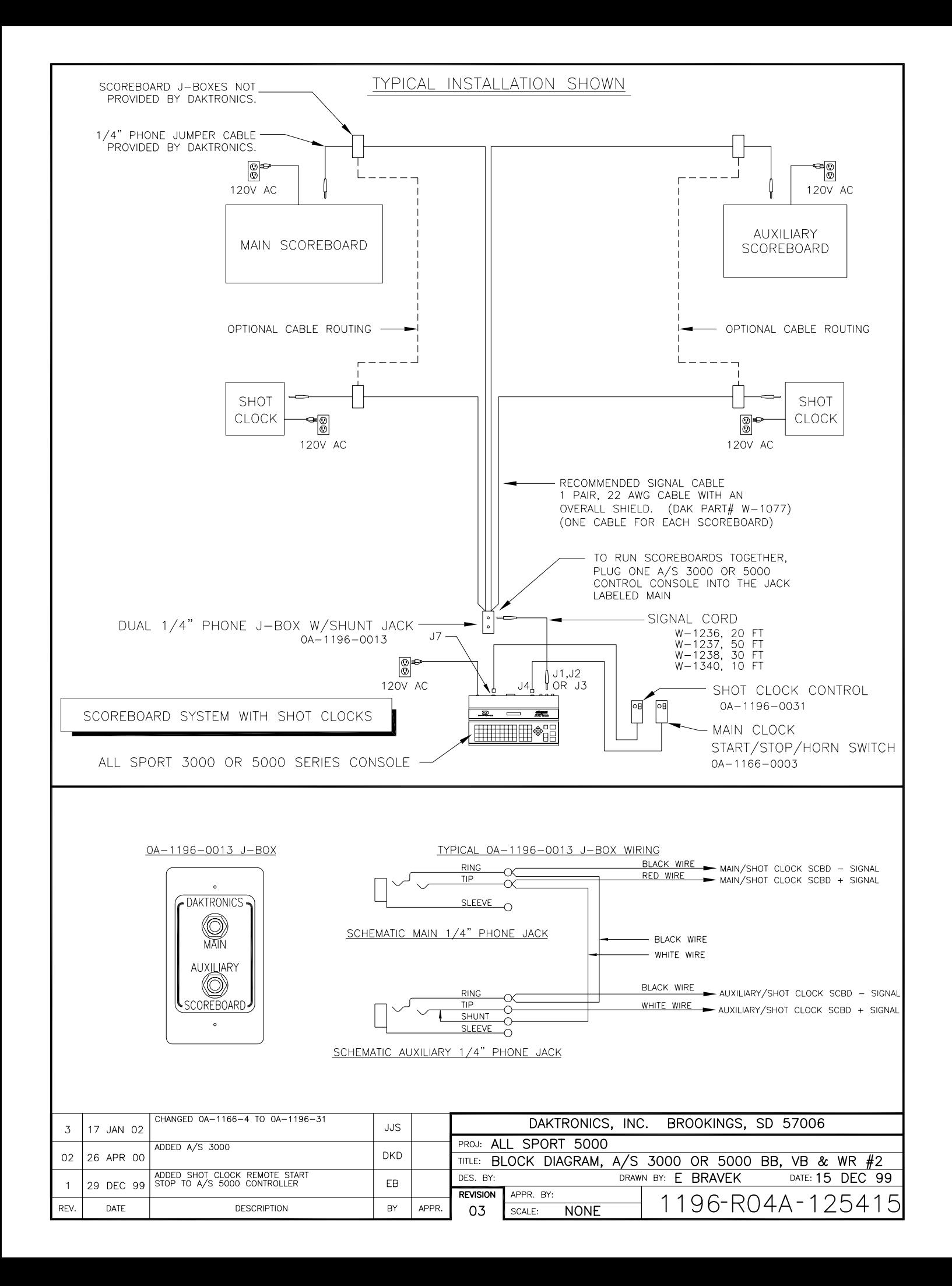

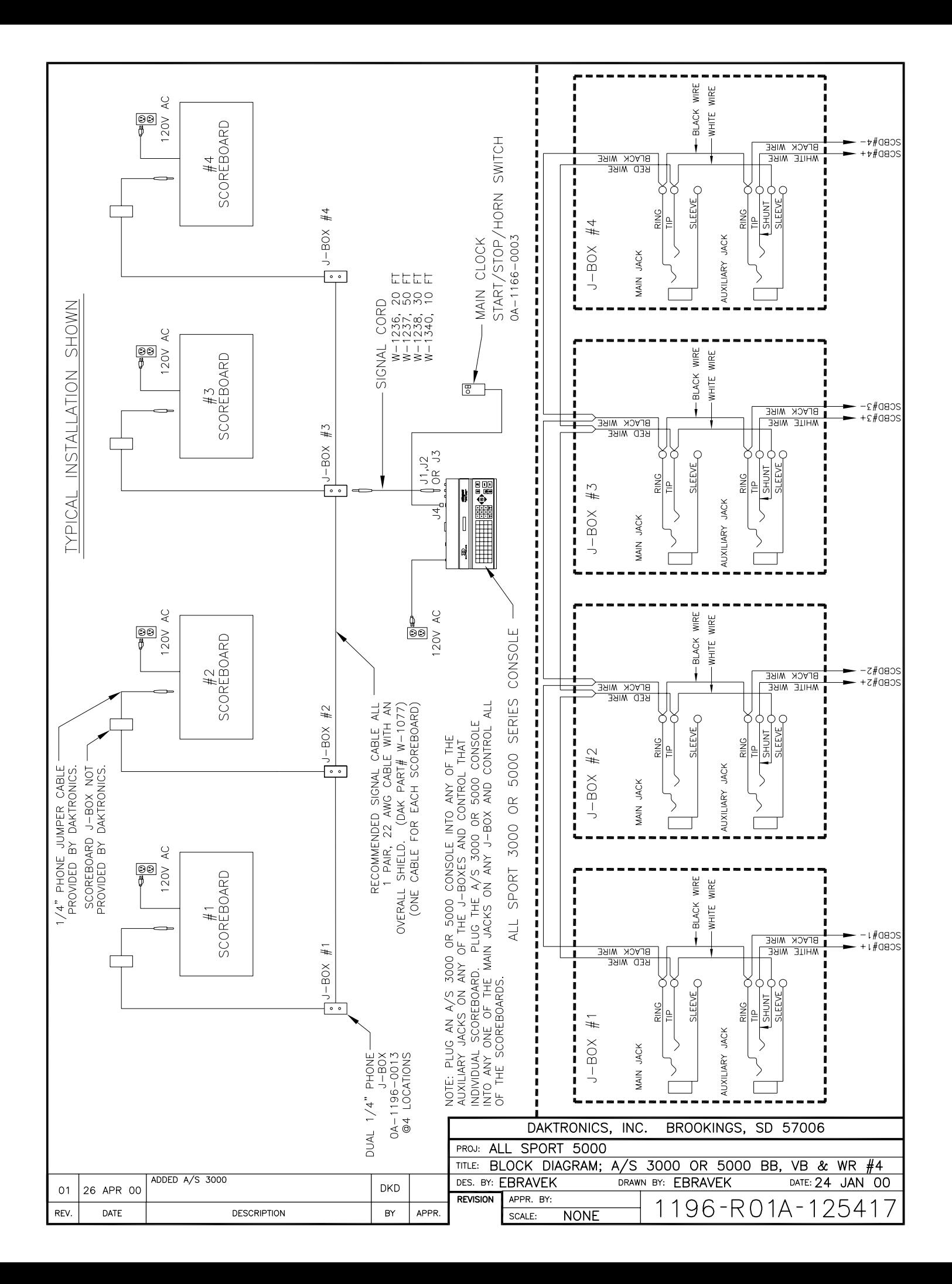

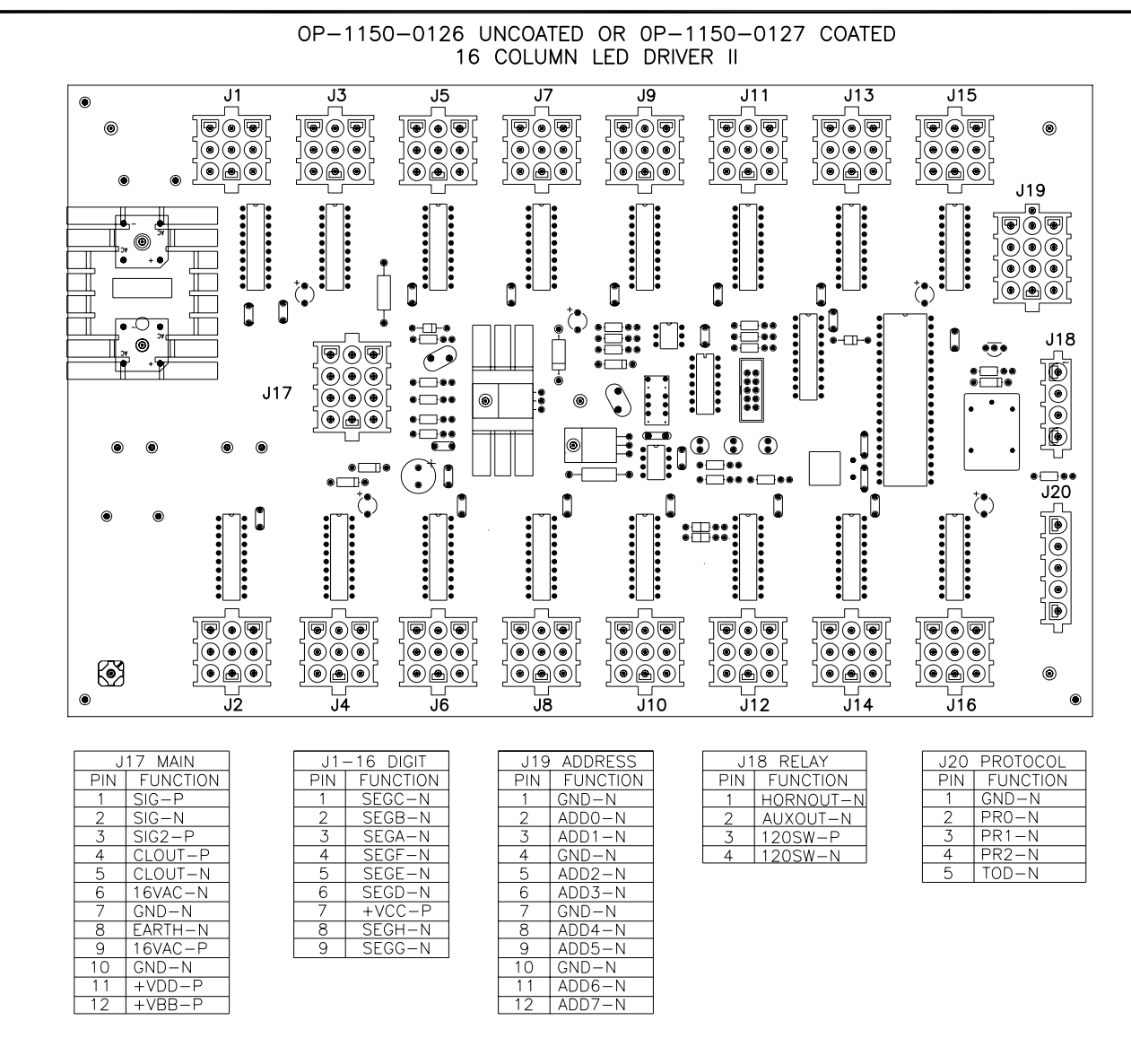

**NOTE** 

-WITH NO ADDRESS PINS SELECTED THE DRIVER WILL DEFAULT TO A/S 4000 PROTOCOL

-GREEN LED INDICATES THE DRIVER HAS POWER

-RED LED WILL BE ON OR BLINKING WHEN THE DRIVER IS RECEIVING SIGNAL

-AMBER LED INDICATES LED DRIVER STATUS, LED WILL BE BLINKING TO INDICATE THAT THE DRIVER IS RUNNING, IF THE LED IS OFF OR ON SOLID ALL OF THE TIME, THEN THE DRIVERS CPU IS NOT FUNCTIONING AND MAY NEED TO BE RESET OR REPLACED.

-REFER TO DRAWINGS A-115078 & A-115079 FOR J19 ADDRESS SETTINGS FOR THIS DRIVER.

-REFER TO DRAWING A-115081 FOR J20 PROTOCOL SETTINGS FOR THIS DRIVER.

-REDRIVE CIRCUIT IS PROCESSOR REFRESHED (REFER TO DWG A-128429 FOR FURTHER INFORMATION ON THE CURRENT LOOP REDRIVE CIRCUIT SPECIFICATIONS)

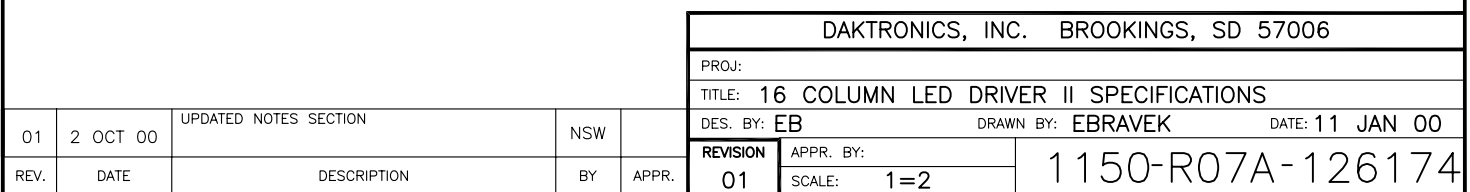

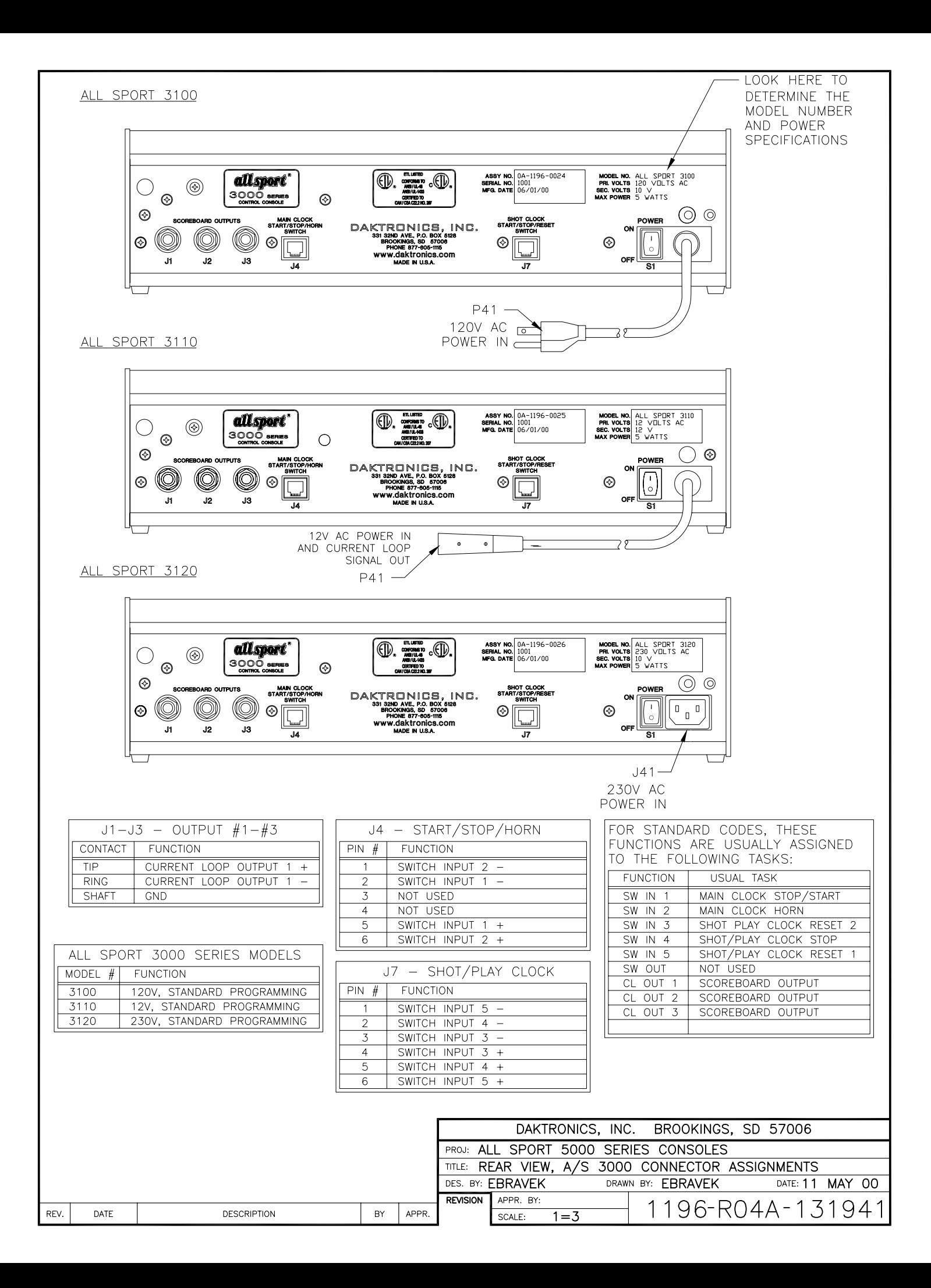

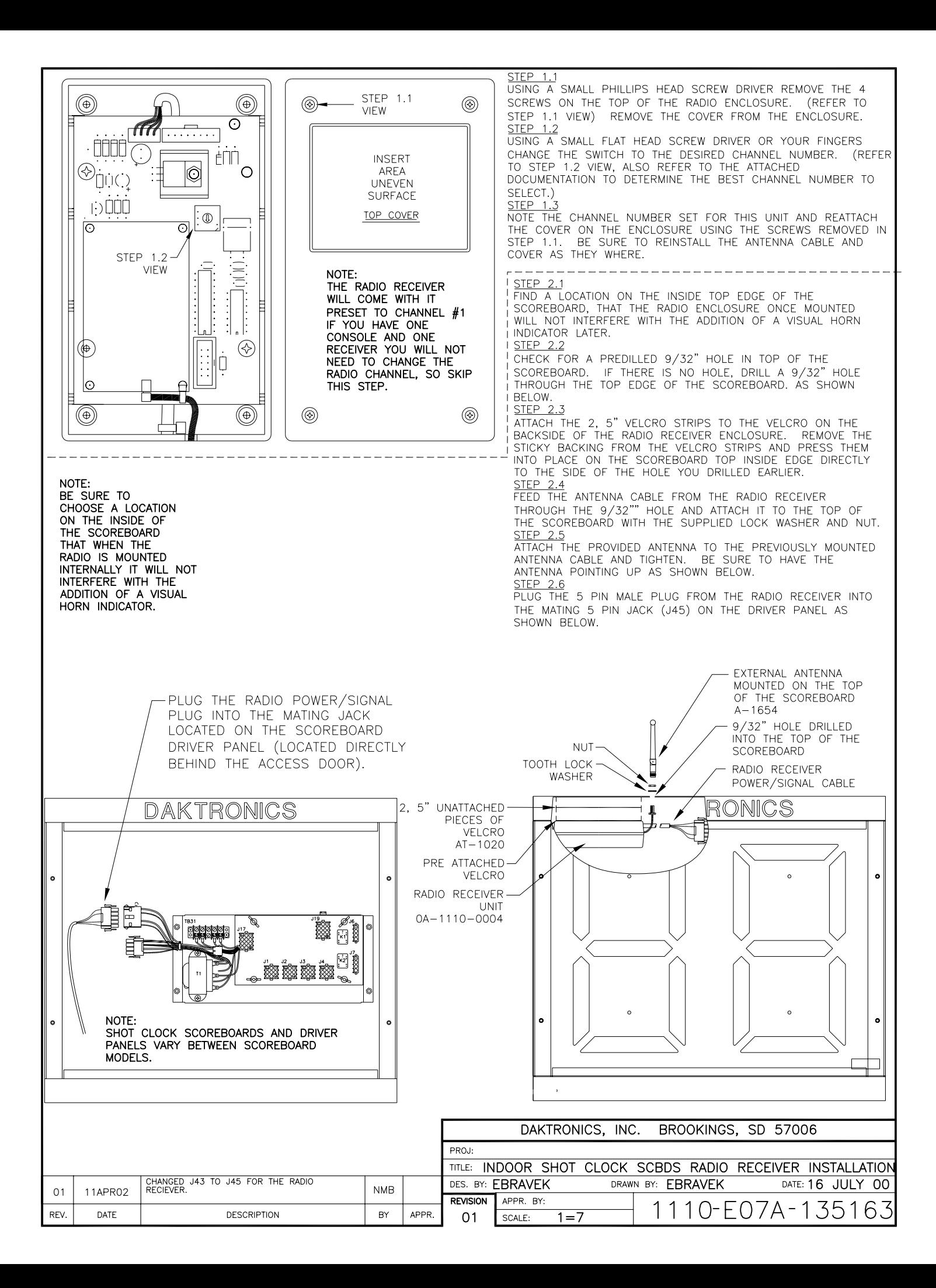

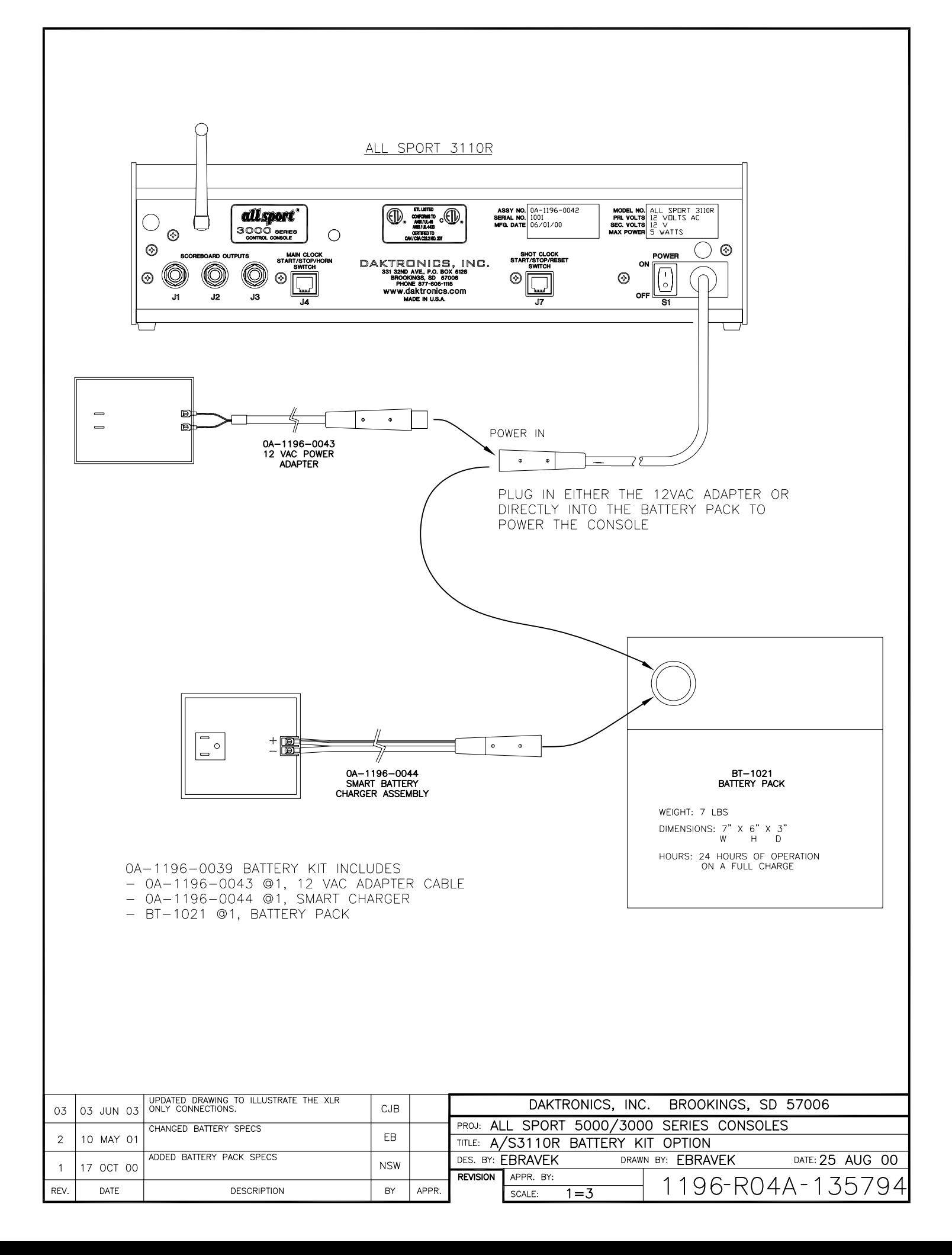

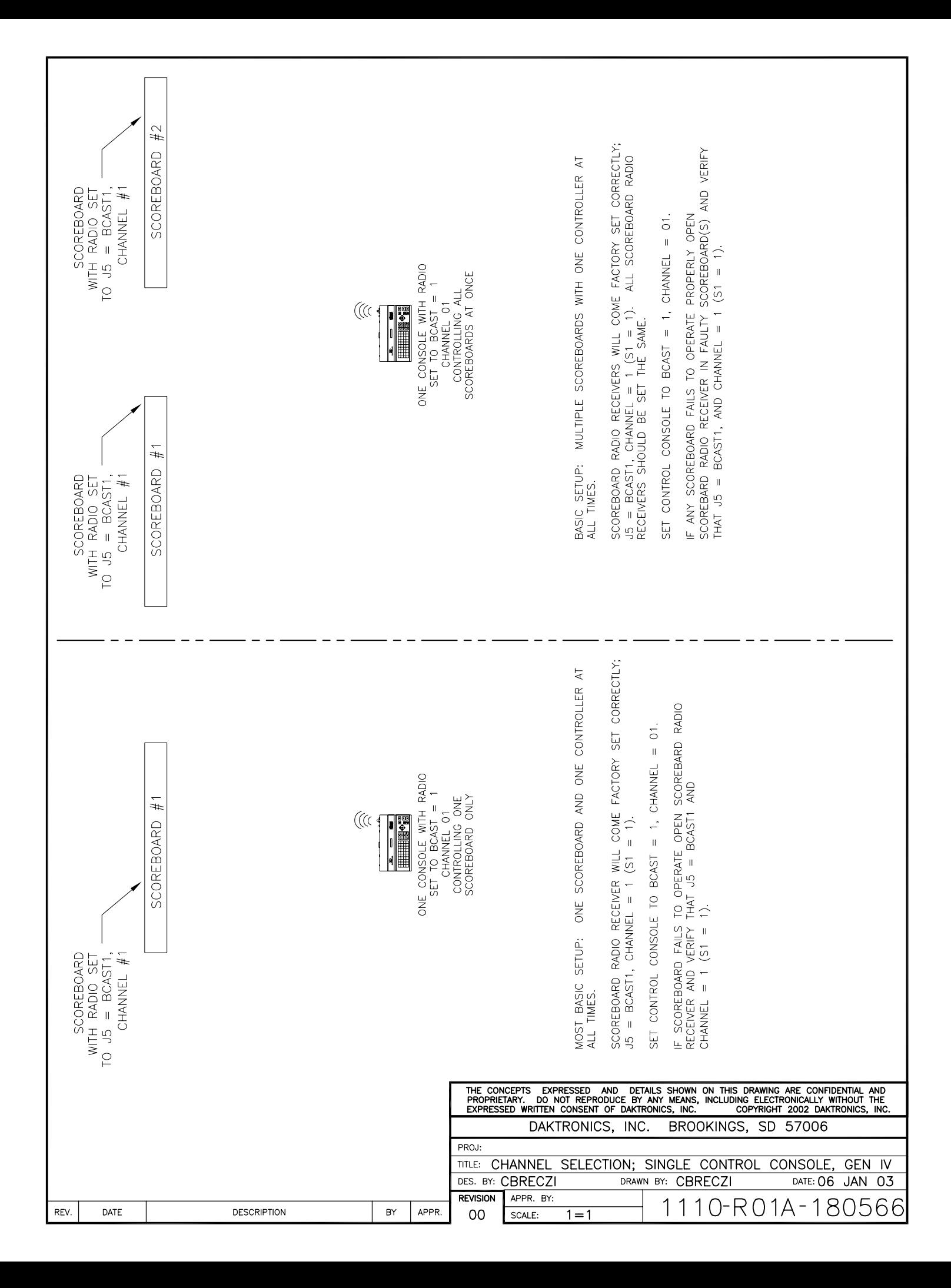

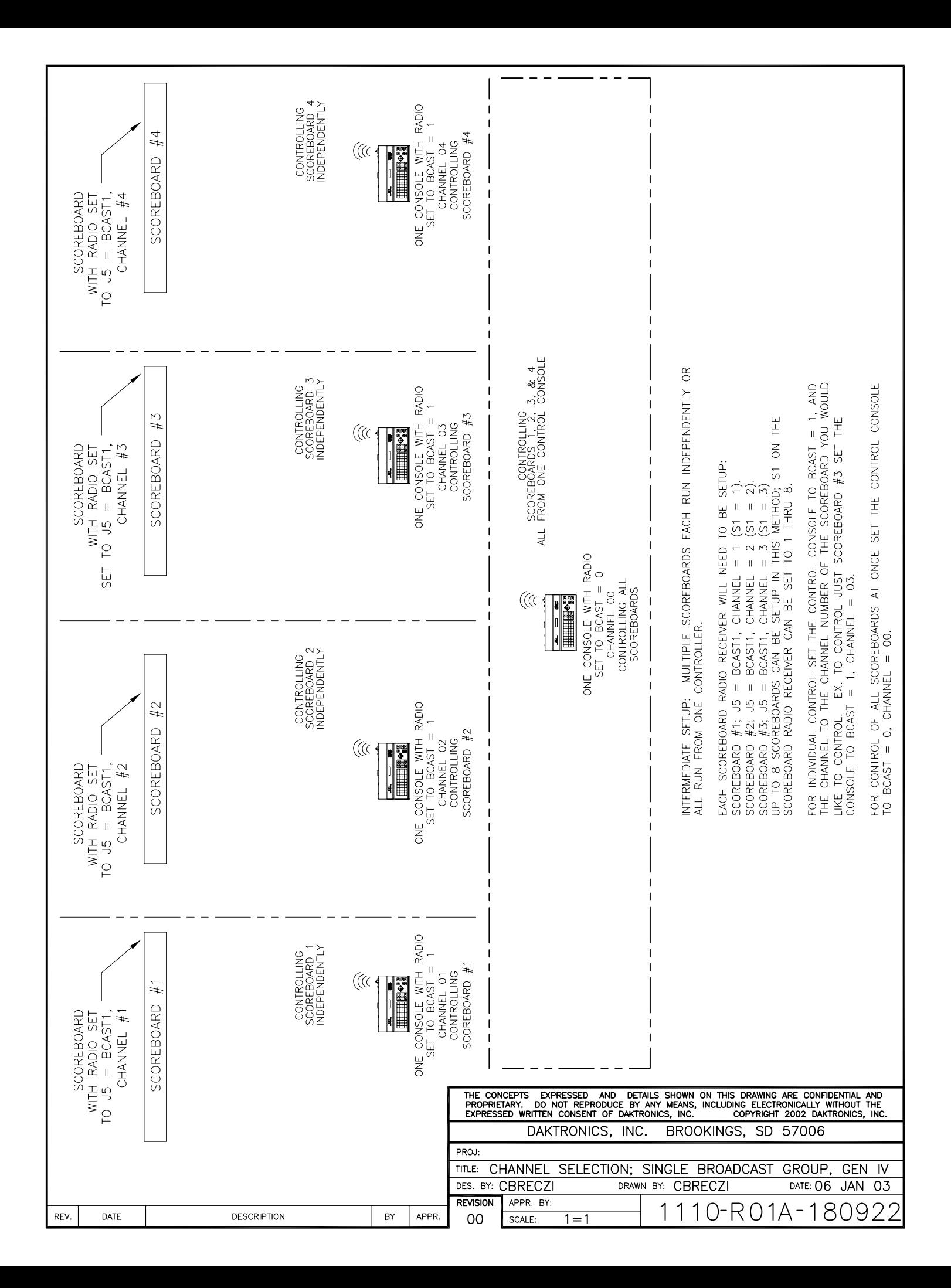

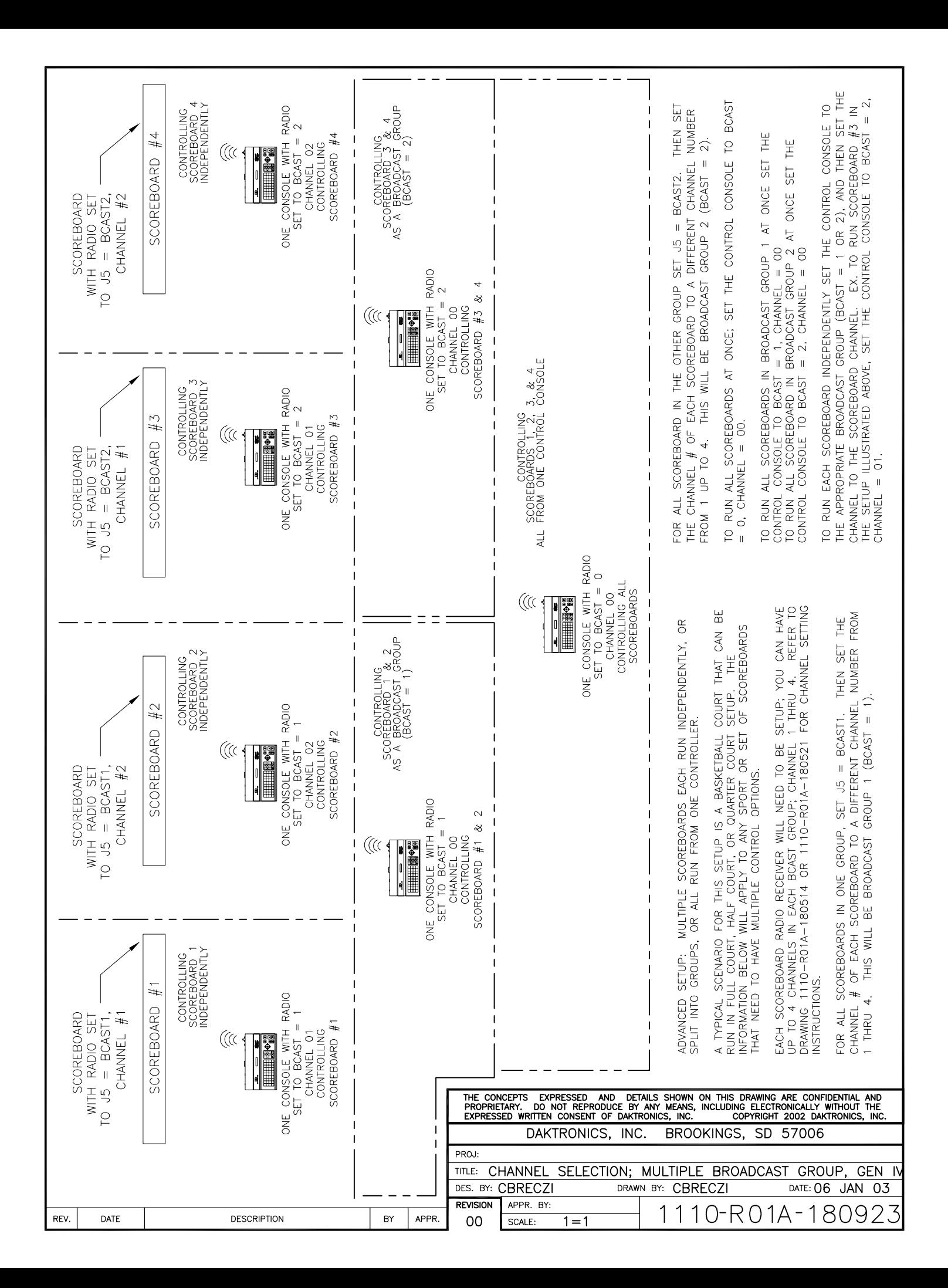
# **Appendix B: Sport Insert Drawings**

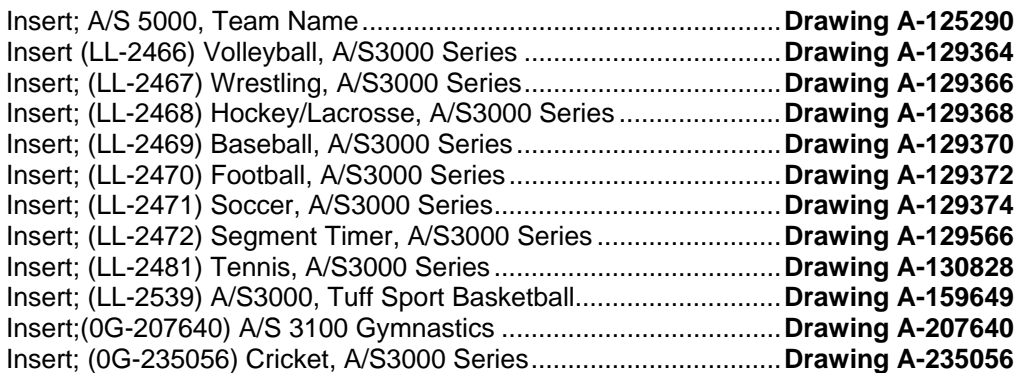

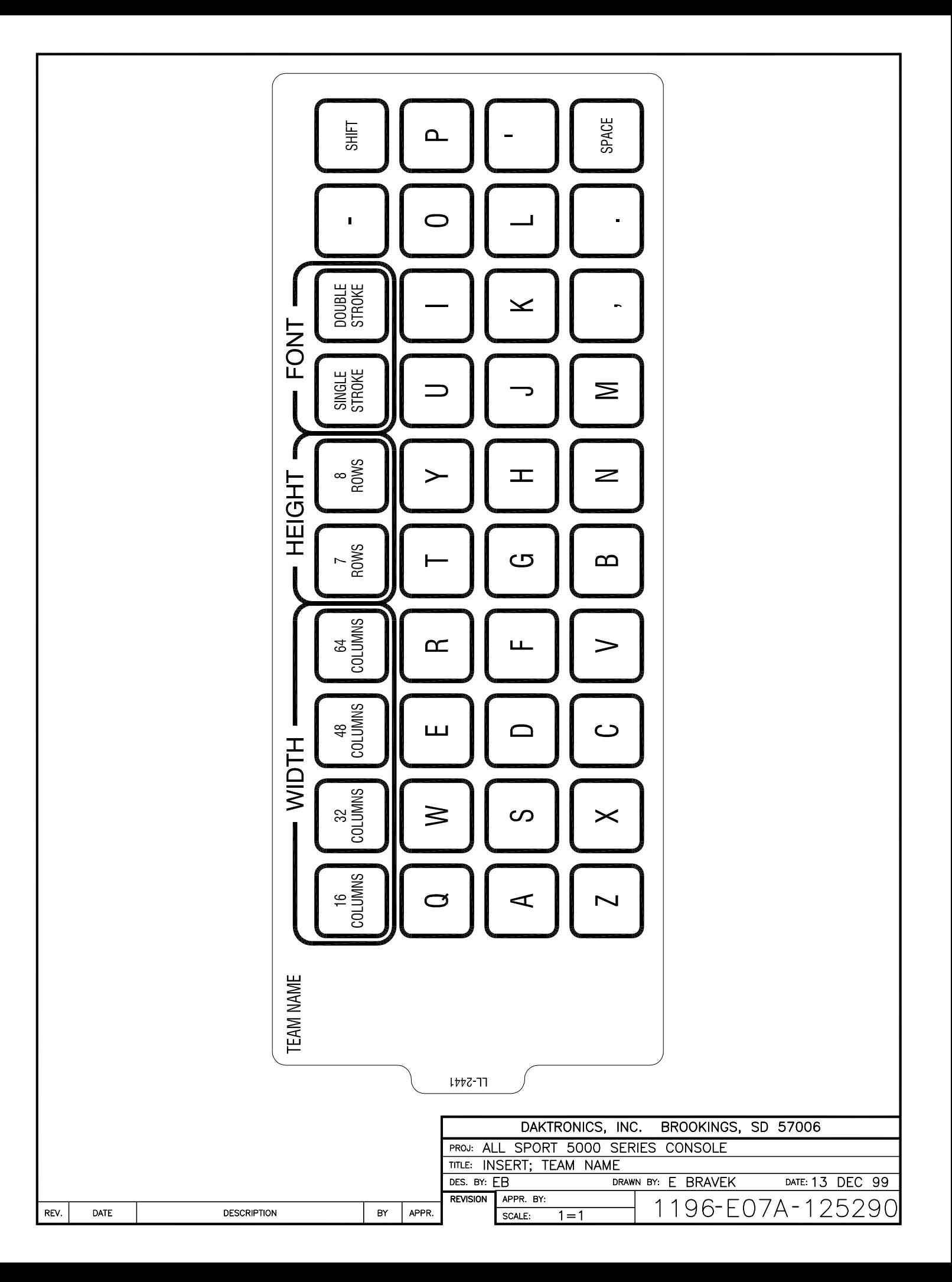

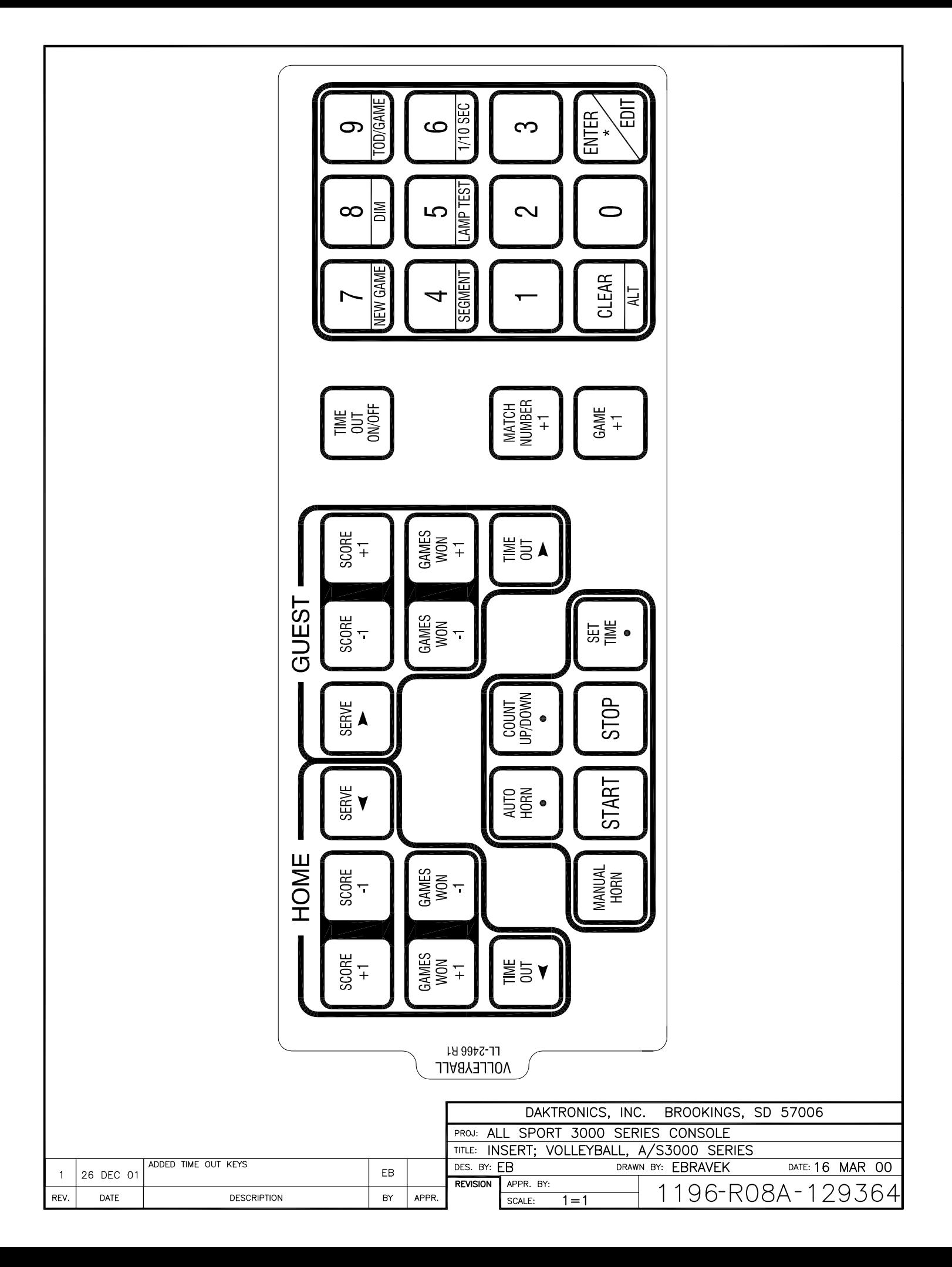

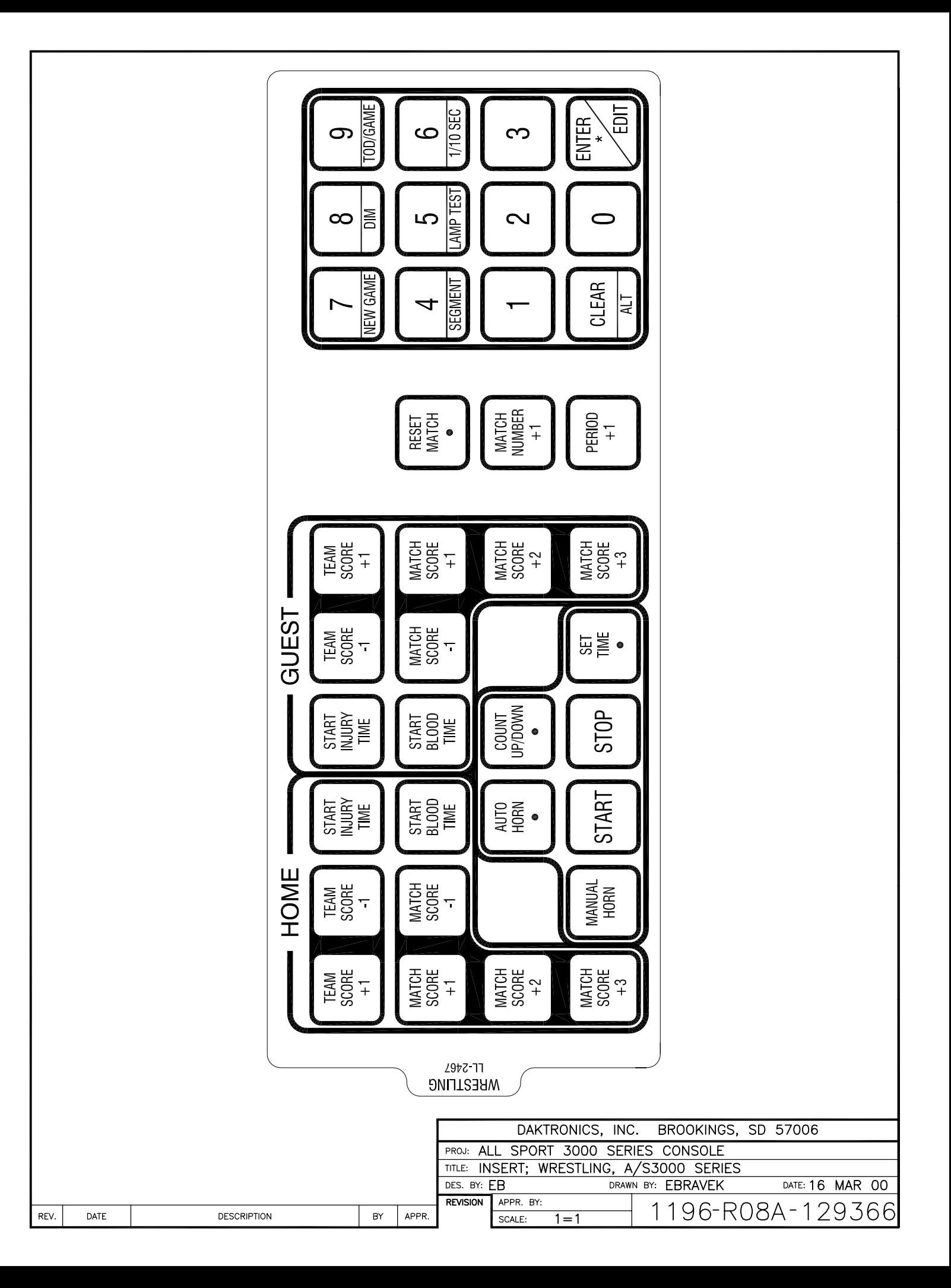

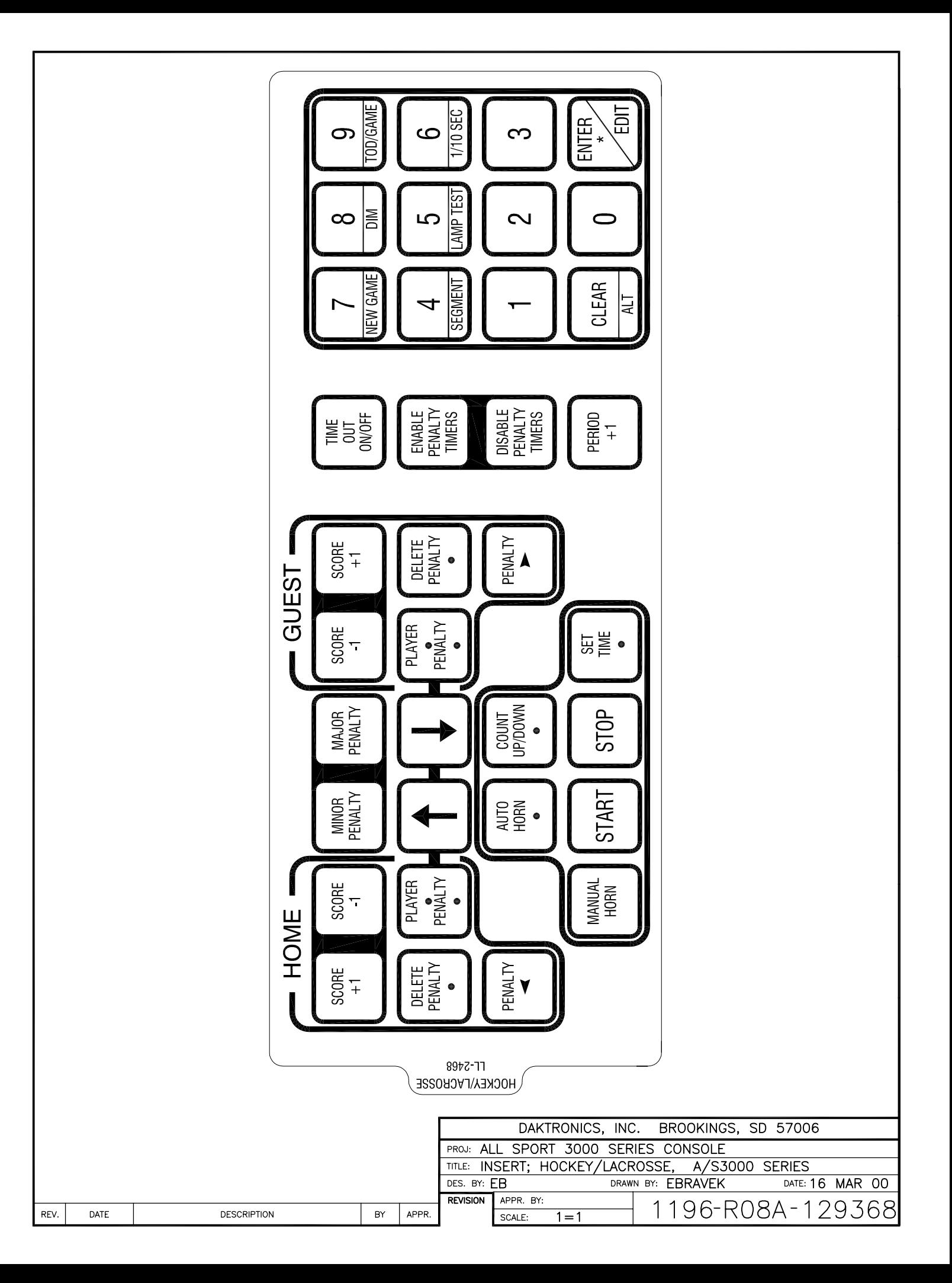

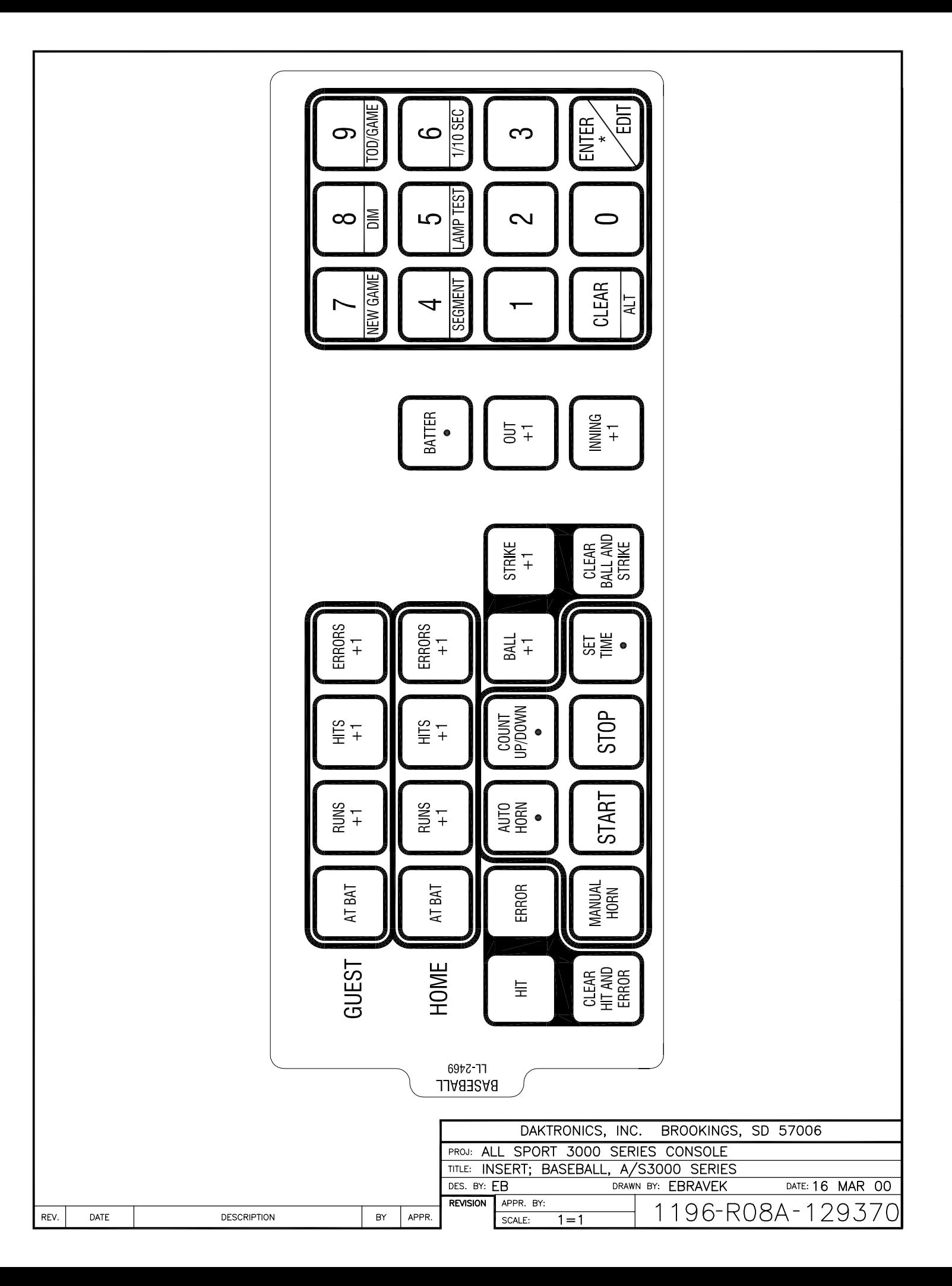

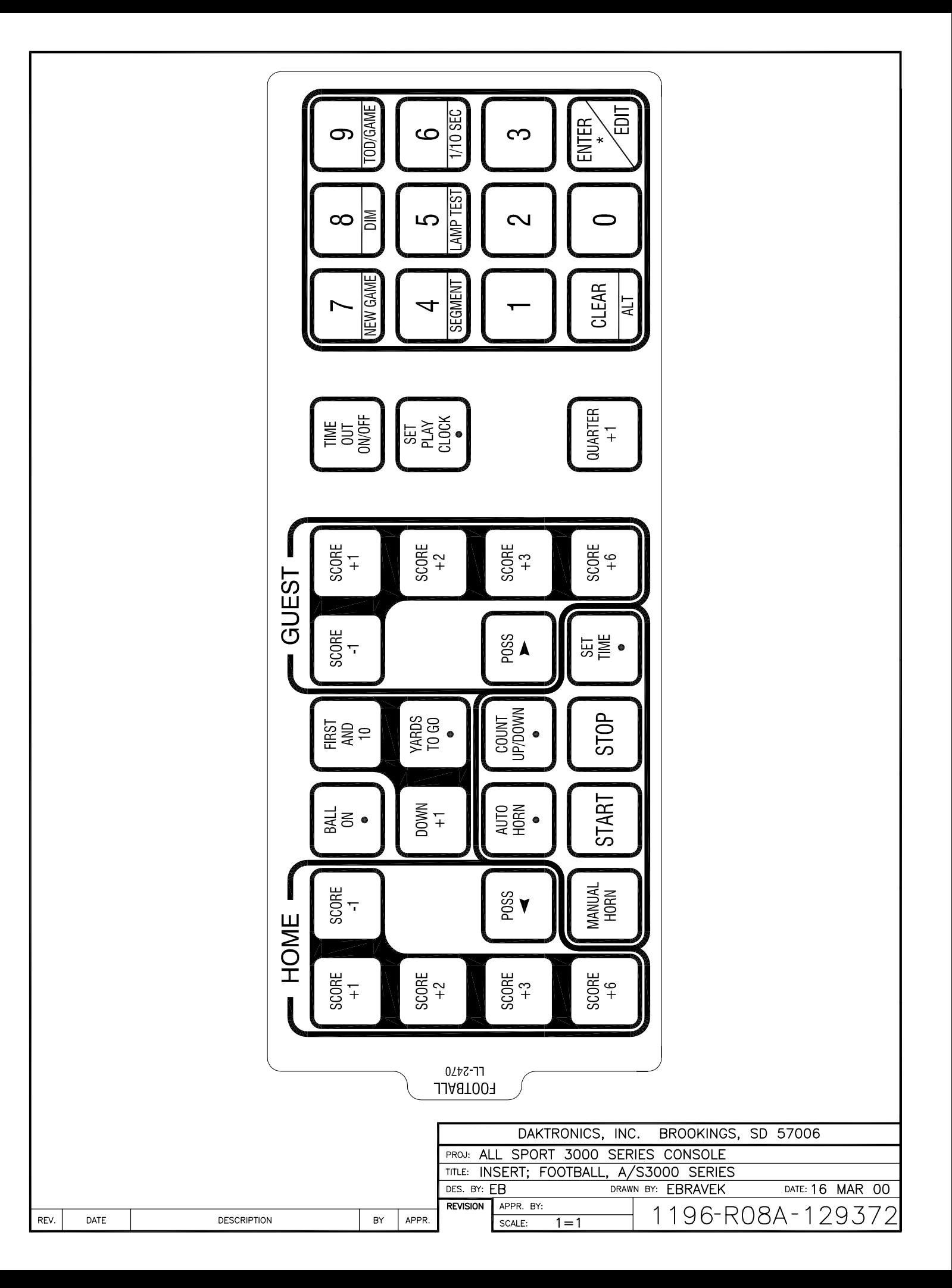

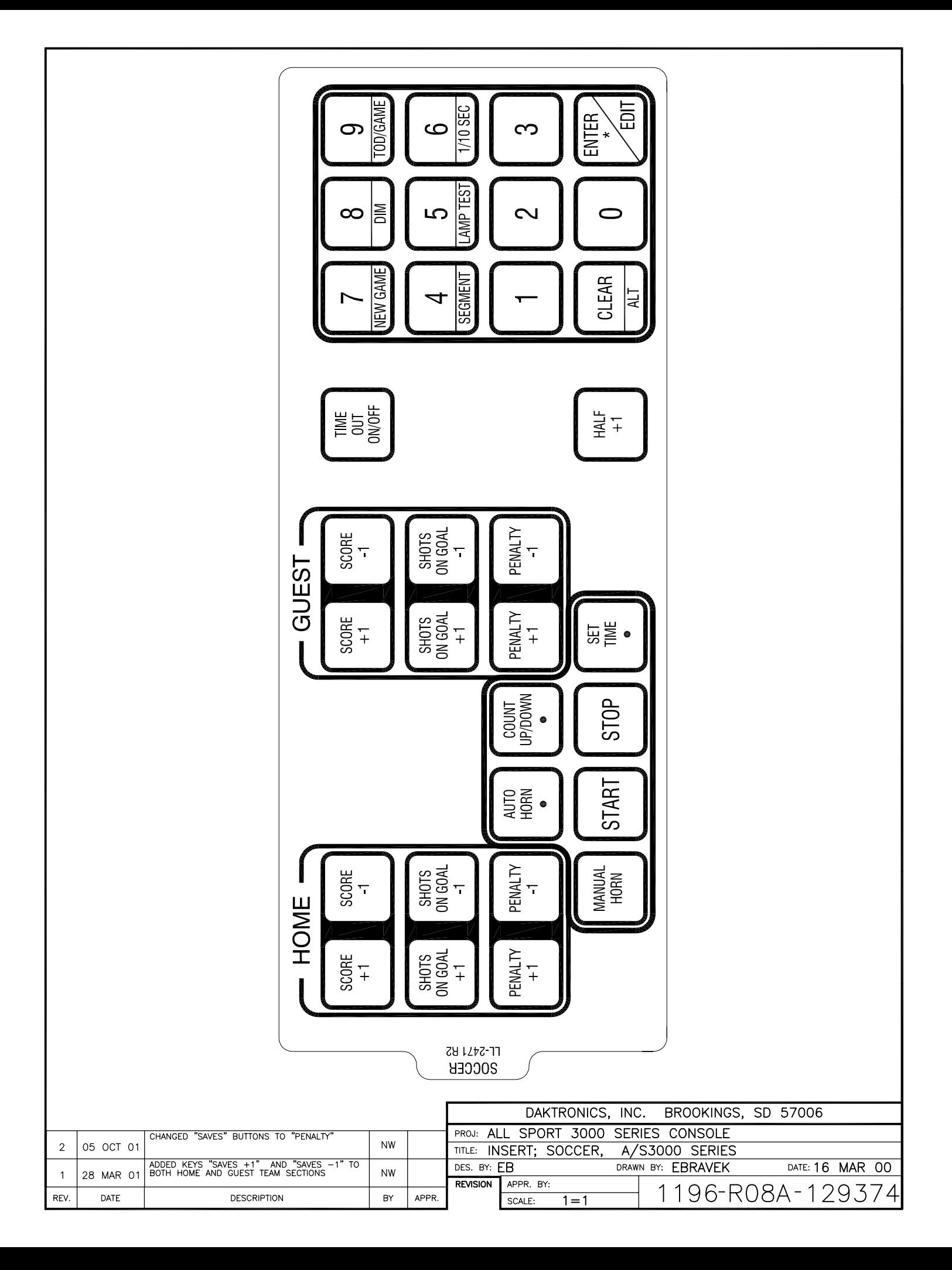

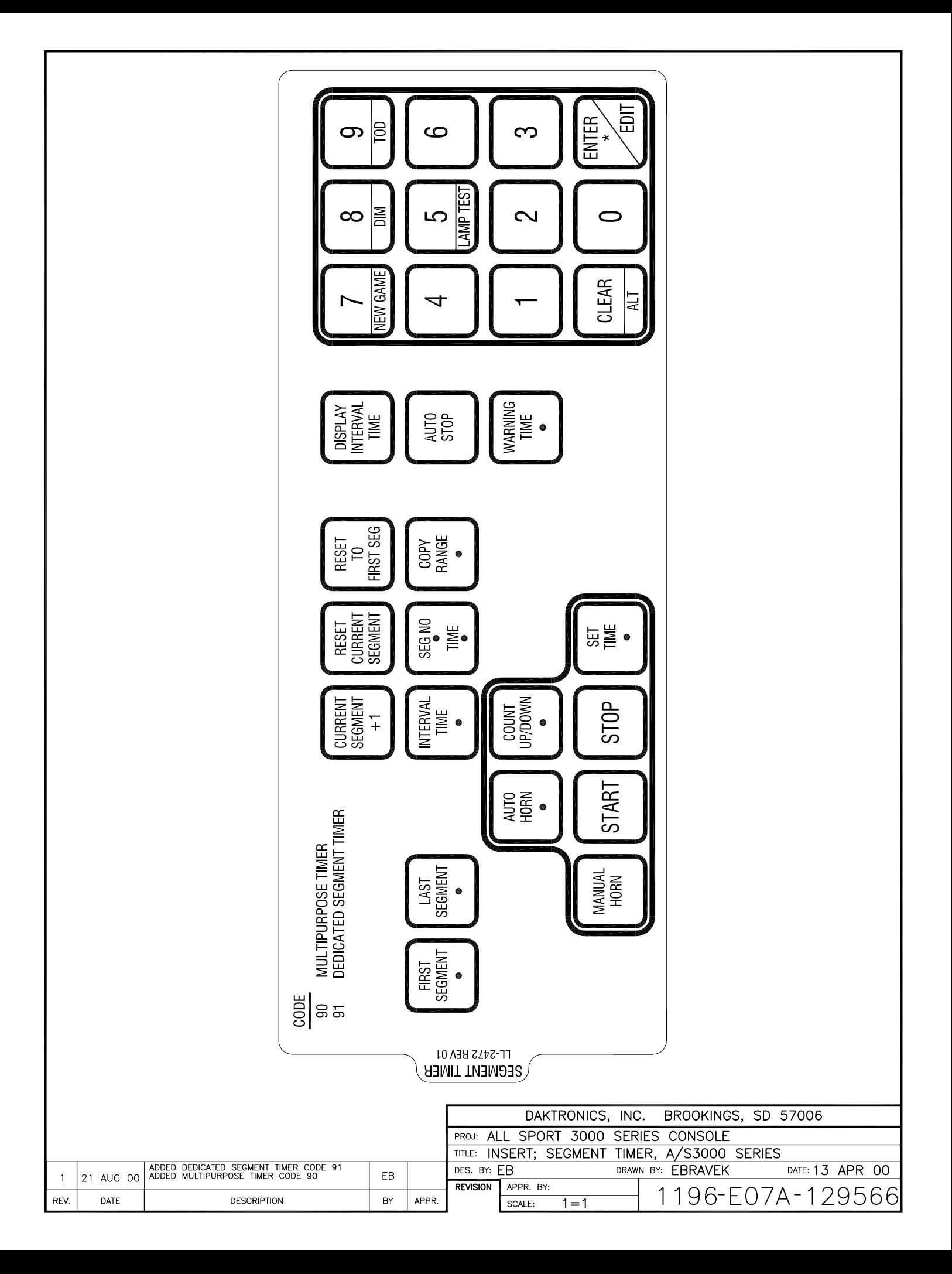

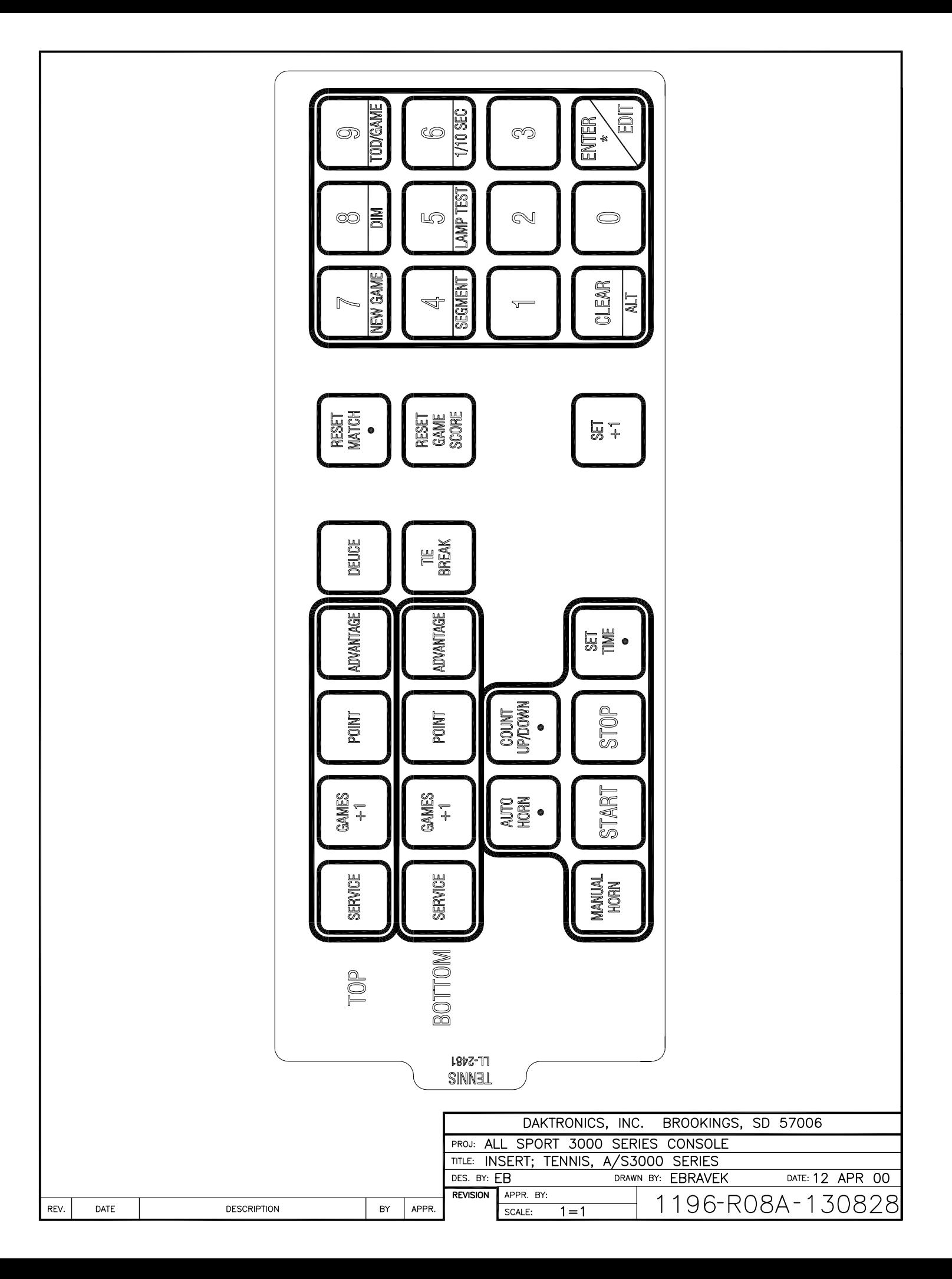

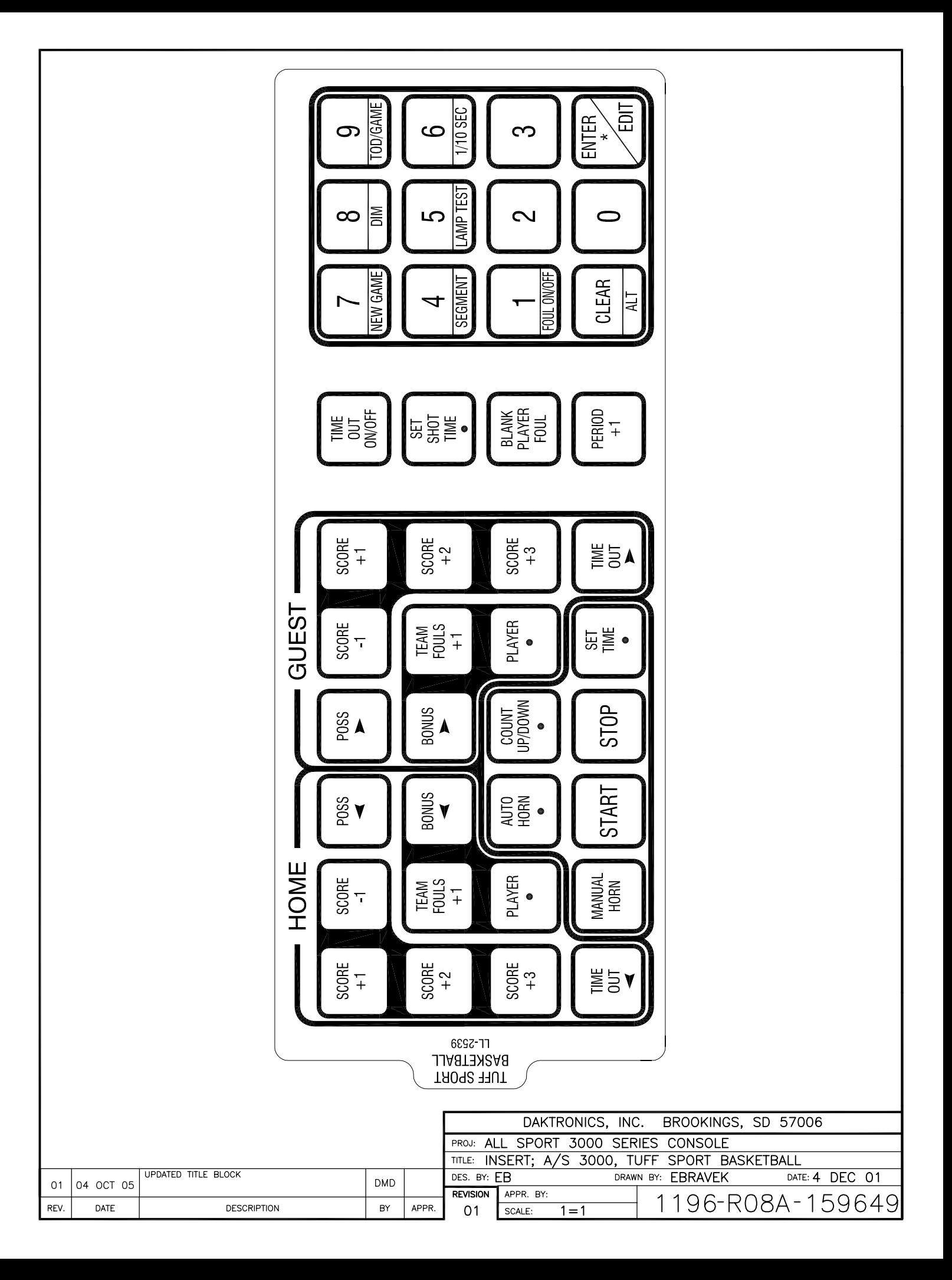

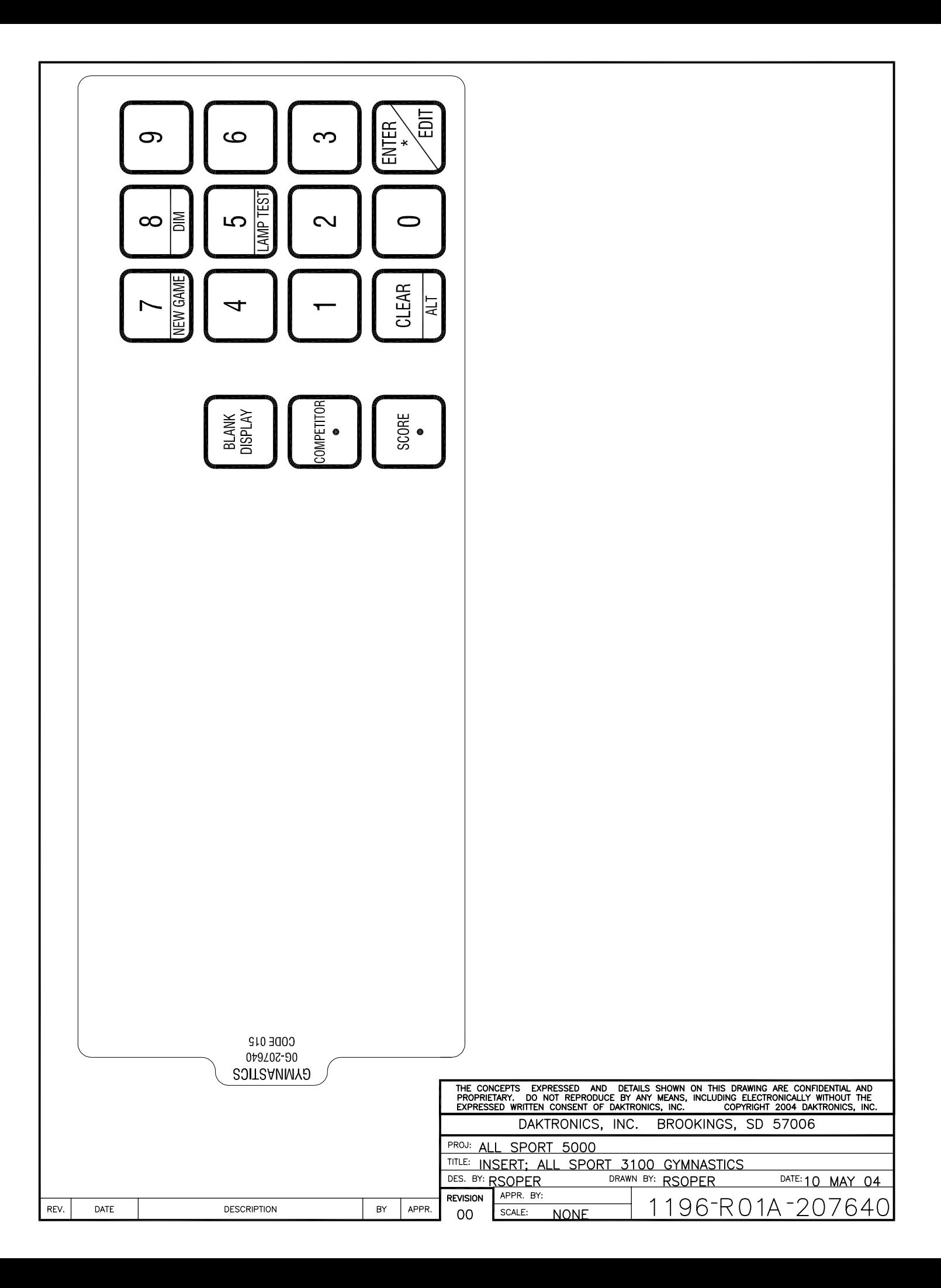

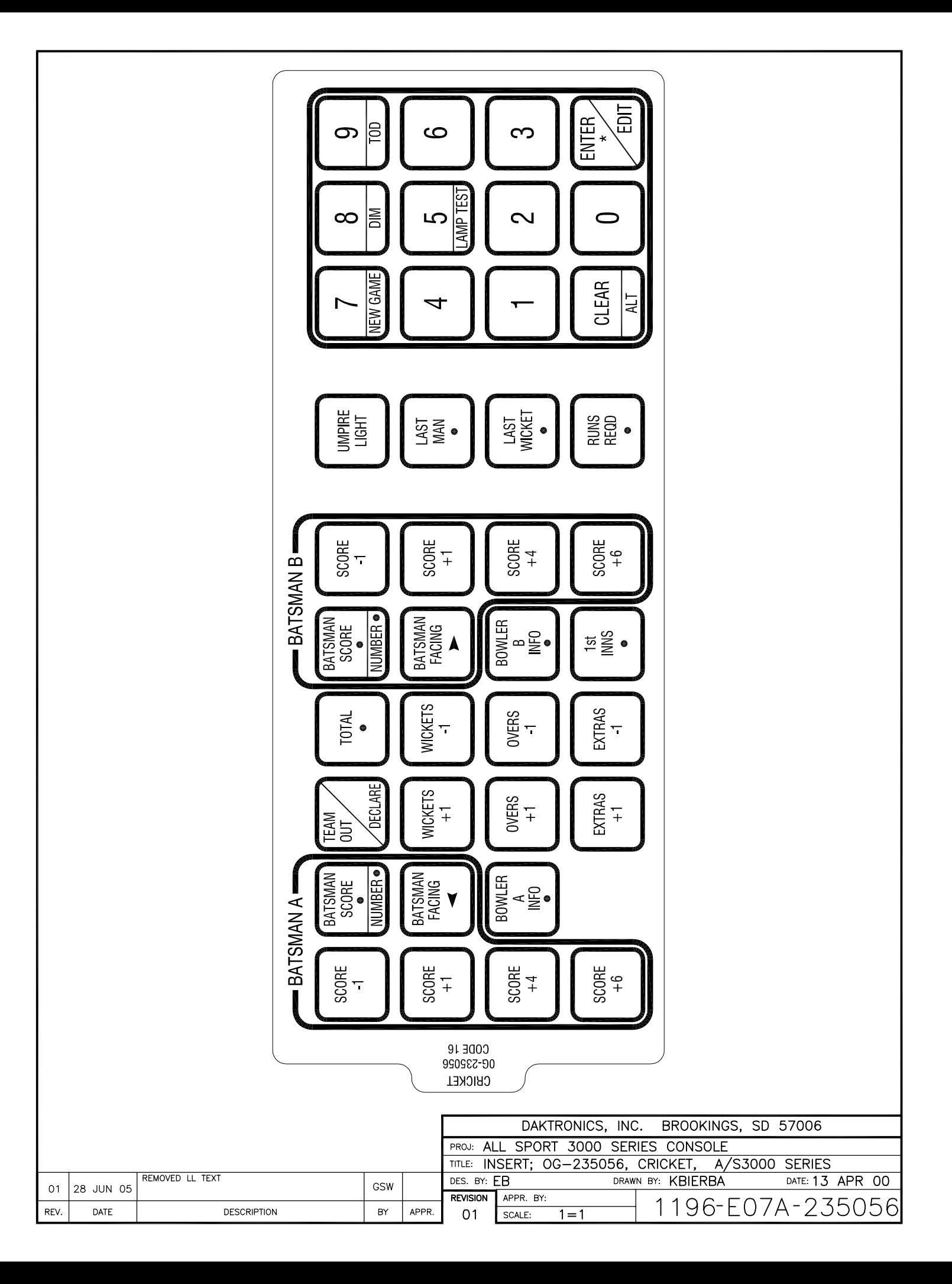

## **Appendix C: Sport Code Numbers**

#### **Reference Drawings:**

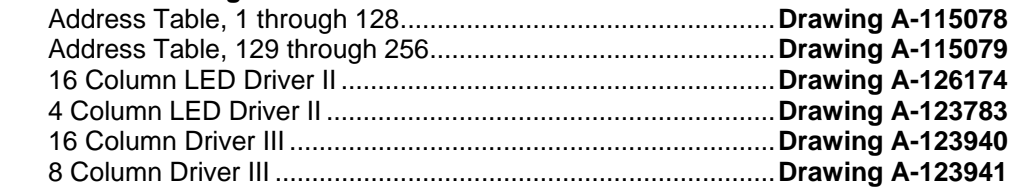

The drawings listed above are located in **Appendix A**.

Except where noted, 16-column LED or incandescent drivers control all scoreboards. The notations next to some address numbers below indicate those scoreboards should be configured for 4-column LED or 8-column incandescent drivers. Use **Drawings A-115078** and **A-115079** when setting the address for a 16-column LED or incandescent driver. Use **Drawing A-123783** for a 4-column LED driver and **Drawing A-123941** for an 8-column incandescent driver when setting the address and column numbers.

#### **C.1 Indoor Model Numbers**

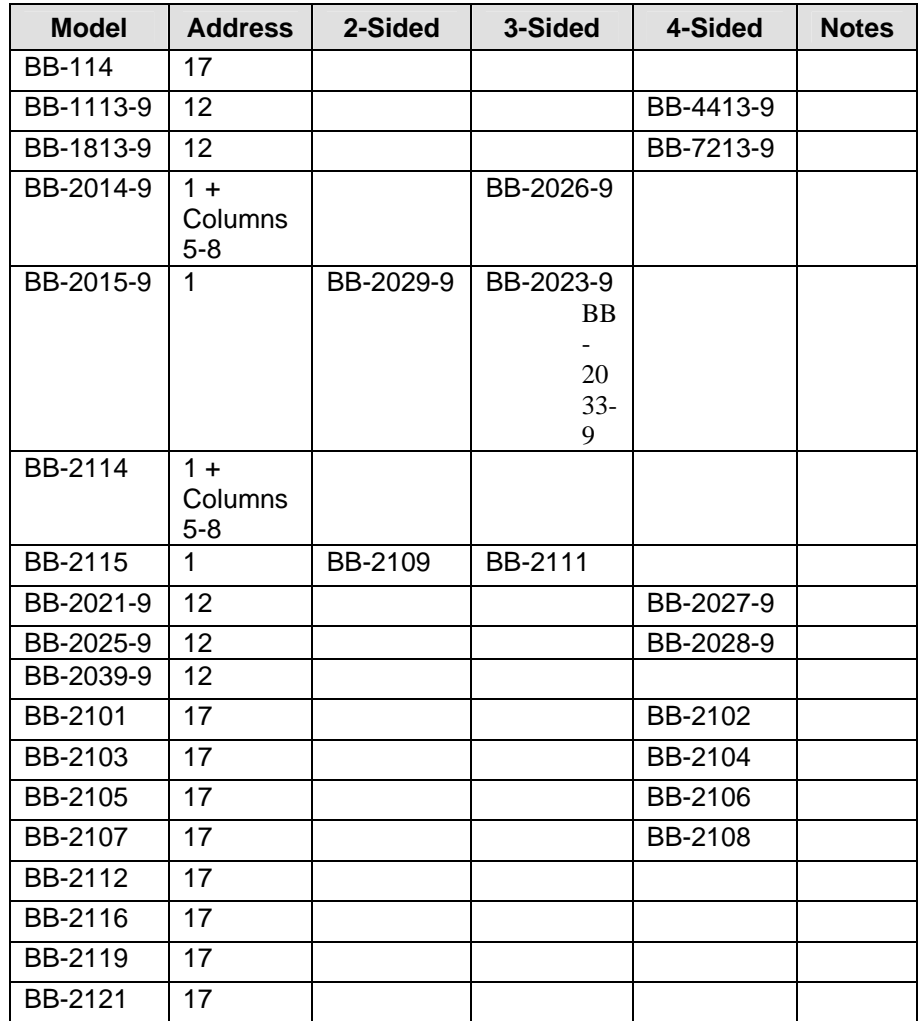

| <b>Model</b> | <b>Address</b>              | 2-Sided | 3-Sided | 4-Sided             | <b>Notes</b>          |
|--------------|-----------------------------|---------|---------|---------------------|-----------------------|
| BB-2122      | 17                          |         |         |                     |                       |
| BB-2125      | 17                          |         |         | BB-2126             |                       |
| BB-2130      | 1                           | BB-2131 | BB-2132 | BB-2128,<br>BB-2129 |                       |
|              |                             |         |         |                     |                       |
| H-613-9      | 72,73                       |         |         |                     |                       |
| H-1013-9     | 72,73                       |         |         |                     |                       |
| H-2020-9     | 71                          |         |         |                     |                       |
| H-2021-9     | 71,72,73                    |         |         |                     | H-2020, H-<br>613(2)  |
| H-2022-9     | 71,72,73                    |         |         |                     | H-2020, H-<br>1013(2) |
| H-2025-9     | 71,72                       |         |         | H-2026-<br>9        |                       |
| H-2030-9     | 71,72,73                    |         |         | H-2031-<br>9        |                       |
| H-2101       | 71                          |         |         |                     |                       |
| H-2102       | 72 or 73                    |         |         |                     |                       |
| H-2108       | 71 or 72                    |         |         | H-2109              |                       |
| $H-2111$     | 71                          |         |         | H-2112              |                       |
| H-2115       | 72 or 73                    |         |         |                     |                       |
| TI-413-9     | $1 +$<br>Columns<br>$1 - 4$ |         |         |                     |                       |
| TI-2002-9    | $1 +$<br>Columns<br>$1 - 4$ |         |         |                     |                       |
| TI-2003      | $\overline{2}$              |         |         |                     |                       |
| TI-2007-9    | $1 +$<br>Columns<br>1-4     |         |         |                     |                       |
| TI-2011-9    | $1 +$<br>Columns<br>$1 - 4$ |         |         |                     |                       |
| TI-2013-9    | $1 +$<br>Columns<br>$1 - 4$ |         |         |                     |                       |
| TI-2014-9    | $2+$<br>Columns<br>$1 - 4$  |         |         |                     |                       |

*(Continued from preceding page)* 

*(Continued from preceding page)* ÷. 

| $\sim$         |                    |           |               |         |                       |
|----------------|--------------------|-----------|---------------|---------|-----------------------|
| <b>Model</b>   | <b>Addres</b><br>s | 2-Sided   | 3-Sided       | 4-Sided | <b>Notes</b>          |
| TI-2101        | 1                  |           |               |         |                       |
| TN-2007-9      | 11                 |           |               |         |                       |
| TN-2008-9      | 11                 |           |               |         |                       |
|                |                    |           |               |         |                       |
| <b>VB-2001</b> | 12                 |           |               |         |                       |
| VB-2101        | 17                 |           |               |         |                       |
|                |                    |           |               |         |                       |
| WR-2024-<br>9  | 104                | WR-2025-9 | WR-2026-<br>9 |         |                       |
| WR-2027-<br>9  | n/a                | WR-2028-9 | WR-2029-<br>9 |         | Team<br>Score<br>Only |

## **C.2 Indoor Sport Output Table**

 $\overline{a}$ 

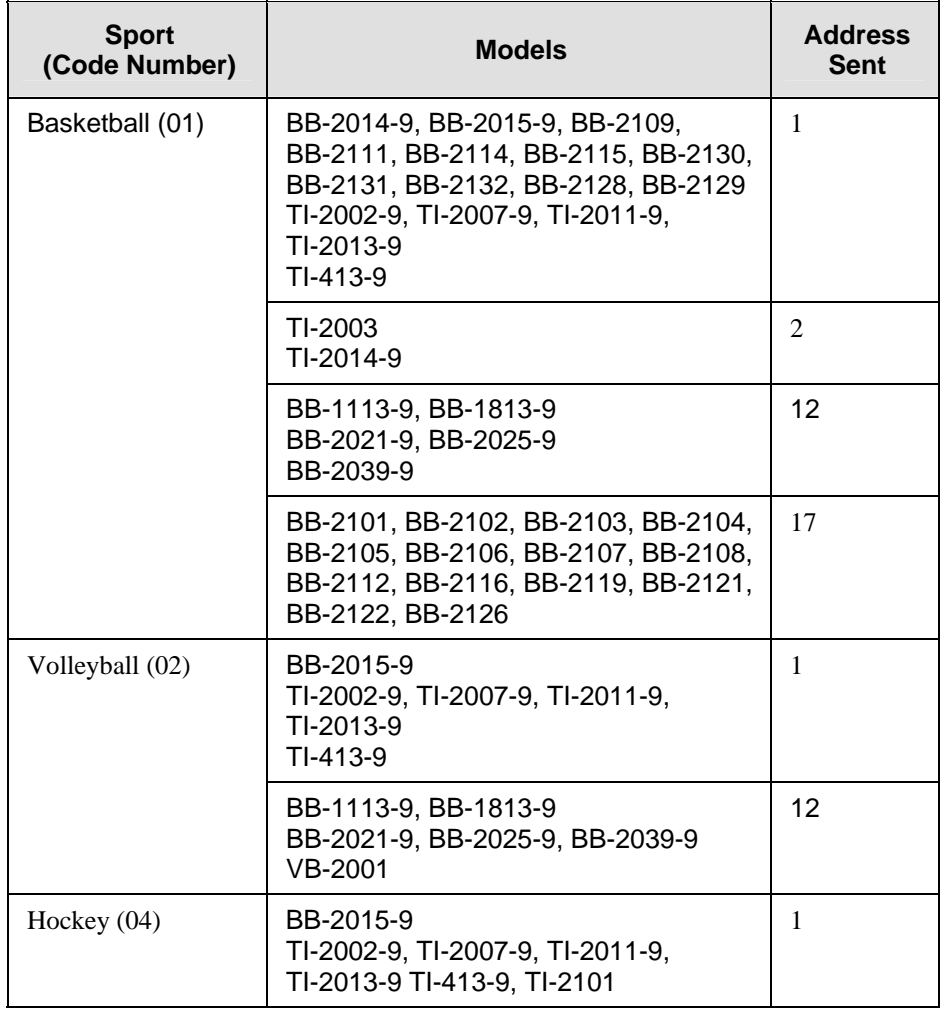

*(Continued from preceding page)* 

| <b>Sport</b><br>(Code Number) | <b>Models</b>                                                                                |                  |  |
|-------------------------------|----------------------------------------------------------------------------------------------|------------------|--|
|                               | BB-2101, BB-2102, BB-2103, BB-<br>2104,<br>BB-2105, BB-2106, BB-2107, BB-<br>2108<br>VB-2101 | 17               |  |
|                               | BB-2101, BB-2102, BB-2103,<br>BB-2104, BB-2105, BB-2106, BB-<br>2107, BB-2108                | 17               |  |
|                               | H-2020-9, H-2101, H-2111                                                                     | 71               |  |
|                               | H-2021-9, H-2022-9, H-2030-9                                                                 | 71,<br>72,<br>73 |  |
|                               | H-2025-9, H-2108                                                                             | 71, 72           |  |
|                               | H-2102, H-2115                                                                               | 72,<br>73        |  |
| Tennis<br>(08)                | TN-2007-9, TN-2008-9                                                                         | 11               |  |

### **C.3 Outdoor Model Numbers**

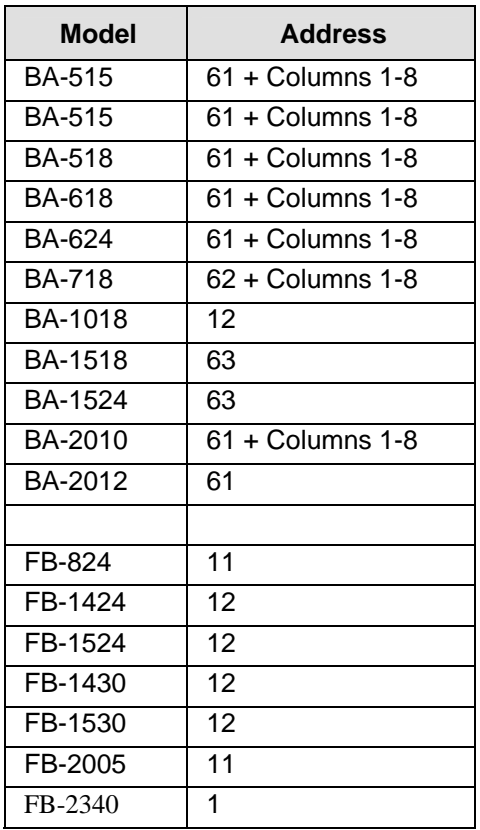

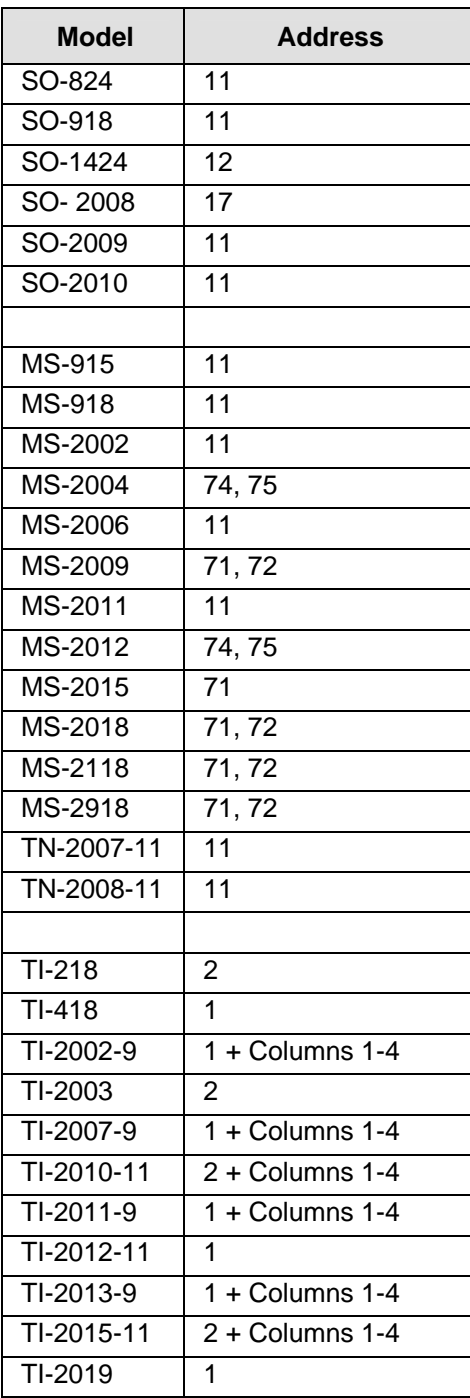

#### *(Continued from preceding page)*

## **C.4 Outdoor Sport Output Table**

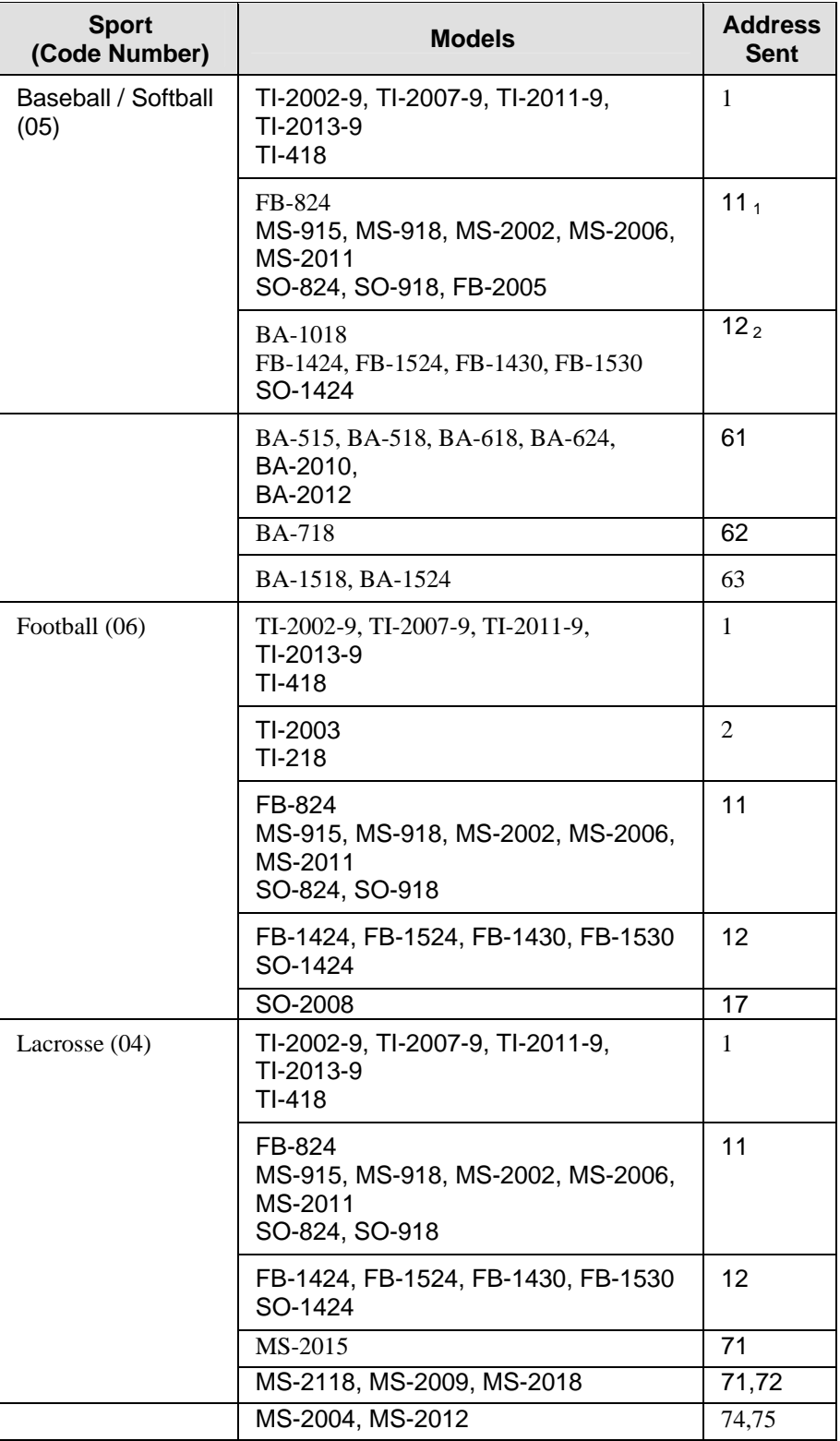

| <b>Sport</b><br>(Code Number) | <b>Models</b>                                                                                 | <b>Address</b><br><b>Sent</b> |
|-------------------------------|-----------------------------------------------------------------------------------------------|-------------------------------|
| Soccer (07)                   | TI-2002-9, TI-2007-9, TI-2011-9,<br>TI-2013-9, TI-418, TI 2019                                | 1                             |
|                               | FB-824<br>MS-915, MS-918, MS-2002,<br>MS-2006, MS-2011<br>SO-824, SO-918, SO-2009,<br>SO-2010 | 11                            |
|                               | FB-1424, FB-1524, FB-1430,<br>FB-1530<br>SO-1424                                              | 12                            |
|                               | SO-2008                                                                                       | 17                            |
| Segment Timer (91)            | FB-2340<br>TI-2012-11                                                                         | 1                             |
|                               | TI-2010-11, TI-2015-11                                                                        | 2                             |
| Tennis (08)                   | TN-2007-11, TN-2008-11                                                                        | 11                            |

*(Continued from preceding page)*

**Notes:** 1) Address 11 will show the game clock on the clock digits. 2) Address 12 will show the inning number on the clock digits.

### **C.5 All Sport 3000 Codes used for All Sport 2500 Codes**

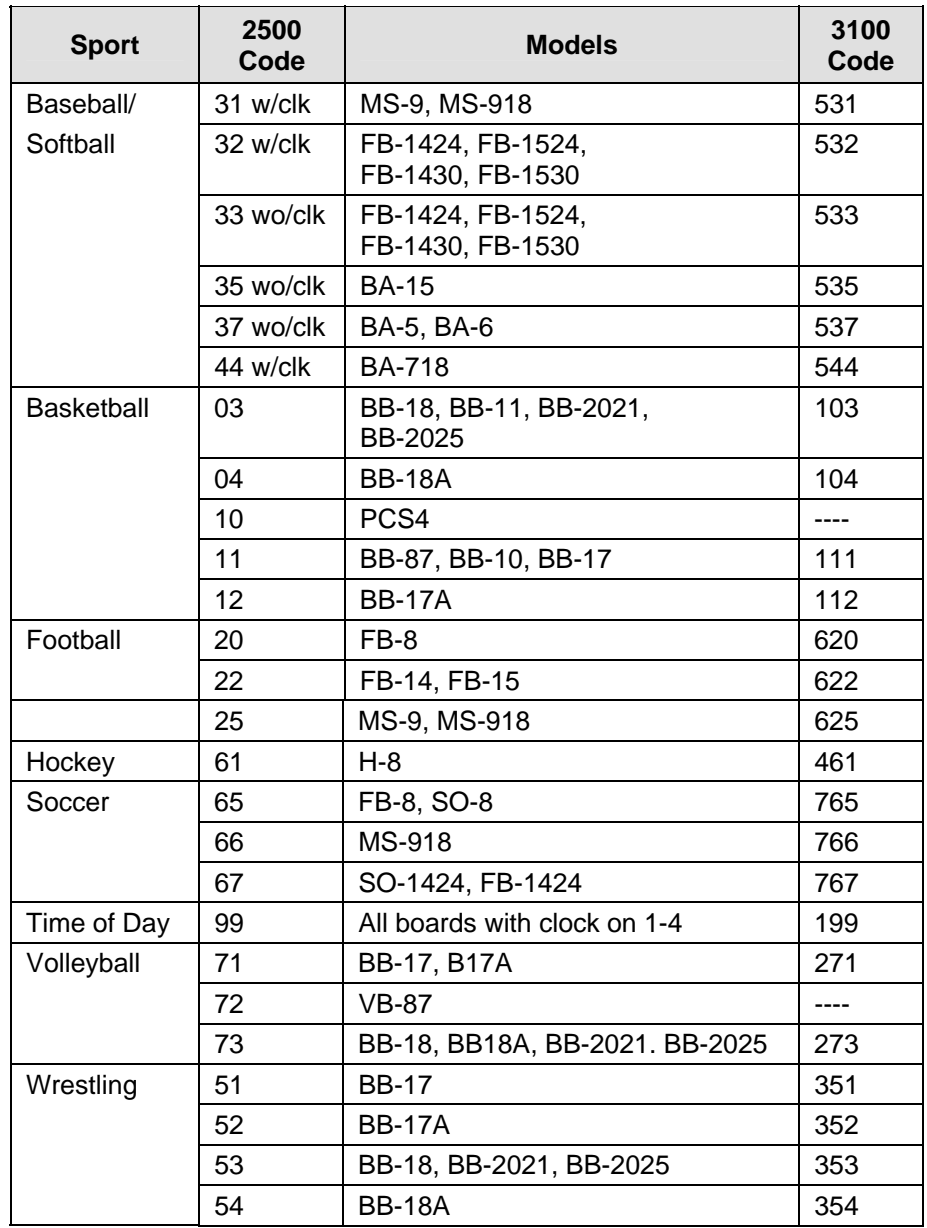

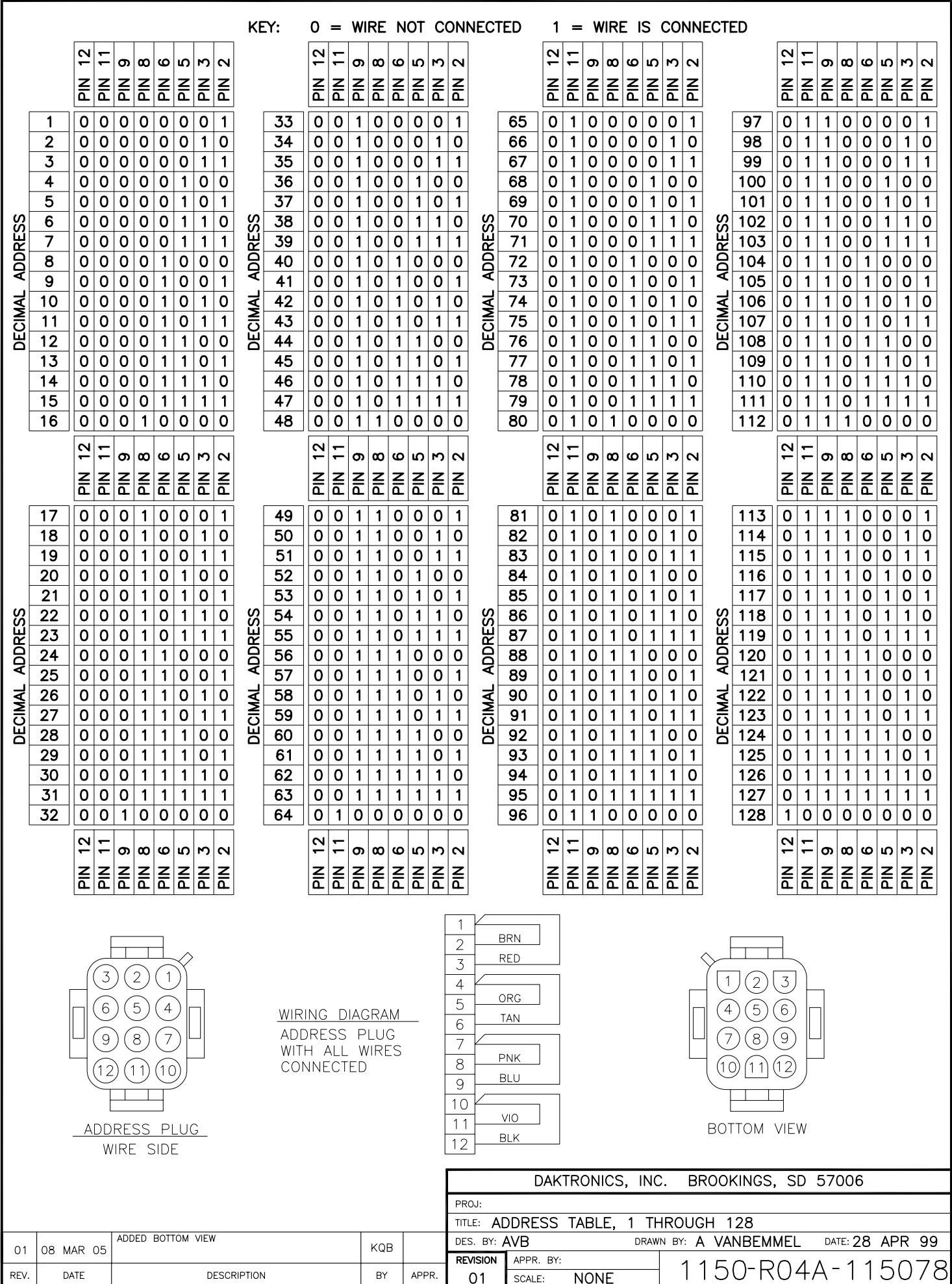

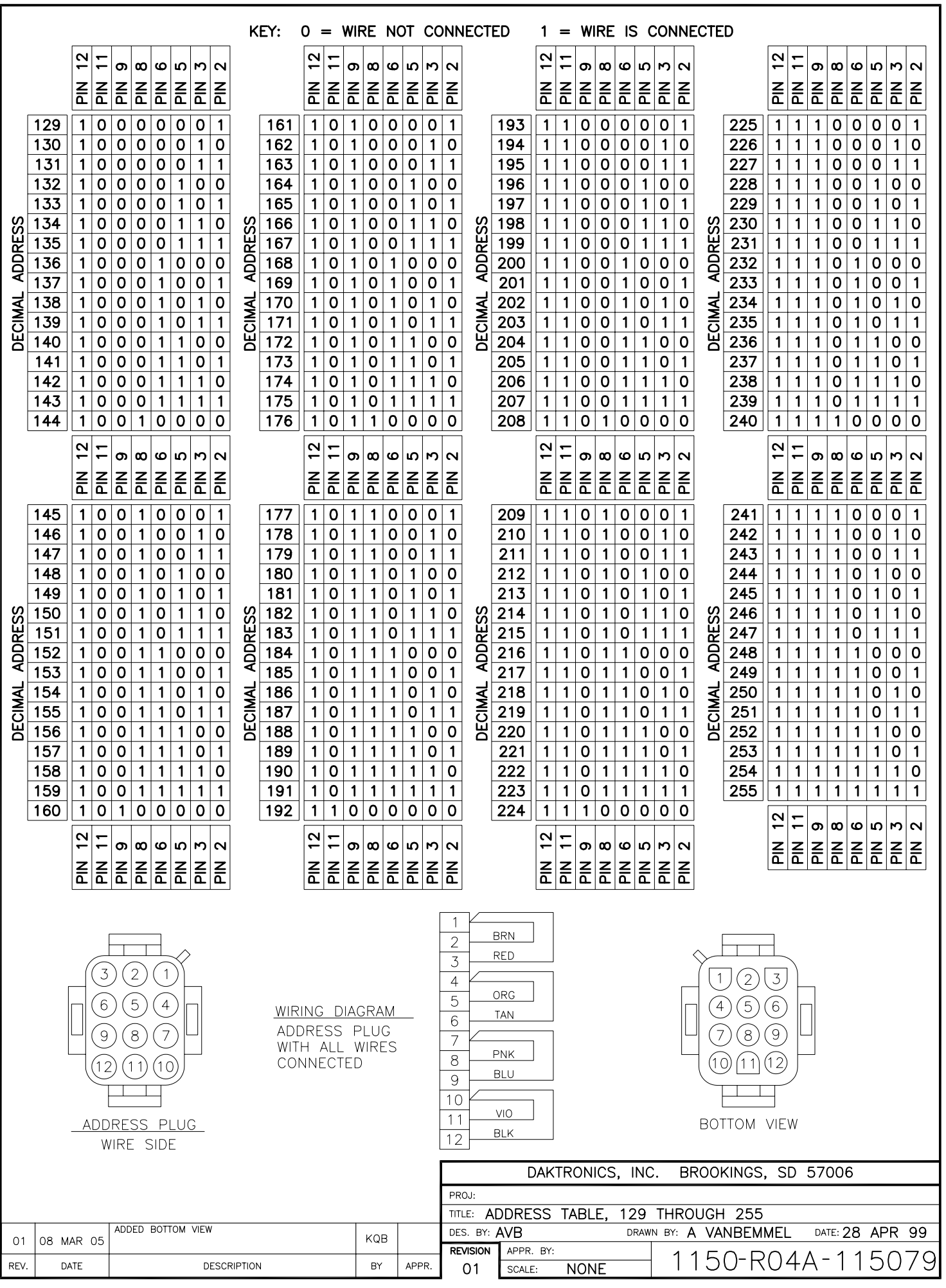

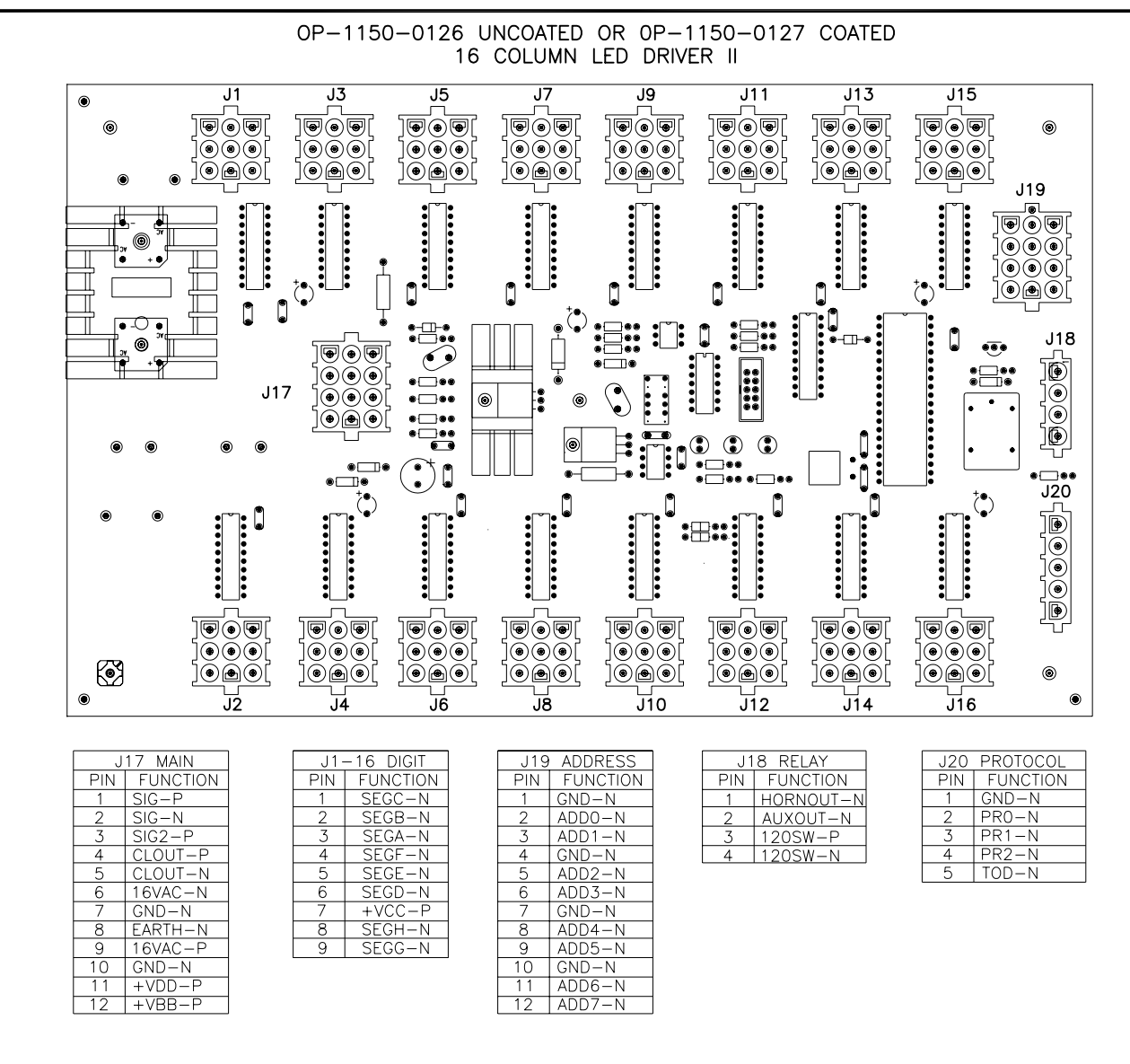

**NOTE** 

-WITH NO ADDRESS PINS SELECTED THE DRIVER WILL DEFAULT TO A/S 4000 PROTOCOL

-GREEN LED INDICATES THE DRIVER HAS POWER

-RED LED WILL BE ON OR BLINKING WHEN THE DRIVER IS RECEIVING SIGNAL

-AMBER LED INDICATES LED DRIVER STATUS, LED WILL BE BLINKING TO INDICATE THAT THE DRIVER IS RUNNING, IF THE LED IS OFF OR ON SOLID ALL OF THE TIME, THEN THE DRIVERS CPU IS NOT FUNCTIONING AND MAY NEED TO BE RESET OR REPLACED.

-REFER TO DRAWINGS A-115078 & A-115079 FOR J19 ADDRESS SETTINGS FOR THIS DRIVER.

-REFER TO DRAWING A-115081 FOR J20 PROTOCOL SETTINGS FOR THIS DRIVER.

-REDRIVE CIRCUIT IS PROCESSOR REFRESHED (REFER TO DWG A-128429 FOR FURTHER INFORMATION ON THE CURRENT LOOP REDRIVE CIRCUIT SPECIFICATIONS)

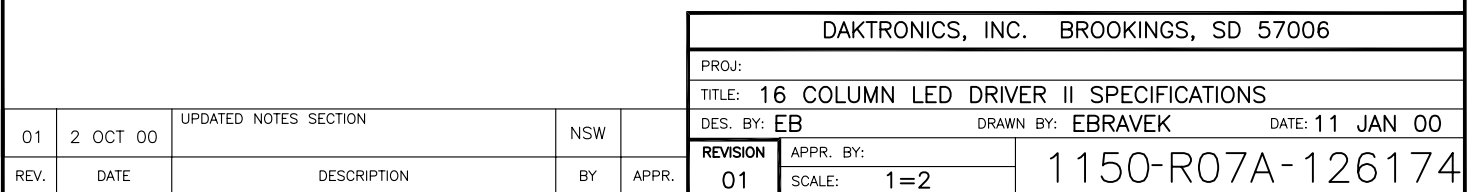

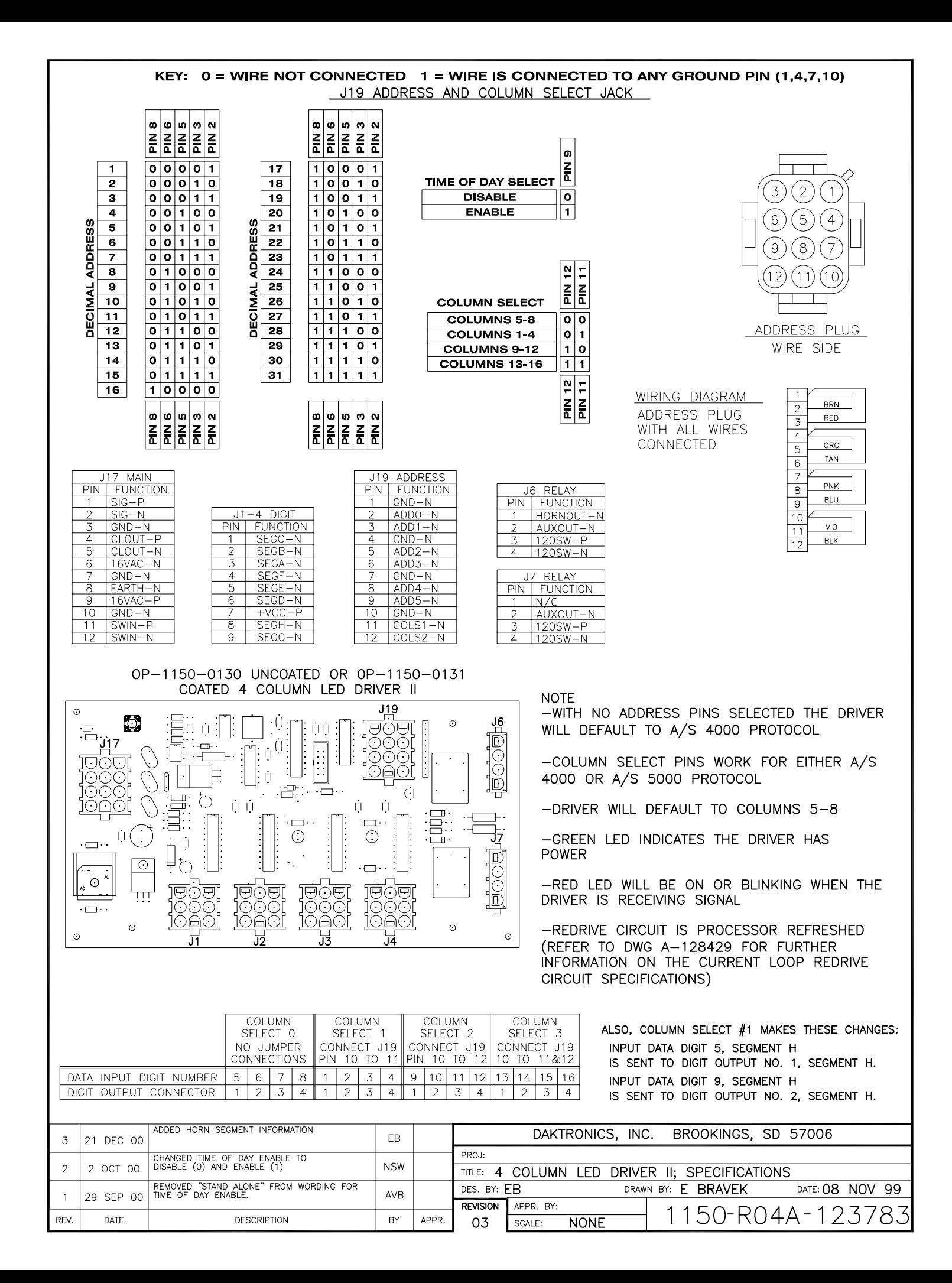

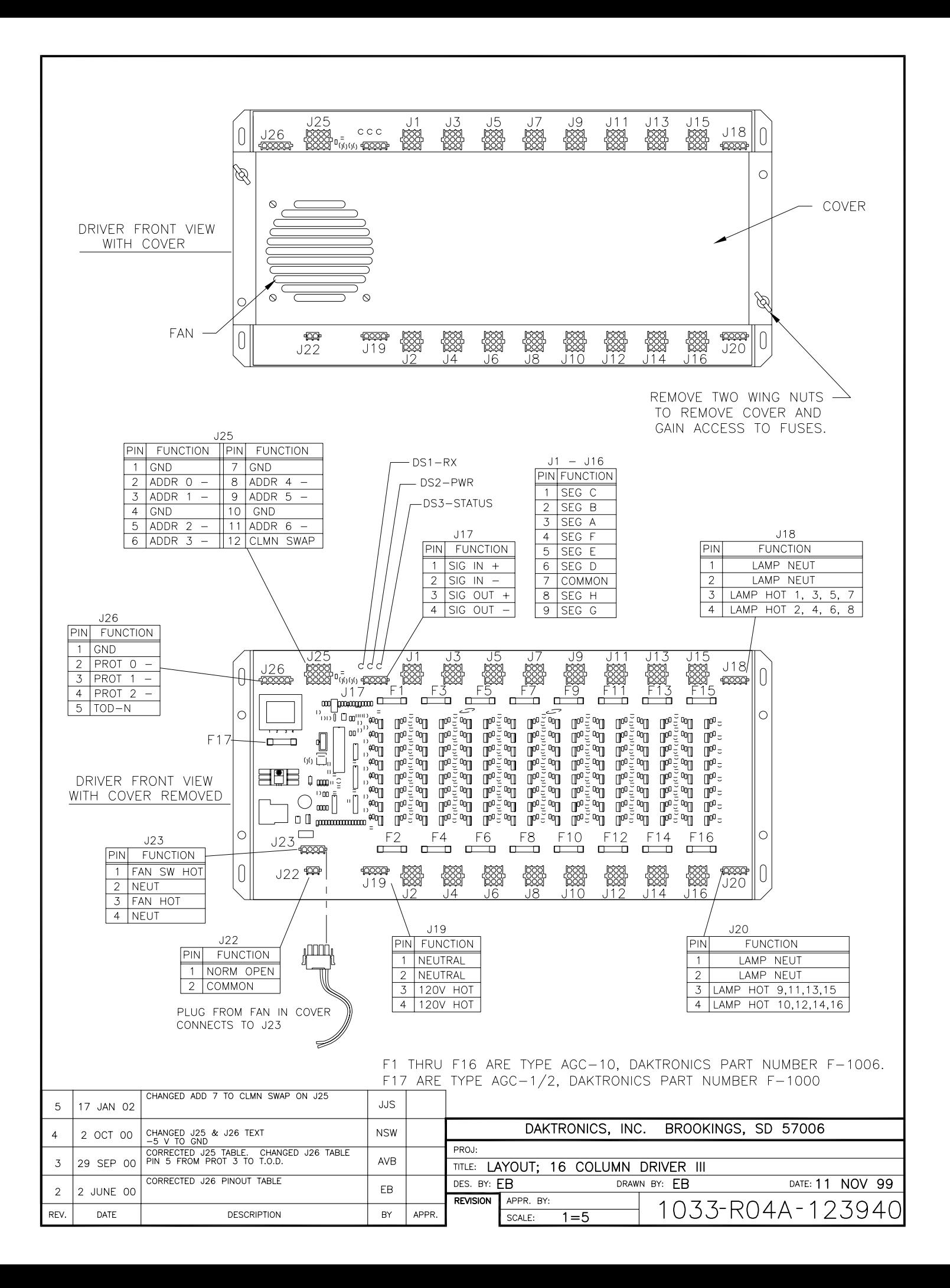

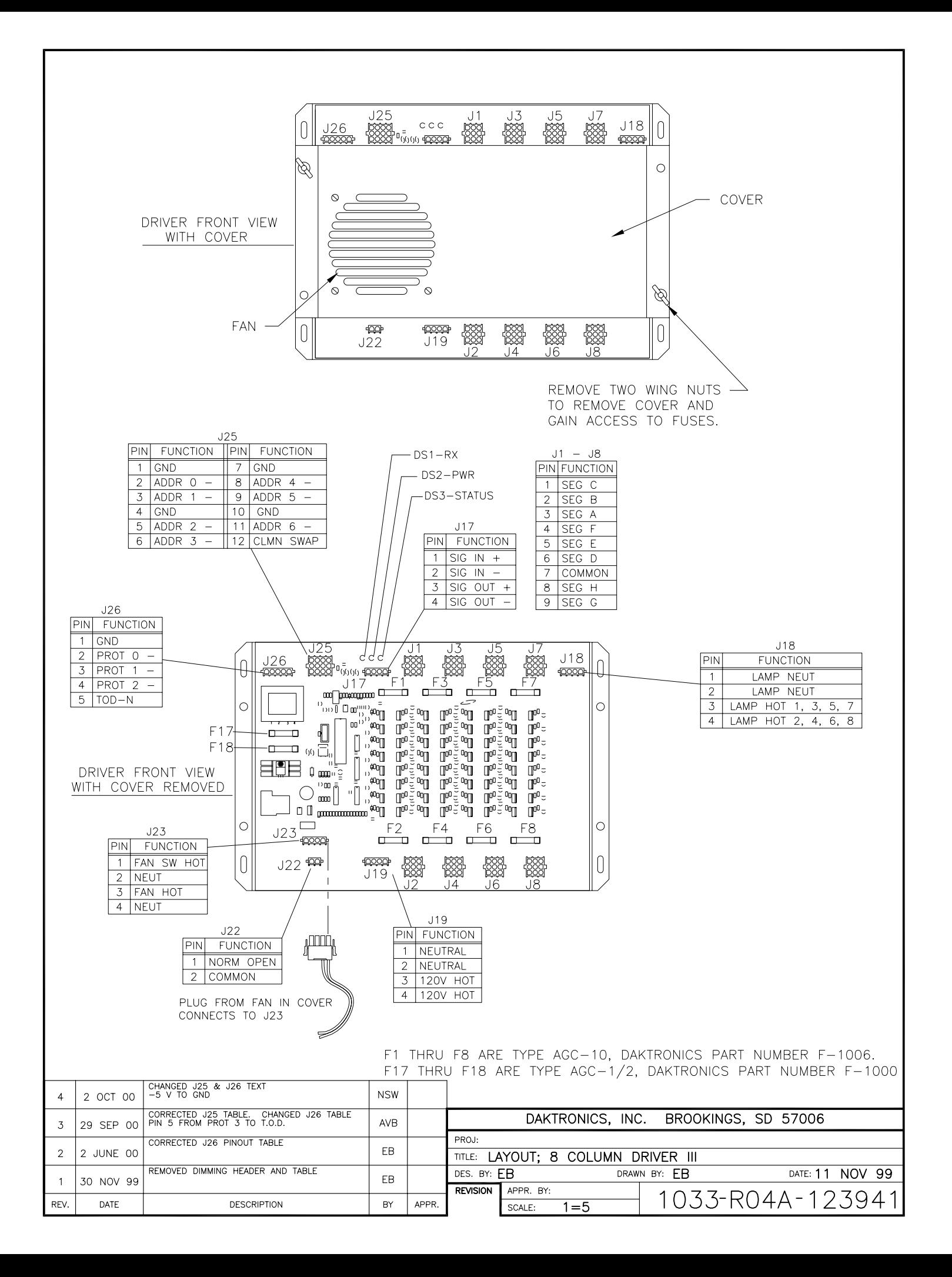